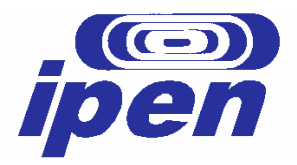

# **INSTITUTO DE PESQUISAS ENERGÉTICAS E NUCLEARES Autarquia associada à Universidade de São Paulo**

# **PRÉ-PROCESSADOR MATEMÁTICO PARA O CÓDIGO RELAP5 UTILIZANDO O MICROSOFT EXCEL**

# **PATRICIA ANDREA PALADINO**

 **Dissertação apresentada como parte dos requisitos para obtenção do Grau de Mestre em Ciências na Área de Tecnologia Nuclear – Reatores.** 

 **Orientadora: Dra. Gaianê Sabundjian** 

**SÃO PAULO 2006**

 *Aos meus queridos pais, Arlindo e Wilma, que proporcionaram e me incentivaram nos estudos e fazem parte desse caminho.* 

*À minha querida filha Flávia, meu maior presente e minha melhor amiga, pela compreensão, carinho e maturidade em todas as horas.* 

*À minha irmã Angela e aos meus queridos sobrinhos Fernando e Felipe, pela compreensão quanto a minha ausência.* 

*Ao meu grande amor, Fábio Ciccotti, que do meu coração um deserto fez uma cidade, por me mostrar que existe ainda um sonho pra sonhar, e que o amor não acabou.*

#### **AGRADECIMENTO ESPECIAL**

*Your Eyes* 

*I feel your eyes looking my life Where I go wherever I am I listen your voice It makes me happy and console I feel the strength of your love* 

*Even the world made me cry I won't give up trusting you* 

*Because you are and you'll always be The Lord of my life* 

*Ever and forever* 

*(Oficina G3)* 

 Agradeço a Deus, pois ELE é a fonte de toda a sabedoria e faço minhas as palavras do profeta Daniel: "*Seja bendito o nome de Deus para todo o sempre, porque Dele é a sabedoria e a força: Ele muda os tempos e as horas: Ele remove os reis e estabelece os reis: Ele dá sabedoria aos sábios e ciência aos entendidos. Ele revela o profundo e o escondido e conhece o que está nas trevas: e com Ele mora a luz. Ó Deus de meus pais, eu te louvo e celebro porque me deste sabedoria e força (Daniel 2:20-23 Bíblia Sagrada)".* Foi Ele quem me deu forças, capacidade e recursos para chegar até aqui e continuará sustentando-me nos próximos desafios de minha vida.

## **AGRADECIMENTOS**

 Ao Instituto de Pesquisas Energéticas e Nucleares (IPEN-CNEN/SP) na pessoa do seu Superintendente, Dr. Cláudio Rodrigues, pelo apoio e incentivo à pesquisa e capacitação científica nacional.

 À Coordenação de Aperfeiçoamento de Pessoal de Nível Superior (CAPES) pelo apoio financeiro com a concessão de uma bolsa de estudos.

 À amiga e orientadora, Profa. Dra. Gaianê Sabundjian, pela orientação, incentivo, colaboração, compreensão, paciência, amizade e apoio, demonstrados durante a execução deste trabalho, sem o qual não seria possível a realização do mesmo.

 Ao Dr. Antonio Teixeira e Silva e aos colegas do CEN que direta ou indiretamente contribuíram para a realização deste trabalho.

 À minha filha Flávia Paladino Biaty por me ajudar em todos os momentos do cotidiano.

Ao jornalista Fábio Ciccotti, pela leitura e revisão dos textos.

 Ao Colégio de Santa Inês, pelo apoio e incentivo, e principalmente às amigas: Irmã Diva Mucci e Irmã Edméa Beatriz Battaglia.

 Aos membros titulares e suplentes componentes da banca examinadora.

# **PRÉ-PROCESSADOR MATEMÁTICO PARA O CÓDIGO RELAP5 UTILIZANDO O MICROSOFT EXCEL**

#### **Patricia Andrea Paladino**

#### **RESUMO**

O estudo termo-hidráulico, utilizado para análise de acidentes e transientes em reatores nucleares, é feito com o uso de algumas ferramentas computacionais sofisticadas. Esses programas utilizam uma filosofia realista (*best estimate*) para análise de acidentes e transientes em reatores refrigerados à água leve do tipo PWR (*Pressurized Water Reactor*) e sistemas associados. O código RELAP5, objeto de nosso estudo, tem sido usado como uma ferramenta para o licenciamento de instalações nucleares no nosso país. Uma das maiores dificuldades na simulação de acidentes e transientes em uma instalação nuclear com o código RELAP5 é a quantidade de informações necessárias, que na maioria dos casos é muito grande. Além disso, existe a necessidade de uma quantidade razoável de operações matemáticas para os cálculos da geometria dos componentes. Portanto, a fim de facilitar a manipulação destas informações, percebeu-se a necessidade do desenvolvimento de um pré-processador amigável com o usuário, para realização desses cálculos e para elaboração dos dados de entrada do RELAP5. A ferramenta escolhida foi o MS-EXCEL, que apresentou grande potencialidade no desenvolvimento do pré-processador desejado.

# **MATHEMATIC PREPROCESSOR FOR RELAP5 CODE USING MICROSOFT EXCEL**

#### **Patricia Andrea Paladino**

#### **ABSTRACT**

 Computational program are used for thermal hydraulic analysis of accidents and transients conditions in nuclear power plants. The RELAP5 code has been developed to simulate accidents and transients conditions, performing a best estimate analysis, in Pressurized Water Reactors (PWR) and auxiliary systems. The RELAP5 code, which has been used as a tool for licensing nuclear facilities in Brazil, is the objective of the study performed in this work. The main problem in using the RELAP5 code is the huge amount of information necessary to model the nuclear reactor and thus to simulate thermal-hydraulic accidents. Moreover, the RELAP5 code input data requires a large amount of mathematical operations to calculate the geometry of the plant components. Therefore, in order to make easier the data input for the RELAP5 code a friendly preprocessor has been developed. The preprocessor accepts basic information about the geometry of the plant components and performs all the calculations needed for the RELAP5 input. This preprocessor has been developed based on the MS-EXCEL software.

# **SUMÁRIO**

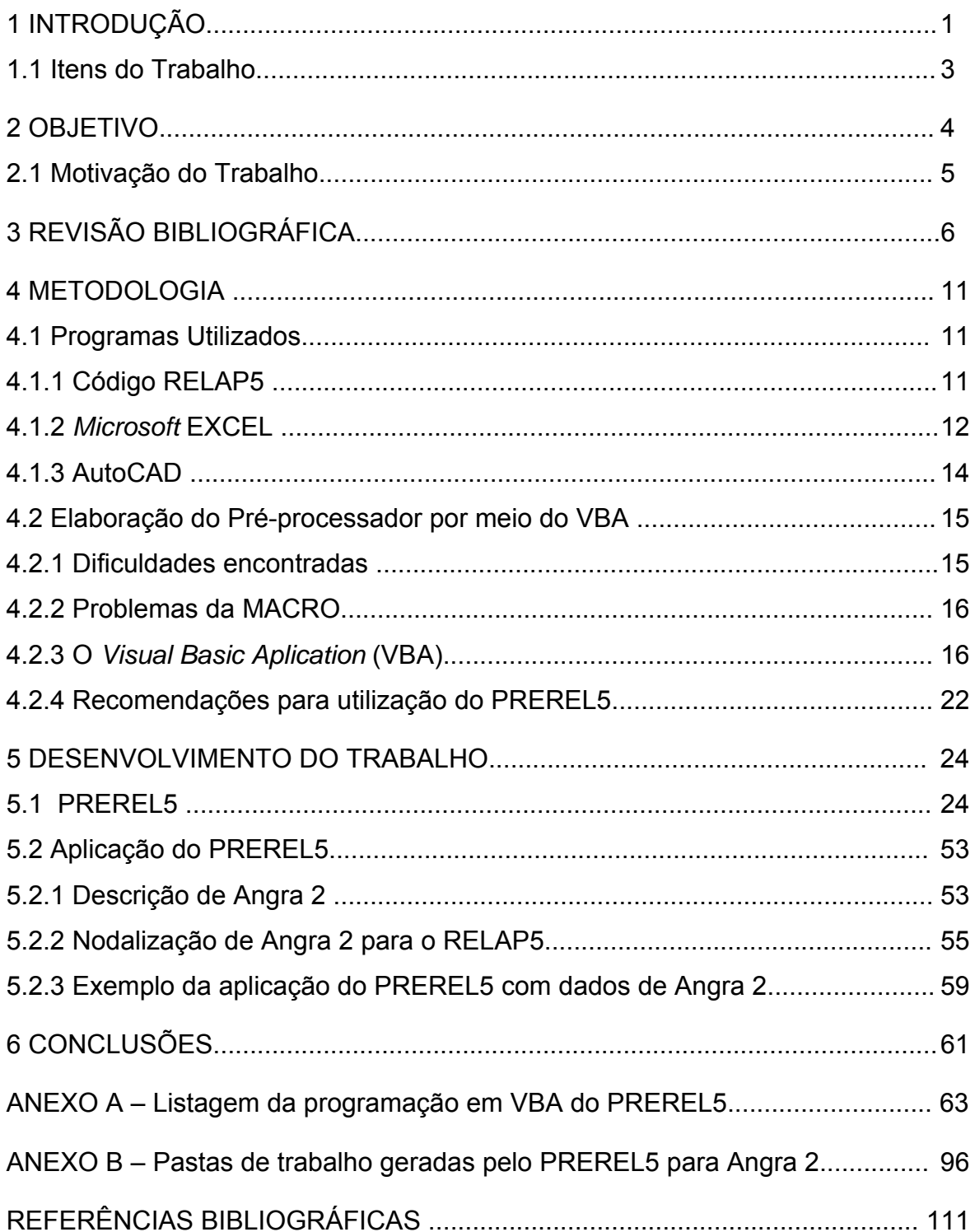

# **LISTA DE TABELAS**

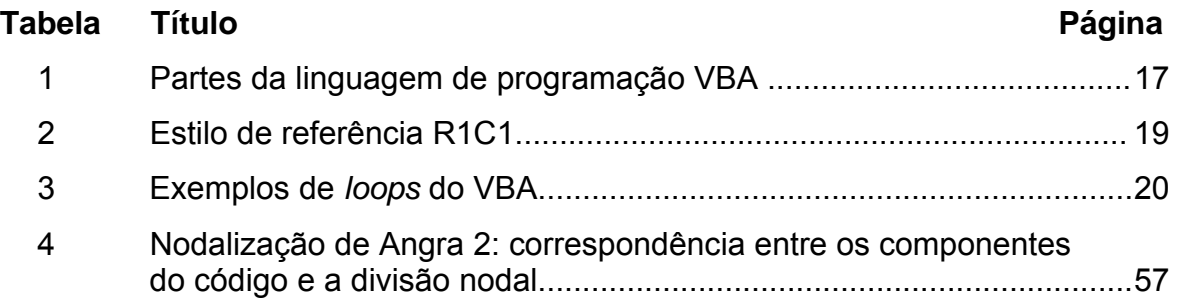

# **LISTA DE FIGURAS**

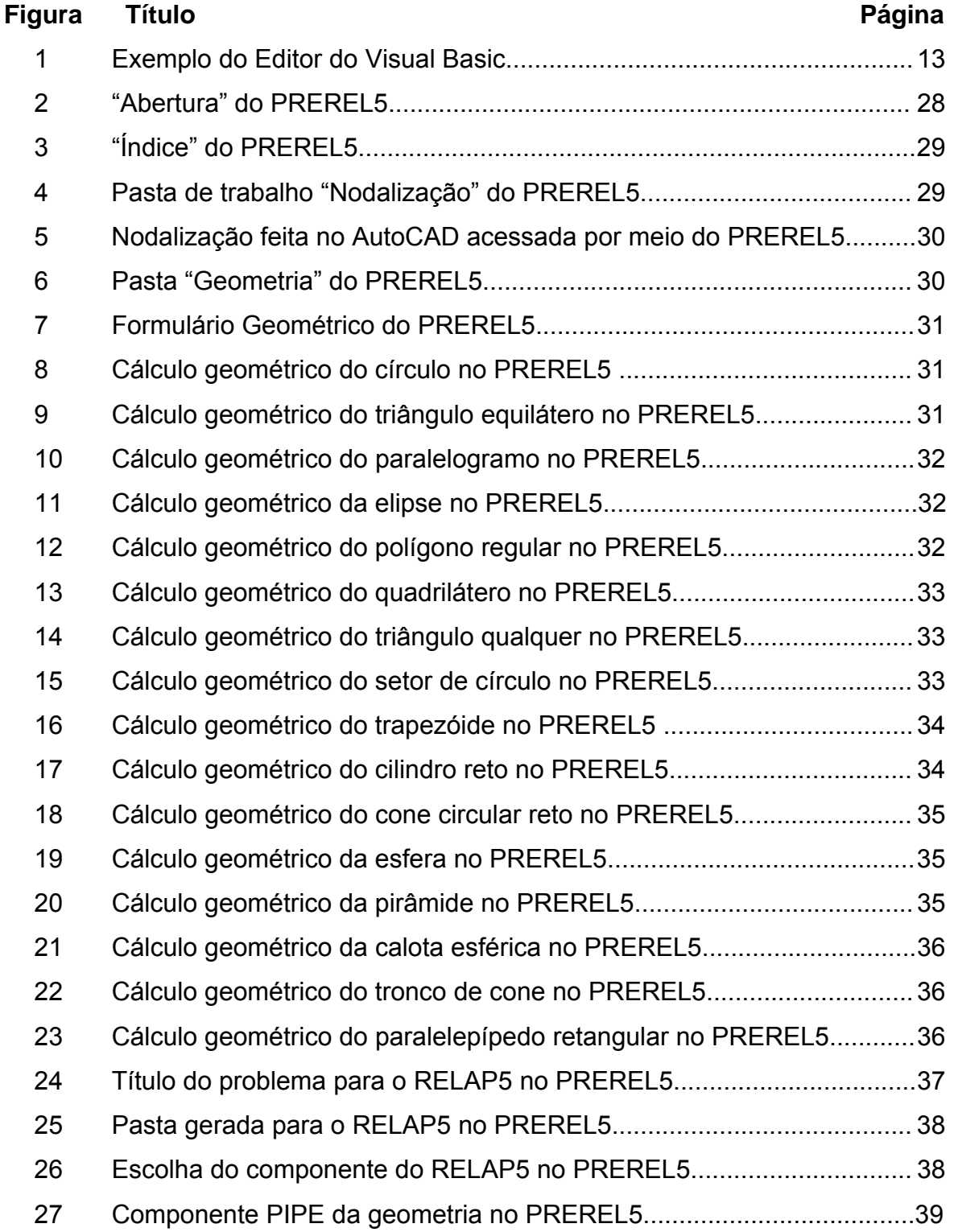

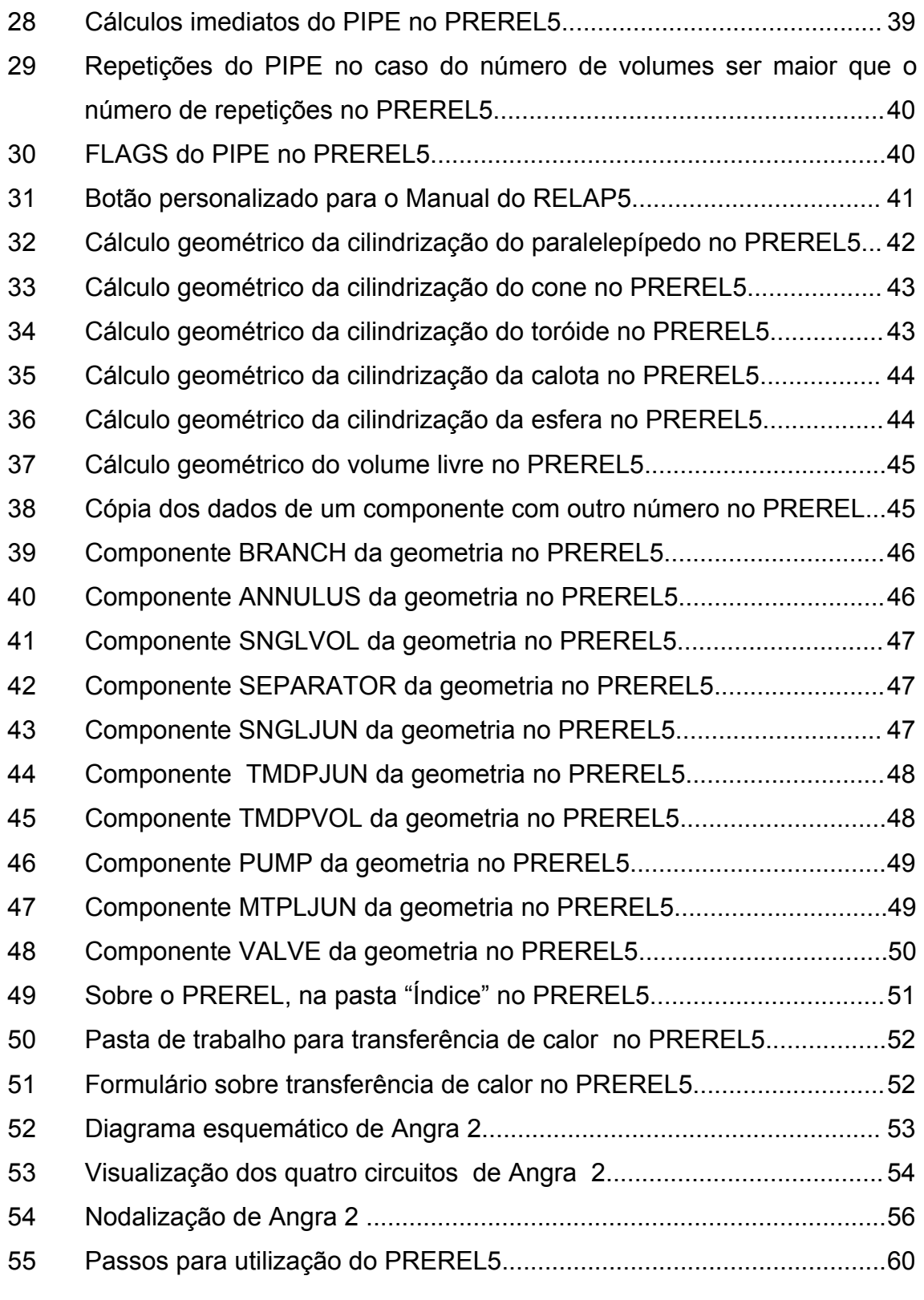

#### **1 INTRODUÇÃO**

Com a crescente possibilidade da retomada da construção de novas usinas nucleares no Brasil, como uma das mais importantes fontes de suprimento de energia limpa, deve-se garantir que as mesmas operem de forma segura. Por esta razão, a Comissão Nacional de Energia Nuclear (CNEN) que é o órgão licenciador brasileiro, exige que sejam realizadas simulações de alguns acidentes e transientes termo-hidráulicos, a fim de verificar a integridade da planta quando submetida a condições adversas.

Para atender às exigências do órgão licenciador, as utilitárias necessitam realizar alguns estudos termo-hidráulicos na área de análise de acidentes e transientes para a instalação que será certificada. Isto é feito com a utilização de algumas ferramentas computacionais sofisticadas, ou seja, códigos computacionais como: RELAP5 /1/, TRAC /2/, ATHLET /3/ e CATHARE /4/. A maioria destes programas possui uma filosofia realista (*best estimate*), ou seja, tentam retratar de forma mais real possível a fenomenologia dos acidentes e transientes analisados. Todos esses programas foram desenvolvidos segundo essa abordagem, para os reatores refrigerados a água leve do tipo PWR (*Pressurized Water Reactor*) e sistemas associados. No entanto, com o objetivo de atender a demanda de trabalhos na área de licenciamento de instalações nucleares no país, a ferramenta selecionada pela utilitária (ELETRONUCLEAR) e utilizada pelo órgão licenciador (CNEN) é o código RELAP5 versão 3.2.2gama, que será o objeto da aplicação deste estudo.

À medida que o código RELAP5 foi sendo utilizado para o licenciamento de plantas nucleares, observou-se que um dos maiores problemas encontrados pelos seus usuários era a grande quantidade de informações necessárias para atender os dados de entrada utilizados nas simulações dos acidentes propostos. Um exemplo das dificuldades encontradas para obtenção dos dados de entrada para programas de análise de acidentes pode ser visto por meio da referência /5/, que contém a memória de cálculo e os dados de entrada de uma usina do tipo PWR. Esse é um trabalho que vem sendo desenvolvido por meio de uma Cooperação Técnica entre o IPEN e os Institutos de Pesquisas da CNEN, com o objetivo de tornar o processo de licenciamento de plantas nucleares o mais eficiente possível.

Uma das formas de cálculo dos dados geométricos de uma instalação nuclear é por meio de *softwares* matemáticos. Entre os mais utilizados, destacase o MATHCAD /6/. No entanto, este programa executa os cálculos matemáticos, apenas quando digitadas todas as equações que descrevem a geometria da planta, num formato próprio do programa. Outra forma é por meio de cálculos algébricos feitos manualmente, mas o trabalho além de ser extremamente grande, leva os usuários do RELAP5 a cometerem muitos erros.

As dificuldades encontradas na utilização do RELAP5, tanto na preparação dos dados de entrada quanto na sua modificação, caso seja necessária alguma alteração na nodalização proposta, deram origem a este trabalho, que consiste na elaboração de um pré-processador matemático para facilitar a manipulação dessas informações. Iniciou-se o desenvolvimento de um pré-processador amigável para a realização dos cálculos matemáticos do RELAP5 e a ferramenta sugerida para este fim foi o MS-EXCEL /7/. Após estudos exaustivos e frustrantes, percebeu-se que o conhecimento das funções do EXCEL e do gravador de macros não eram suficientes para se atingir o objetivo. O VBA (*Visual Basic for Application*) /8/ combinado com o *Microsoft* EXCEL apresentouse como uma ferramenta muito poderosa, capaz de realizar uma série de tarefas em questão de segundos. Por esse motivo, foi necessária a realização de um estudo detalhado a respeito do assunto, que será descrito ao longo do trabalho.

## **1.1 Itens do Trabalho**

No capítulo 2 da dissertação são apresentados o objetivo e a motivação do trabalho. No capítulo 3 está descrita uma revisão bibliográfica a respeito dos pré-processadores já existentes nesta área. O capítulo 4 contém a metodologia empregada. No capítulo 5 são apresentados o desenvolvimento e a aplicação prática do pré-processador criado. Finaliza-se o trabalho no capítulo 6 com as conclusões e propostas para trabalhos futuros.

O ANEXO A contém apenas a programação em VBA do componente PIPE para o pré-processador matemático, pois a programação desenvolvida neste trabalho é extensa, tornando-se inviável a sua impressão. No ANEXO B estão as pastas de trabalho geradas apenas para a tubulação do circuito primário de Angra 2, correspondentes aos componentes PIPE.

#### **2 OBJETIVO**

 O objetivo deste trabalho é desenvolver um pré-processador utilizando o *Microsoft* EXCEL (MS-EXCEL), uma das mais populares e poderosas ferramentas para cálculos e fórmulas, na qual percebeu-se a potencialidade por sua combinação com o *Visual Basic for Aplications* (VBA) e suas macros. Outra ferramenta utilizada no trabalho foi o AutoCAD (versão 2000), para execução dos principais desenhos inseridos nas tabelas do EXCEL.

Este trabalho tem o objetivo de utilizar essas ferramentas para construção de:

- arquivo de fórmulas matemáticas de figuras geométricas, a fim de acessá-las na medida em que forem sendo necessárias;
- planilha de cálculo dos dados geométricos;
- planilha dos dados de entrada para o código RELAP5, discriminados por meio de cores para diferenciar os dados calculados, dos obtidos por meio de outras fontes e dos assumidos por falta de informações suficientes da planta em estudo.

O pré-processador desenvolvido nesse trabalho será denominado de PREREL5 (Pré-Processador do RELAP5).

A validação do pré-processador será efetuada, utilizando-se como exemplo a Usina Nuclear Angra 2. Esta instalação foi escolhida devido à existência da nodalização e da memória de cálculo da planta, segundo a referência /9/, que servirá de base de comparação com a que será gerada por intermédio desse trabalho. No entanto, para facilitar a compreensão do préprocessador, serão realizados os cálculos, apenas das tubulações do circuito primário de Angra 2.

### **2.1 Motivação do trabalho**

Nos trabalhos realizados utilizando o código RELAP5, conforme as referências /9, /10/, observa-se que há uma grande quantidade de manipulações matemáticas que despendem um tempo razoável por parte dos usuários do código RELAP5. Portanto, a motivação desse trabalho é desenvolver um préprocessador a fim de facilitar a utilização deste programa e diminuir o tempo gasto pelos usuários do RELAP5 na preparação da memória de cálculo da planta analisada e de seus respectivos dados de entrada.

### **3 REVISÃO BIBLIOGRÁFICA**

 A partir da segunda metade do século passado, observou-se a ocorrência de alguns acidentes em instalações nucleares no mundo. A Agência Internacional de Energia Atômica (IAEA), junto aos órgãos licenciadores dos países que utilizavam a energia nuclear, começaram então a solicitar às utilitárias que simulassem numericamente alguns acidentes em suas instalações, a fim de verificar a integridade das mesmas quando sujeitas a esses eventos.

 Surgiram então alguns programas computacionais para simular o comportamento termo-hidráulico de plantas nucleares, quando da ocorrência de acidentes. Dentre estes programas encontram-se os da linha RELAP, TRAC, ATHLET e CATHARE, como já mencionados anteriormente. Todos estes programas simulam acidentes e transientes em plantas nucleares, por meio da solução das equações de balanço de massa, energia e quantidade de movimento para cada uma das fases: líquida e vapor. Eles diferem entre si, basicamente, no método numérico utilizado para resolver as equações diferenciais. No entanto, devido a grande quantidade de informações necessárias para esses programas, verificou-se a necessidade da elaboração de um pré-processador matemático para auxiliar na realização desses cálculos.

 Com base nessa conclusão, iniciou-se uma pesquisa bibliográfica a fim de verificar a existência de programas, que atendessem essa necessidade. Foram encontrados alguns programas na área de mecânica de fluidos computacional, que já possuem o pré-processador e o pós-processador. Esses programas surgiram na década de 80 e são conhecidos como CFDs ("*Computational Fluid Dynamic"*), que consistem em utilizar métodos computacionais para predição quantitativa das características de escoamento, incluindo: transferência de calor, transferência de massa, mudança de fase, reações químicas, aspectos mecânicos, tensões de deslocamento de sólidos imersos ou circundantes.

Entretanto, esses programas foram desenvolvidos para resolverem problemas localizados, ou seja, resolvem a dinâmica de fluidos muito bem num trecho do circuito ou em um componente. Dentre eles, os mais conhecidos são: FLOTRAN /11/, FLUENT /12/, PHOENIX /13/ e CFX /12 /. Esses programas são utilizados principalmente para resolver problemas de escoamento de fluidos (monofásico ou multifásico) em um trecho ou em um componente de uma instalação industrial. Eles não são próprios para a realização de análises de acidentes termo-hidráulicos em uma planta nuclear. Neste caso especifico são utilizados os programas da linha RELAP, que já foram mencionados.

Com base nessas conclusões, foi realizada uma revisão bibliográfica relativa aos pré-processadores utilizados em programas de análise de acidentes em plantas nucleares. Por meio do site da Westinghouse /14/, foram encontrados alguns programas de análise termo-hidráulica, dentre eles RETRAN-02, FACTRAN, OPTOAX, TWINKLE, XTRACTR e NSAPLOT. A maioria destes programas executa cálculos termo-hidráulicos de plantas nucleares em caso de transientes operacionais. No entanto, o programa RETRAN-02 apesar de ser muito parecido na sua estrutura com o RELAP5, possui adicionalmente uma autoinicialização para o balanço térmico da planta em estudo e para alguns dados geométricos. Muitas vezes, este código é utilizado como um pré-processador para o RELAP5, mas, por ser um programa de uso exclusivo de utilitárias, no caso, a ELETRONUCLEAR, existe a necessidade do desenvolvimento de outra ferramenta para este fim.

Outro programa desenvolvido pela Westinghouse como um pósprocessador é o NSAPLOT que pode ser utilizado facilmente para o RELAP5, abrangendo uma grande quantidade de resultados, ou seja, não possui limitações quando utilizado para esta linha de programas.

 Com base neste modelo e a motivação para se criar um préprocessador amigável foi encontrado o pré-processador TROPIC /15/.

O TROPIC é um pré-processador termo-hidráulico do código RELAP para construção de modelos de simulação, que descrevem a estrutura geométrica e as condições iniciais de uma planta. Este pré-processador foi planejado para satisfazer os seguintes objetivos:

- redução no conhecimento do código de sintaxe;
- documentação permanente do conjunto de dados internos (nodalização);

• redução de custos em termos de recursos humanos e custos computacionais.

O TROPIC é construído como um objeto bidimensional do sistema CAD e permite o uso de várias figuras ao mesmo tempo, com grande capacidade de aproximação (*zoom*); permitindo construir uma figura única com muitos objetos. A versão 4.1 funciona apenas nos sistemas UNIX, Apollo DN 10000 e HP, além de possuir um custo alto.

Segundo a referência /16/, foi desenvolvida uma interface homemmáquina amigável para o código TRAC-PF1, conhecida como projeto SIMENG (Simulador de Engenharia), que facilita a preparação de dados para o programa em questão. O SIMENG também auxilia a análise dos resultados durante e após o processamento da simulação, entretanto, foi desenvolvido apenas um protótipo operacional limitado a alguns componentes do circuito primário de uma planta nuclear e também específico para o TRAC-PF1, não atendendo às necessidades dos usuários do RELAP.

Algumas tentativas no sentido de desenvolver com sucesso cálculos relacionados com o RELAP foram realizadas pelo professor Francesco D'Áuria – professor do Departamento de Engenharia Mecânica, Nuclear e de Produção na Universidade de Pisa – Itália. Um exemplo disso é o trabalho que foi realizado por um de seus colaboradores, com o programa EXCEL e o RELAP5, para a elaboração da memória de cálculo do reator IRIS /17/. Neste trabalho foram utilizados formulários geométricos, equações e diferenciação de cores para cada tipo de informação fornecida, mas os pesquisadores utilizaram aparentemente a ferramenta EXCEL como planilha de cálculo, sendo que todo equacionamento era acessado de outra planilha por meio de *links*.

 Observou-se também, que historicamente, houve uma evolução das planilhas de cálculo até se chegar ao Microsof EXCEL /8/ que é descrito por meio de um breve histórico nos parágrafos que se seguem.

Até 1978, uma planilha consistia em uma folha quadriculada para registro de informações. Dan Bricklin e Bob Frankston mudaram tudo isso, quando, em 1979, criaram o que denominaram de uma "calculadora visual" para ser executada no computador Apple II. O VisiCalc foi o primeiro programa de planilha. Depois foi levado para diversas plataformas, incluindo o primeiro PC da IBM. Em 1981, eles lançaram uma versão ampliada do VisiCalc para o Apple III que suportava macros de linha de comando. As disputas legais atingiram o VisiCalc e a empresa acabou em 1985.

 Mitch Kapor projetou o Lotus 1-2-3 em 1983. Ele executava em DOS, mas seus recursos iam além dos recursos do VisiCalc. As vendas no primeiro ano alcançaram a marca espantosa dos 5,3 milhões de dólares. O Lotus 1-2-3 dominou o mercado de planilhas durante toda a década de 1980 e início da década de 1990. Surgiram outros personagens menores, como Quattro, Multiplan e outros.

 Em 1985, o Lotus versão 2 ofereceu uma planilha com 8.192 linhas e 256 colunas, com mais de dois milhões de células. Era possível gravar macros simples com a maior facilidade. Entretanto, no início dos anos 90, surgiu o EXCEL. O EXCEL versão 3.0, em 1990, não era tão bom quanto o Lotus 1-2-3, mas a cada um ou dois anos, a *Microsoft* o melhorava. O EXCEL 4, em 1992, começou a tornar-se conhecido e oferecia uma linguagem de macro denominada XML.

 O XML é a abreviação de *Extensible Markup Language*. É uma linguagem universal para permitir a troca de informações de forma estruturada através da Internet. Permite que os programadores transportem dados de um servidor para outro da rede de forma transparente e organizada, similar ao HTML. A sigla HTML deriva da expressão *Hyper Text Markup Language*. Trata-se de uma linguagem de marcação utilizada para produzir páginas na Internet, através dele, pode-se definir absolutamente qualquer campo.

Em 1993, o EXCEL 5 introduziu o conceito de pasta de trabalho composta de múltiplas planilhas e ofereceu o primeiro suporte a VBA. A *Microsoft* ofereceu um modo de transição do Lotus 1-2-3. Em meados da década de 90, o desenvolvimento do EXCEL alcançou seus anos de glória com o EXCEL 95 e o EXCEL 97.

Eles reuniram uma combinação vitoriosa de EXCEL com VBA, instalada em alguns milhões de computadores *desktop* em todo o mundo. O EXCEL dominou absolutamente o mercado das planilhas.

Com base na revisão bibliográfica realizada, concluiu-se que, embora esforços tenham sido despendidos na tentativa de se encontrar préprocessadores para programas de análise termo-hidráulica, os que foram encontrados são os anteriormente mencionados, e que não atendem a necessidade de se ter um *software* a baixo custo, que rode em ambiente *Windows*  e que se adeqüe ao código RELAP5.

#### **4 METODOLOGIA**

#### **4.1 Programas Utilizados**

Os programas utilizados na constituição deste trabalho foram: o RELAP5, o *Microsoft* EXCEL e o AutoCAD /18/, /19/, /20/, /21/, /22/. Com o objetivo de uma melhor compreensão da metodologia, são descritas a seguir algumas características relevantes de cada um dos programas citados.

#### **4.1.1 Código RELAP5**

O código RELAP5/MOD3.2.2gama tem a capacidade de simular acidentes de perda de refrigerante primário por pequena ou grande ruptura (LOCA – *Loss of Coolant Accident*), acidentes de perda de potência elétrica, perda de água de alimentação, perda de vazão, etc. Este programa computacional possui um modelo de sete equações de conservação, sendo três para cada uma das fases (líquido e vapor), mais uma para gases não condensáveis e finalmente uma equação adicional para o tratamento do boro solúvel. Esta análise do comportamento termo-hidráulico durante qualquer destes acidentes ou transientes se aplica tanto para o circuito primário como para o secundário de uma instalação nuclear.

O primeiro passo para simulação de uma planta com o RELAP5 é a nodalização de um dos circuitos, ou de todos, em componentes hidrodinâmicos. Na modelagem, procura-se fazer a representação geométrica mais realista possível segundo componentes próprios do código, como: "PIPE", para tubulações; "BRANCH", para bifurcações ou "T's"; "PUMP", para bombas; "SEPARATOR", para separadores de vapor, entre outros. Mesmo no caso em que a planta seja modelada por um dos componentes descritos anteriormente, o RELAP5 visualiza todos como geometria cilíndrica, por este motivo é que muitas vezes a geometria original de algum componente é transformada em cilindro, ou seja, é mantido o volume original e calculado o diâmetro do cilindro equivalente. A conexão entre os volumes de controle é representada por junções de interligação representadas no RELAP5 por: "SNGLJUN" para junções simples, "TMDPJUN" para junções dependentes do tempo e "VALVE", para válvulas, entre outras. Além dos dados geométricos da planta, o código RELAP5 representa de forma apropriada as seguintes informações:

- Transferência de calor por estruturas de troca de calor, entre dois ou mais componentes e também com o ambiente;
- Sistemas de controle, por meio de blocos de controle lógico construídos pelo usuário;
- Cinética do reator, através de tabelas fornecidas pelo usuário;
- Materiais que constituem a planta, por meio de uma biblioteca interna ao código ou então por tabelas fornecidas pelo usuário.

Como exemplo de uma nodalização utiliza-se a modelagem da planta Angra 2, que foi desenvolvida num trabalho realizado por meio de uma Cooperação Técnica entre o IPEN e os Institutos de Pesquisas da CNEN (CDTN e IEN) e a sede (CODRE), onde foram geradas a nodalização básica e seu respectivo conjunto de dados de entrada para o RELAP5 /23/. O regime permanente e alguns transientes foram simulados com base nesse conjunto de dados de entrada, denominado de *input* básico.

Essa modelagem é utilizada como base para validação do préprocessador proposto nesse trabalho.

### **4.1.2 Microsoft EXCEL**

O *Microsoft* EXCEL é um programa de planilha para guardar e analisar números e dados facilitando a análise desses números, fórmulas e texto; é a mais conceituada e popular planilha de cálculo para o ambiente *Windows*, possuindo recursos avançados de formatação e tabelas práticas. Além disso, o programa oferece um completo e aperfeiçoado ambiente de desenvolvimento integrado para escrever, executar, testar e depurar macros em VBA (*Visual Basic for Aplication*), já que possui um gravador de macros. Caso execute uma tarefa várias vezes no *Microsoft* EXCEL, essa tarefa pode ser automatizada com uma macro. Uma macro é uma seqüência de comandos e funções armazenadas em um módulo do *Visual Basic* e pode ser executada sempre que se precisar executar a tarefa.

O *Visual Basic for Applications* (VBA) é uma implementação do *Visual Basic* da *Microsoft* incorporada em todos os programas do *Microsoft Office*, e também incorporada, pelo menos parcialmente, em outros programas como o AutoCAD, Mathcad e WordPerfect. Ele substitui e estende as capacidades anteriormente existentes de linguagens de programação de macros específicas para as aplicações e pode ser usado para controlar a quase totalidade dos aspectos da aplicação anfitriã, incluindo a manipulação de aspectos da interface do usuário, tais como menus e barras de ferramentas e o trabalho com formulários desenhados pelo usuário ou caixas de diálogo.

 Quando uma macro é gravada, o EXCEL armazena as informações de cada etapa executada. Em seguida, executa a macro para repetir ou "reproduzir" os comandos. O *Visual Basic* armazena cada macro em um novo módulo anexado a uma pasta de trabalho. Após a macro ser gravada, seu código é exibido com o Editor do *Visual Basic*, conforme a FIG. 1, para corrigir erros ou alterar o que a macro faz.

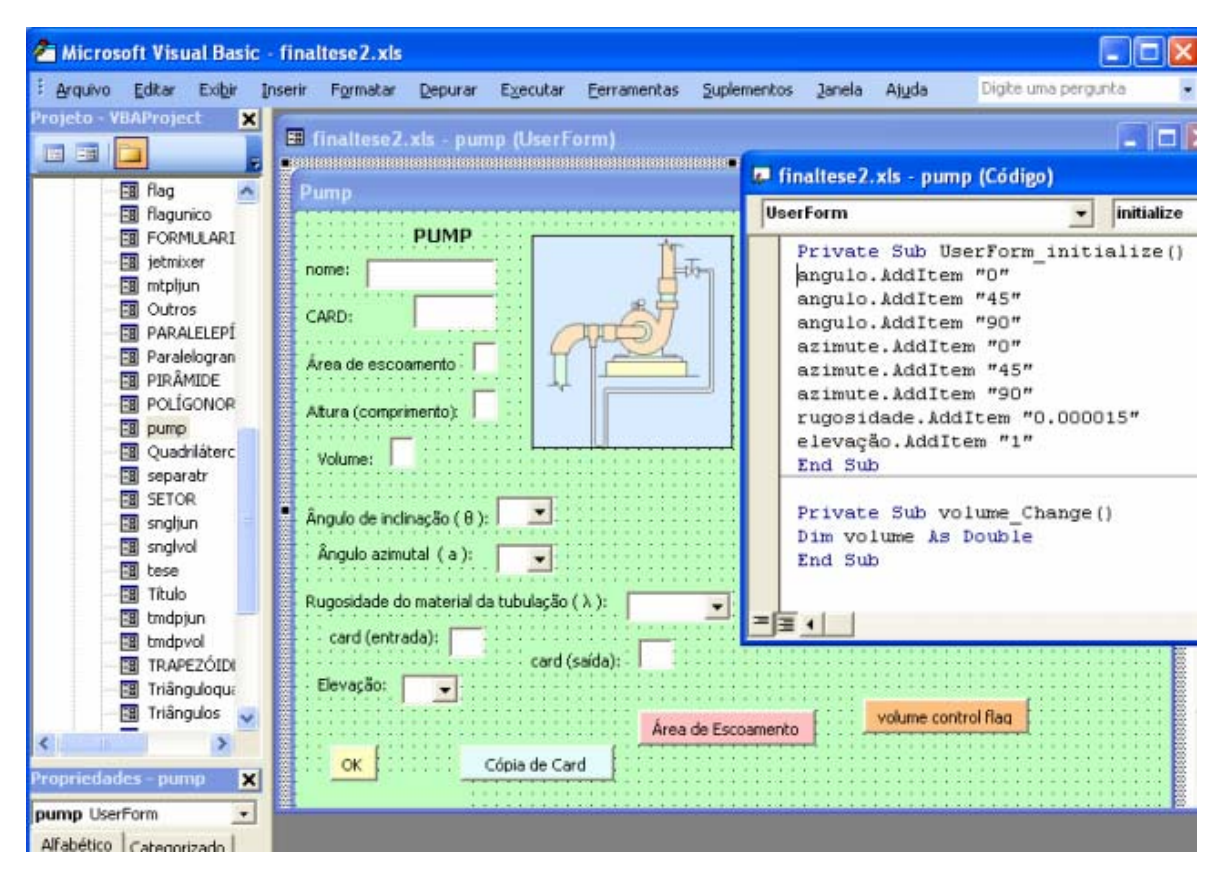

FIGURA 1 – Exemplo do Editor do *Visual Basic* 

O Editor do *Visual Basic* é um programa criado para facilitar a gravação e edição de código de macro. Com o Editor do *Visual Basic*, é possível editar macros, copiar macros de um módulo para outro, copiar macros entre pastas de trabalho diferentes, renomear os módulos que armazenam as macros ou renomeá-las e principalmente escrever seqüências de comandos utilizando a linguagem VBA, que suporta todos os *loops* comuns e controles de fluxos, sendo bastante útil no desenvolvimento do trabalho proposto.

 Neste trabalho utilizou-se o programa AutoCAD para os desenhos, mas cabe aqui ressaltar que o EXCEL permite desenhar formas surpreendentes. O conceito de usar gráficos XY para desenho foi aperfeiçoado por Mala Singh da *XLSoft Consulting* na Índia /8/, que foi capaz de usar os gráficos XY para desenhar quase tudo, transformando o EXCEL em um programa similar ao AutoCAD.

### **4.1.3 AutoCAD**

 Os primeiros sistemas gráficos surgiram na década de sessenta, porém, devido ao custo extremamente elevado desses equipamentos, sua aplicação foi reduzida à indústria aeronáutica, onde o custo do produto final justificava o investimento.

 Com os microcomputadores pessoais, a implantação, na década de oitenta, dos sistemas de CAD (*Computer Aided Design*) foi inevitável.

 O AutoCAD é o *software* gráfico mais utilizado em todo o mundo e também aqui no Brasil. É adotado como padrão mundial de CAD. Tradicionalmente uma ferramenta de trabalho para desenho técnico, substituindo a prancheta e as canetas nanquim, o AutoCAD é atualmente uma ferramenta de eleição da maioria das áreas de atividade que requerem a modelação computadorizada, quer seja no desenho bidimensional, quer na modelação tridimensional, quer na animação de modelos.

 Os sistemas de CAD são atualmente ferramentas extremamente poderosas, que permitem automatizar grande parte do processo de modelação e otimizar todo o processo de concepção desde o esboço ao desenho final.

 As principais vantagens que um sistema de CAD, e especificamente o AutoCAD, oferecem são:

- Edição eletrônica: permite efetuar alterações num dado desenho;
- Utilização multidesenho: permite utilizar elementos que compõem outros desenhos num desenho novo;
- Criação de bibliotecas de símbolos: permite a criação de desenhos e formas agrupadas em bibliotecas, que facilitam o desenho de elementos repetitivos como, por exemplo, símbolos;
- Comunicação com programas CAM (*Computer Aided Manufacturing* - Fabricação Assistida por Computador) e CAE (*Computer Aided Engineering* - Engenharia assistida por Computador) que permitem executar uma peça mecânica segundo máquinas de comando numérico;
- Comunicação com bases de dados como, por exemplo, uma base de dados do EXCEL;
- Funções LISP (*LISt Processing* uma linguagem de programação funcional), *Visual Basic* e outras: permite criar funções para responder a necessidades especificas do usuário.

Como podemos ver, há uma possibilidade de integração do AutoCAD com a nossa proposta de trabalho, principalmente com o *VisualBasic.* Entretanto, limitar-nos-emos a utilizar o AutoCAD na execução dos modelos geométricos e da nodalização; propondo para um futuro trabalho a integração entre o banco de dados e os componentes da nodalização.

## **4.2 Elaboração do Pré-processador por meio do VBA**

 Para elaboração do pré-processador foi necessário um estudo da linguagem VBA, cujas principais noções e, principalmente, as principais dificuldades, encontram-se neste texto, como subsídio para a criação de outros modelos de pré-processadores.

#### **4.2.1 Dificuldades encontradas**

A primeira dificuldade no estudo da linguagem VBA encontra-se na falta de material bibliográfico existente. São poucos os livros e manuais sobre o assunto, e analisando um existente /8/, encontraram-se diversos erros de tradução, principalmente pelo fato da linguagem VBA utilizar o idioma inglês, e, mesmo com a versão do EXCEL em português, os comandos devem ser escritos em inglês, o que gerou certa confusão na tradução.

O Editor do *Visual Basic* do EXCEL apresenta um menu de ajuda contendo uma enorme quantidade de informações, mas, além do arquivo de ajuda do VBA não ser instalado automaticamente no padrão do *Office*, muitos dos problemas encontrados durante a execução deste trabalho não foram solucionados através da ajuda, e sim, de uma forma muito exaustiva, simplesmente pela escassez de informações.

### **4.2.2 Problemas da MACRO**

A princípio, o Editor de *Visual Basic* foi utilizado para verificar as macros gravadas.

 A gravação de uma macro é útil em alguns casos, mas à medida que se adquire um maior conhecimento da linguagem VBA, verifica-se que, em diversos casos, a gravação de macros é frustrante e não funciona da forma desejada.

Conclui-se que o gravador de macros não funciona nos casos de *loop*s e controle de fluxo, e que apesar de observarem-se os comandos gravados no editor de *Visual Basic*, necessita-se entender melhor a linguagem VBA para poder editar comandos específicos.

Utilizando-se a linguagem VBA, descobriu-se os *users forms*, que são formulários que interagem com o usuário e que serão descritos posteriormente.

# **4.2.3 O** *Visual Basic for Applications* **(VBA) /8/**

A primeira dificuldade encontrada é que o VBA não é parecido com a linguagem COBOL (*Common Business Oriented Language*) de 1959, nem com a linguagem BASIC (*Beginners All-Purpose Symbolic Instruction Code*), criada por J.Kemeny e T. Kurtz em 1963 no Dartmouth College.

A principal diferença entre a linguagem VBA e a linguagem BASIC, é que o VBA é uma linguagem de programação orientada a objetos, ao passo que o BASIC é uma programação procedural – orientada a função. Em uma linguagem orientada a objetos, os objetos são mais importantes que a função, sendo que a estrutura básica do VBA é Objeto.Método.

Para se fazer referência a um objeto pode-se utilizar um número, o que não é muito recomendado, ou usar um nome para identificá-lo. Pode-se referir a uma coleção no lugar de um objeto, quando isso acontece, "linha" passa a ser "linhas" e "célula" passa a ser "células". Na verdade é como se escrevêssemos o seguinte comando:

# *Livros.("Romance").Ler*

 Livros seria a coleção, Romance seria o objeto e Ler seria o método. A maioria dos métodos tem um número de parâmetros que informam como o programa deve executar cada método. Quando aparece a combinação de dois pontos e igual, sabem-se os parâmetros de como o verbo deve ser executado. Às vezes um método terá uma lista de dez parâmetros e alguns podem ser opcionais. Cada método tem uma ordem padrão para seus parâmetros. Se um programador conhecer bem essa ordem poderá omitir seus nomes.

#### *Objeto: ActiveCell (célula ativa);*

*Propriedade: Interior.Colorindex (muda a cor da célula);* 

# *ActiveCell.Interior.Colorindex = 6 (muda a cor da célula para amarelo)*

A TAB. 1 /8/ é um resumo da linguagem de programação VBA.

| <b>Componente</b><br><b>VBA</b> | Análogo a       | <b>Notas</b>                                                                                                    |  |
|---------------------------------|-----------------|----------------------------------------------------------------------------------------------------|--|
| <b>Objeto</b>                   | <b>Nome</b>     |                                                                                                    |  |
| Coleção                         | Nome no plural  | Normalmente especifica qual objeto: Worksheets (1)                                                                               |  |
| <b>Método</b>                   | <b>Verbo</b>    | Object.Method                                                                                                    |  |
| <b>Parâmetro</b>                | Advérbio        | Lista parâmetros após o método. Separa o nome do<br>parâmetro do seu valor com : =                                               |  |
| <b>Propriedade</b>              | <b>Adjetivo</b> | Você pode definir uma propriedade activecell.height<br>$=$ 10 ou consultar o valor de uma propriedade $x =$<br>activecell.height |  |

TABELA 1 - Partes da linguagem de programação VBA

A seguir encontram-se algumas dicas que talvez possam ser úteis para a execução de um pré-processador em VBA:

#### (a) Como referenciar uma célula:

 Uma planilha do EXCEL é simplesmente um conjunto de linhas e colunas, e cada junção de uma linha com uma coluna chama-se célula, que é a unidade básica da planilha, onde ficam armazenados os dados. Cada célula possui um endereço próprio, formado pela letra da coluna e pelo número de linha.

## Exemplo: *A1 identifica a célula da coluna A com a linha 1*.

No endereçamento R1C1, a célula conhecida como A1 é referenciada como "R1C1" porque está na linha (*row*) 1, coluna 1.

O estilo A1 de referência, já aparecia no Visicalc e no Lotus 1-2-3. A *Microsoft* também estabeleceu como padrão o estilo A1, mas o EXCEL suporta os dois estilos de endereçamento.

Depois que se entendem as fórmulas no estilo R1C1, verifica-se que este estilo é muito mais eficiente. Pode-se mudar a aparência da planilha, para este estilo de referência, (Ferramentas < Opções < Geral < R1C1).

Como a maioria dos usuários do EXCEL não está acostumada à aparência da planilha neste estilo, recomenda-se usar o estilo A1, mas trabalhar com o estilo R1C1 na programação.

O segredo é que o EXCEL faz tudo, nas fórmulas, no estilo R1C1. O EXCEL mostra endereços e fórmulas no estilo A1 simplesmente porque precisa ser compatível com o padrão conhecido do VisiCalc e do Lotus.

O estilo de referência inclui a letra R, para referenciar a Linha e a letra C para referenciar a Coluna. Como a maioria das referências comuns em uma fórmula é uma referência relativa, para as colunas, um número positivo significa mover para a direita um determinado número de colunas, e um número negativo significa mover para a esquerda um determinado número de colunas. Para as linhas, um número positivo significa mover para baixo na planilha um determinado número de linhas. Um número negativo significa mover para cima na planilha um determinado número de linhas, conforme a TAB. 2.

|    | $\overline{2}$ | 3        |                   | 5        | 6         | $\blacktriangle$ |
|----|----------------|----------|-------------------|----------|-----------|------------------|
| 7  |                |          |                   |          |           |                  |
| 8  |                |          |                   | $R[-2]C$ |           |                  |
| 9  |                |          | R[-1]C[-1] R[-1]C |          | R[-1]C[1] |                  |
| 10 |                | $RC[-2]$ | $RC[-1]$          |          | RC[1]     | RC[2]            |
| 11 |                |          | R[1]C[-1] R[1]C   |          | R[1]C[1]  |                  |
| 12 |                |          |                   | R[2]C    |           |                  |
| 13 |                |          |                   |          |           |                  |
| 14 |                |          |                   |          |           |                  |
| 15 |                |          |                   |          |           |                  |
| 16 |                |          |                   |          |           |                  |

TABELA 2 – Estilo de referência R1C1

O estilo R1C1 também pode ser utilizado como referência absoluta: a referência à célula \$B\$2 independente de onde ela for entrada, pode ser escrita  $como = R2C2.$ 

Uma referência mista é aquela em que a linha é fixa e a coluna é relativa ou a linha é relativa e a coluna é fixa. A referência mista também pode ser utilizada.

Com o estilo R1C1, pode-se também referenciar um intervalo de células. Em uma planilha do EXCEL, um intervalo pode ser uma célula, uma linha, uma coluna ou um agrupamento de qualquer uma dessas, mas só é possível referenciar uma planilha por vez. O objeto Range, o mais usado no VBA, é uma propriedade do objeto Worksheet.

Exemplos:

*Range("D5") ou [D5] Range ("A1:D5") ou [A1:D5] Range ("A1:D5","G6:I17"] ou [A1:D5,G6:I17]* 

Pode-se também fazer referência a intervalos em outras planilhas Workbook ("DadosFatura.xls").Worksheet ("Plan1").Range ("A1").

Uma das propriedades importantes utilizada na nossa programação é a propriedade Offset:

*Range.Offset.(RowOffset, ColumnOffset)* 

*Range("A1").Offset (4,5) significa 4 linhas abaixo e 5 colunas à direita.* 

# b) Funções do VBA:

No VBA, podemos criar funções que podem ser usadas exatamente como as funções internas do EXCEL, como SUM. (somar)

Exemplo:

*Function Add (Number1, Number2) As Integer Add = Number1 + Number2 End Function*

## c*) Loops* do VBA:

Outro componente fundamental do VBA, muito útil neste trabalho são os *loops* e controles de fluxo, cujos códigos estão na TAB. 3:

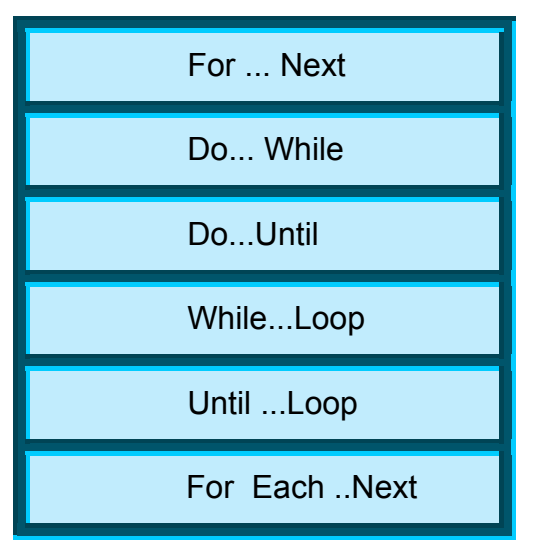

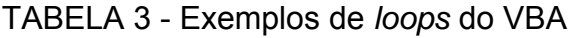

d) Msgbox e userforms:

Inicialmente foram criados macros e botões específicos para executar, por exemplo, cálculos de volumes. Esses botões foram criados em uma barra de ferramentas, também criada, chamada "geometria", mas, no trabalho final,

acabou-se por eliminá-la, pois os *UserForms* acabaram sendo mais úteis e agradáveis. Os *Userforms* deram uma maior funcionalidade ao PREREL5, permitindo uma interação com o usuário, por meio de formulários que permitem exibir informações e permitem que o usuário entre com informações.

# e ) Definição do número π

O número π (pi) é essencial no nosso trabalho, já que esse irracional é utilizado em diversas fórmulas. Para o cálculo do Volume do cilindro, utilizou-se a seguinte programação:

> *Dim Volume As Double Volume = (PI() \* diametro ^ 2 \* altura) / 4 MsgBox "O Volume é: " & Volume*

Observou-se que estas linhas de comandos não funcionavam, apesar de constar na Ajuda do VBA que o número PI() se refere a constante mencionada.

Depois de muito trabalho e muita dificuldade verificou-se que:

O número PI() deve ser definido em um módulo do projeto VBA, através da seguinte função, a fim de que as linhas de comandos funcionem:

> *Function PI() As Double PI = Atn(1) \* 4 End Function*

Essa função define PI() como um número real, onde PI é igual ao arco cuja tangente é igual a 1, portanto 45 graus ou π /4 rad, multiplicando este valor por 4 obtém-se o valor procurado.

#### f) Mensagens de erros

Os erros com certeza acontecerão. Apesar de se testar o código diversas vezes, algo inesperado poderá acontecer. Se o VBA encontra um erro, o programa pára e haverá uma mensagem de erro: **Continue**, **End**, **Debug** ou **Help**.

O EXCEL muitas vezes retorna erros que não são muitos significativos, portanto isto poderá acontecer. Alguns cuidados foram tomados na programação para evitar que o programa pare, como as seguintes linhas de comando:

> *Private Sub V\_Click() If IsNumeric(raio) And IsNumeric(alturacalota) Then Dim V As Double V = PI() \* (alturacalota ^ 2) \* (3 \* raio - alturacalota) / 3 MsgBox "O Volume é: " & V Else MsgBox "Faltam dados!" End If End Sub*

A programação força o usuário a entrar com valores numéricos, avisando-o de que faltam dados caso o usuário esqueça de entrar algum valor ou entre uma letra no lugar de um número.

# g) Os comandos Unload e Hide

Existe uma diferença muito importante entre os dois comandos, apesar de os dois fecharem o *userform* existente, o comando *unload* limpa todas as variáveis enquanto o comando *hide*, apenas esconde a janela, mas os dados permanecem na memória do computador, sendo muito útil quando necessitamos resgatar os dados já entrados.

#### **4.2.4 Recomendações para utilização do PREREL5**

 Para iniciar a utilização do PREREL5 o usuário deve estar atento a algumas configurações de seu computador.

 A respeito do formato numérico, o RELAP5 pede que o código seja escrito utilizando-se o ponto como separador decimal e nenhum caractere como separador das casas dos milhares. Isto independe do PREREL5 e mesmo do EXCEL, dependendo do computador e da versão do sistema operacional instalado. Deve-se verificar esta opção no Painel de Controle do computador, a fim de que não haja problemas no PREREL5.

 Ao preencher os formulários do PREREL5, deve-se tomar o cuidado de preencher todos os campos possíveis para evitar mensagens de erro.

 Ao iniciar a escolha do componente, é possível inserir várias linhas de comentário clicando no botão OK, antes de escolher a geometria do componente. Outra recomendação é que o usuário não se esqueça de introduzir os dados do *flag*, que são opções de modelos ou valores pré-existentes no código RELAP5, porque, caso isso aconteça, os valores não serão gerados.

 Pode-se observar que o PREREL5 facilita a entrada de dados quando os componentes se repetem, guardando, em alguns casos, os itens anteriores.

 Os dados das pastas geradas são diferenciados por cores, verde para títulos, amarelo para os dados entrados e laranja para os dados calculados. Todas as linhas do Código RELAP5 iniciadas com um asterisco são lidas pelo programa como comentários. Ao ser gerado, o Código RELAP permite que o usuário faça as modificações nas informações dos dados operacionais, fornecidos pelas utilitárias. Muitos valores que não fazem parte da geometria do componente estão indicados para serem substituídos pelos usuários por valores correspondentes. Caso o usuário gere informações erradas a respeito de um componente, o programa permite que essas informações sejam apagadas e substituídas.

 O usuário deverá ter atenção quanto ao sistema de unidades utilizado para os dados de entrada do PREREL5, para que não haja incompatibilidade nas informações fornecidas. Sugere-se a utilização do Sistema Internacional de Unidades, pois é o mais utilizado no RELAP5.

### **5 DESENVOLVIMENTO DO TRABALHO**

O desenvolvimento do trabalho consistiu na elaboração do Préprocessador para o RELAP5 e na sua aplicação prática.

 A seguir é descrito em detalhes o funcionamento das planilhas EXCEL geradas no PREREL5.

#### **5.1 PREREL5**

O pré-processador matemático PREREL5 foi elaborado com o objetivo de facilitar a preparação dos dados geométricos de uma instalação nuclear, da memória de cálculo e também dos dados de entrada para o código RELAP5.

O trabalho foi desenvolvido segundo uma planilha do EXCEL programado em VBA, e contém as seguintes pastas de trabalho: "Abertura", "Índice", "Geometria", memória de "Cálculos", entradas do "CódigoRelap" "Nodalização", "Transferência" de calor, e uma pasta adicional para cálculos e anotações auxiliares denominada "Sketch".

Toda a programação VBA realizada nesse trabalho foi feita com o objetivo de tornar o pré-processador o mais amigável possível com o usuário do RELAP5. No entanto, o usuário deverá ter um conhecimento prévio do código de análise de acidentes para poder montar os dados de entrada de forma correta.

Inicialmente, o usuário do RELAP5 deverá nodalizar a instalação nuclear a ser analisada, a fim de retratar adequadamente o acidente proposto. O *software* utilizado para este fim pode ser o AutoCAD, que é sugerido neste trabalho por ter compatibilidade com a planilha EXCEL. A partir da modelagem proposta, o usuário poderá lançar mão do PREREL5 para os cálculos matemáticos dos dados geométricos e dos dados de entrada para o RELAP5. Apenas a programação VBA desenvolvida para o componente PIPE é apresentada no ANEXO A, pois se tornaria inviável a impressão de toda programação realizada nesse trabalho, já que o total de linhas geradas na elaboração do PREREL5 está em torno de cinco mil e quinhentas linhas.

A linguagem VBA transfere para as planilhas do EXCEL os dados de entrada, para isso, a programação localiza a última linha na pasta onde serão gerados os dados de entrada do RELAP5. A localização é realizada procurando de baixo para cima a última informação previamente escrita, adicionando uma unidade. Um exemplo desse procedimento é mostrado a seguir:

#### *'envia os dados para o relap Dim l As Long l = Worksheets("CódigoRelap").Range("A65536").End(xlUp).Row + 1*

Pode-se observar que os comentários na linguagem VBA são precedidos por apóstrofo e no editor de VBA aparecem automaticamente na cor verde, não sendo reconhecidos como programação.

Para evitar a repetição de comandos completos utilizou-se o comando *with*, ressaltando que o conjunto de informações deve sempre ser finalizado com *end with*, por exemplo:

```
With Worksheets("CódigoRelap") 
For j = 0 To np - 2 
.Cells(U + j, 1).Value = "*" 
.Cells(U + j, 3).Value = card.Value * 10000 + 10000601 + j 
.Cells(U + j, 5).Value = 0 
.Cells(U + j, 7).Value = 0 
.Cells(U + j, 9).Value = 0 
.Cells(U + j, 11).Value = 1 
.Cells(U + j, 13).Value = 0 
.Cells(U + j, 15).Value = 0 
Next j 
End With
```
No caso de um *loop*, em que se necessita de um contador que compare valores, como no caso da criação da planilha de memória de cálculo, o programa cria uma tabela de dados. Por exemplo, no caso de cinco repetições de informações, partindo do zero até o número de repetições menos uma unidade, o programa cria uma seqüência de dados em uma linha, contendo variáveis como diâmetro, altura, área de escoamento, etc., passando para a próxima linha até completar o número de repetições. O comando utilizado pode ser o *For ... to*. A seguir é apresentada a programação VBA e a planilha gerada.

### • **programação VBA:**

#### *'Envia os dados para as planilha*

*Dim U As Long U = Worksheets("Cálculos").Range("A65536").End(xlUp).Row + 1 repete = repetições.Value - 1 For i = 0 To repete With Worksheets("Cálculos") .Cells(U + i, 1).Value = i + 1 .Cells(U + i, 2).Value = "pipe" .Cells(U + i, 3).Value = (PI() \* diametrointerno.Value ^ 2) / 4 .Cells(U + i, 4).Value = altura.Value .Cells(U + i, 5).Value = (PI() \* diametrointerno.Value ^ 2 \* altura.Value) / 4 .Cells(U + i, 6).Value = diametrointerno.Value .Cells(U + i, 7).Value = altura.Value .Cells(U + i, 8).Value = angulo.Value .Cells(U + i, 9).Value = rugosidade.Value .Cells(U + i, 10).Value = elevação.Value .Cells(U + i, 3).Interior.ColorIndex = 40 .Cells(U + i, 5).Interior.ColorIndex = 40 'Ajusta as colunas .Cells.Columns.AutoFit End With Next i* 

# **Volume geometria Aesc altura Volume Dtubo\_interno Dtubo\_externo ângulo rugosidade inclinação**  1 | pipe <mark>| 0.092940877 |</mark> 0.45 <mark>| 0.041823395 |</mark> 0.344 | 0.45 | 15 | 0.000015 | 0 **2 pipe 0.092940877 0.45 0.041823395 0.344 0.45 45 0.000015 0 3 pipe 0.092940877 0.45 0.041823395 0.344 0.45 45 0.000015 0**  4 pipe <mark>| 0.092940877 |</mark> 0.45 <mark>| 0.041823395</mark> | 0.344 | 0.45 | 45 | 0.000015 | 0 0

5 | pipe <mark>| 0.092940877 |</mark> 0.45 <mark>| 0.041823395 |</mark> 0.344 | 0.45 | 10000015 | 0

• **planilha gerada:** 

Outro exemplo interessante é a montagem dos *flags* dos volumes de controles, onde além de ser fornecido valores para o usuário através do comando *additem*, esses valores são transformados em *string,* valores não numéricos, para que possam ser enviados como uma seqüência de números, um após o outro, que correspondem a modelos ou valores previamente definidos no RELAP5. Além disso, o botão do *userform* faz com que seja aberta outra janela, e os dados retornam para a programação anterior a fim de compor os dados de entrada do RELAP5.

• **uma janela chamando a outra:** 

*'abre a janela dos flags Private Sub CommandButton1\_Click()*
*flag.Show End Sub* 

• *additem* **para o** *flag***:** 

```
Private Sub UserForm_initialize() 
t.AddItem "0" 
t.AddItem "1" 
f2.AddItem "0" 
f2.AddItem "1" 
h.AddItem "0" 
h.AddItem "1" 
h.AddItem "2" 
s.AddItem "0" 
s.AddItem "1" 
End Sub
```
• **entrada de valores para o** *flag***:** 

*Private Sub a\_Change() Dim a As StringPrivate Sub CommandButton1\_Click() t = t.Value l = l.Value p = p.Value V = V.Value b = b.Value f = f.Value c = c.Value a = a.Value h = h.Value Me.Hide End Sub* 

• **seqüência de números:** 

```
'Card CCC1001 - PIPE 
'flag 
.Cells(l + 11, 3).Value = (card.Value * 10000) + 1001 
Dim flag1 As String 
flag1 = flag.t + flag.l + flag.p + flag.V + flag.b + flag.f + flag.e 
.Cells(l + 11, 5).NumberFormat = "@" 
.Cells(l + 11, 5).Value = flag1 
.Cells(l + 11, 7).Value = numerodevolumes – 0
```
Os exemplos da programação VBA apresentados acima demonstram o quão trabalhosa foi a elaboração do pré-processador PREREL5, embora muitos comandos sejam repetitivos, teve-se o devido cuidado de adequar o endereçamento das variáveis. A seguir é demonstrado como utilizar o PREREL5.

A "Abertura" do pré-processador PREREL5 é apresentada na FIG. 2 e na FIG. 3 o "Índice", que é composto por três botões: Nodalização, Geometria e Transferência de Calor.

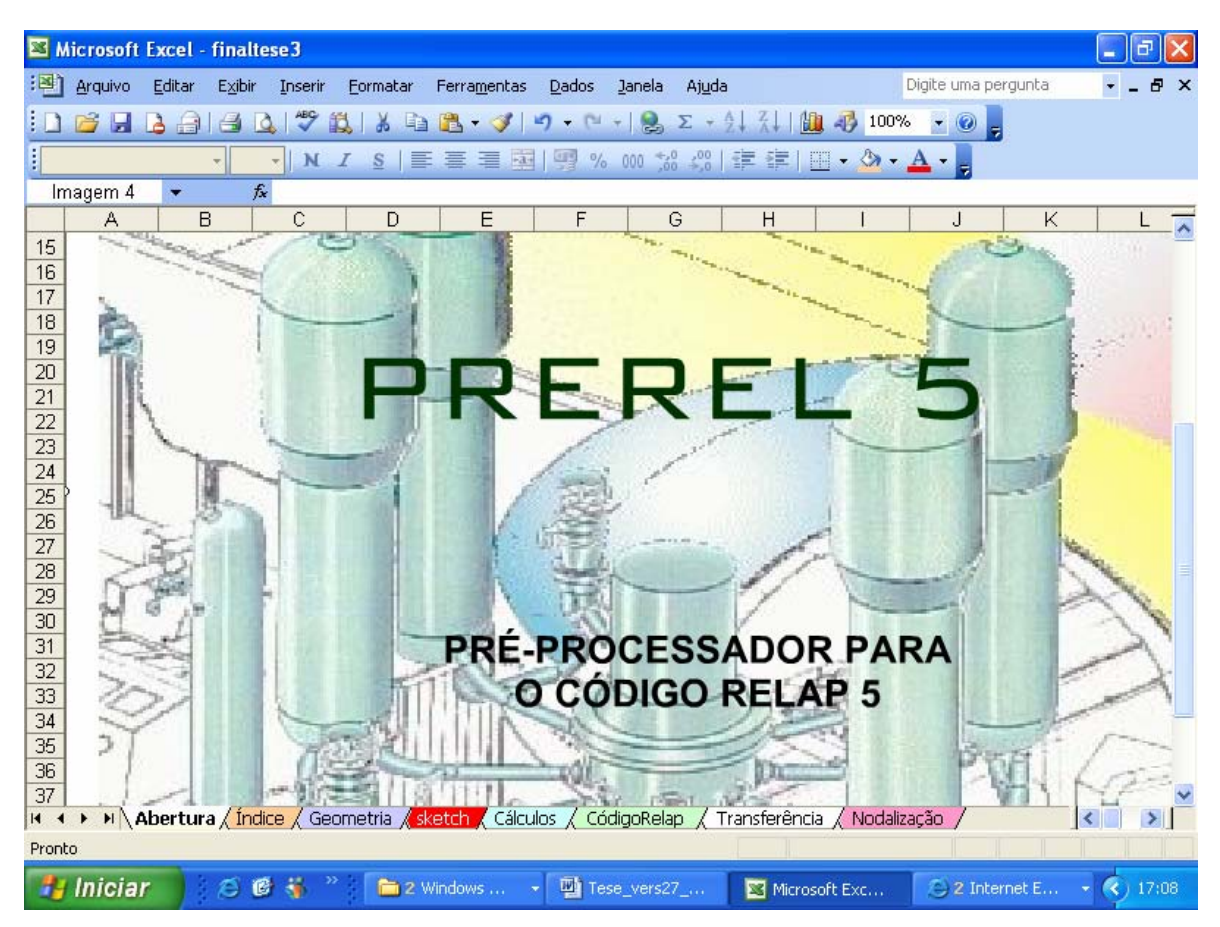

FIGURA 2 – "Abertura" do PREREL5

 Na pasta "Índice", observa-se um botão denominado NODALIZAÇÂO, que possui um *link* para a pasta de trabalho com o mesmo nome. Nessa pasta encontra-se como exemplo um esboço da nodalização de ANGRA 2. Ao se clicar no esboço, o programa AutoCAD é aberto e pode-se ter acesso ao desenho detalhado, bem como aos seus *layers*, conforme FIG. 4 e 5 respectivamente.

O botão Geometria contém um *link* para uma outra pasta de trabalho, denominada de "Geometria", apresentada na FIG.6.

No formulário geométrico encontra-se um arquivo de fórmulas matemáticas de figuras geométricas /24/, para serem acessadas conforme forem sendo necessárias. Esse formulário é composto de Figuras Planas e Figuras Sólidas. São, ao todo, 16 figuras geométricas, apresentadas em forma de *userform*, interagindo com o usuário de forma que ele forneça alguns dados para que seja calculado a área e o perímetro das figuras planas e a área e o volume dos sólidos geométricos, FIG. 7.

Nessa etapa, são realizados cálculos sem gerar pastas de trabalho no EXCEL, resultando simplesmente em cálculos matemáticos na própria tela. Essa opção é utilizada pelo usuário para efetuar cálculos rápidos com o propósito de calcular dados ou para simples conferência de cálculos já existentes.

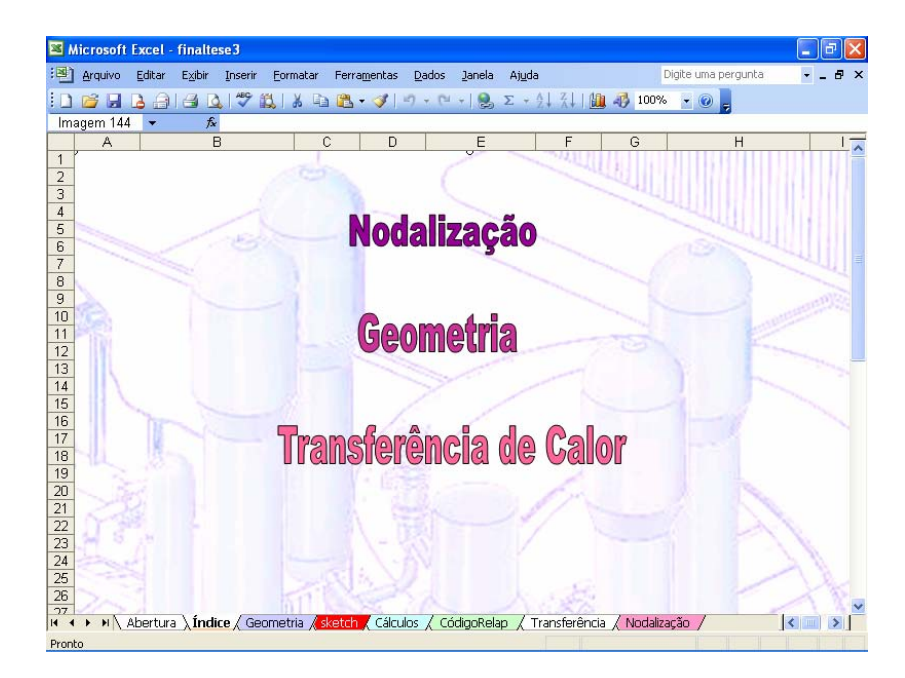

FIGURA 3 – "Índice" do PREREL5

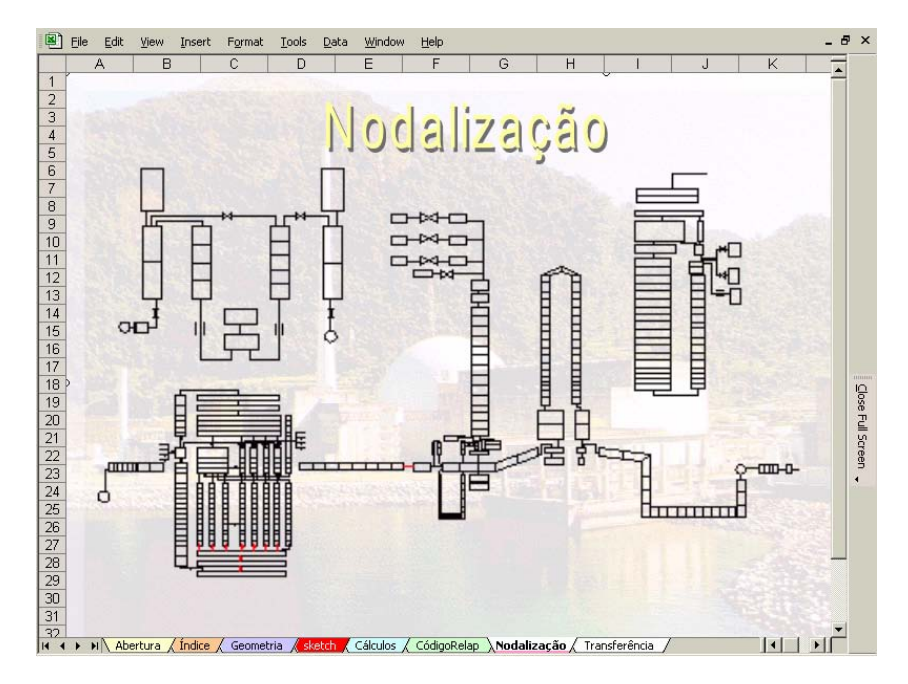

FIGURA 4 – Pasta de trabalho "Nodalização" do PREREL5

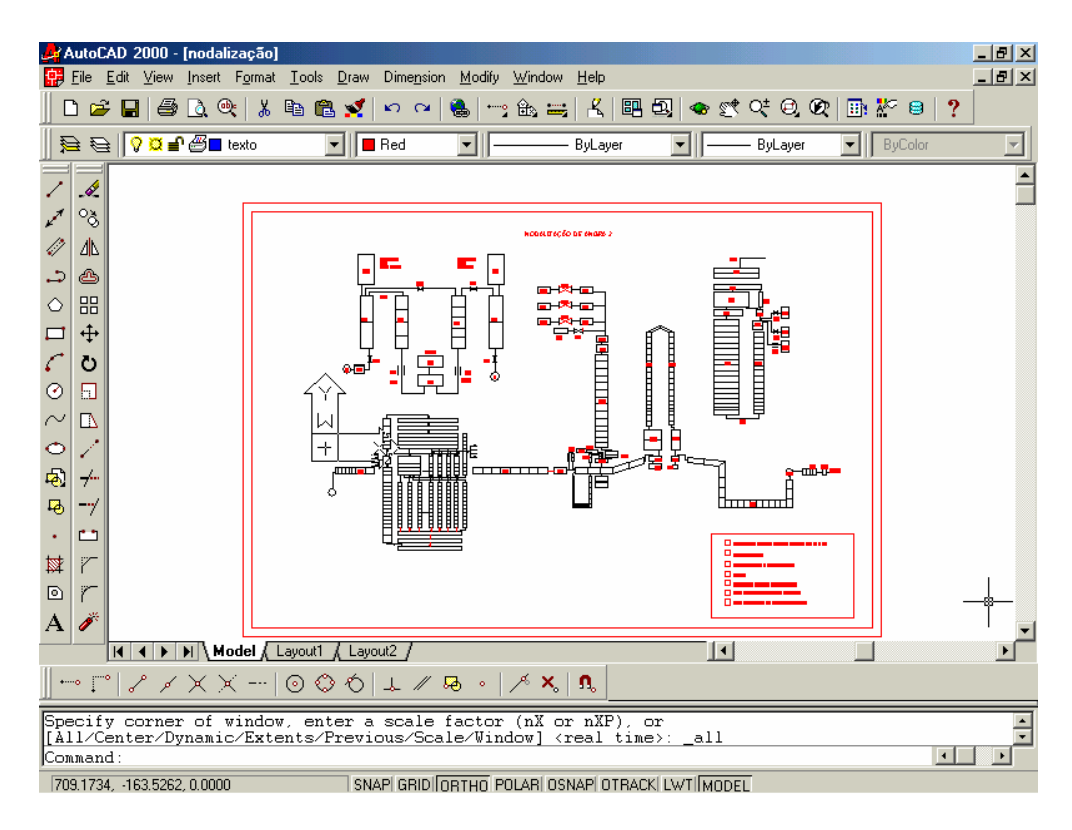

FIGURA 5 - Nodalização feita no AutoCAD acessada por meio do PREREL5

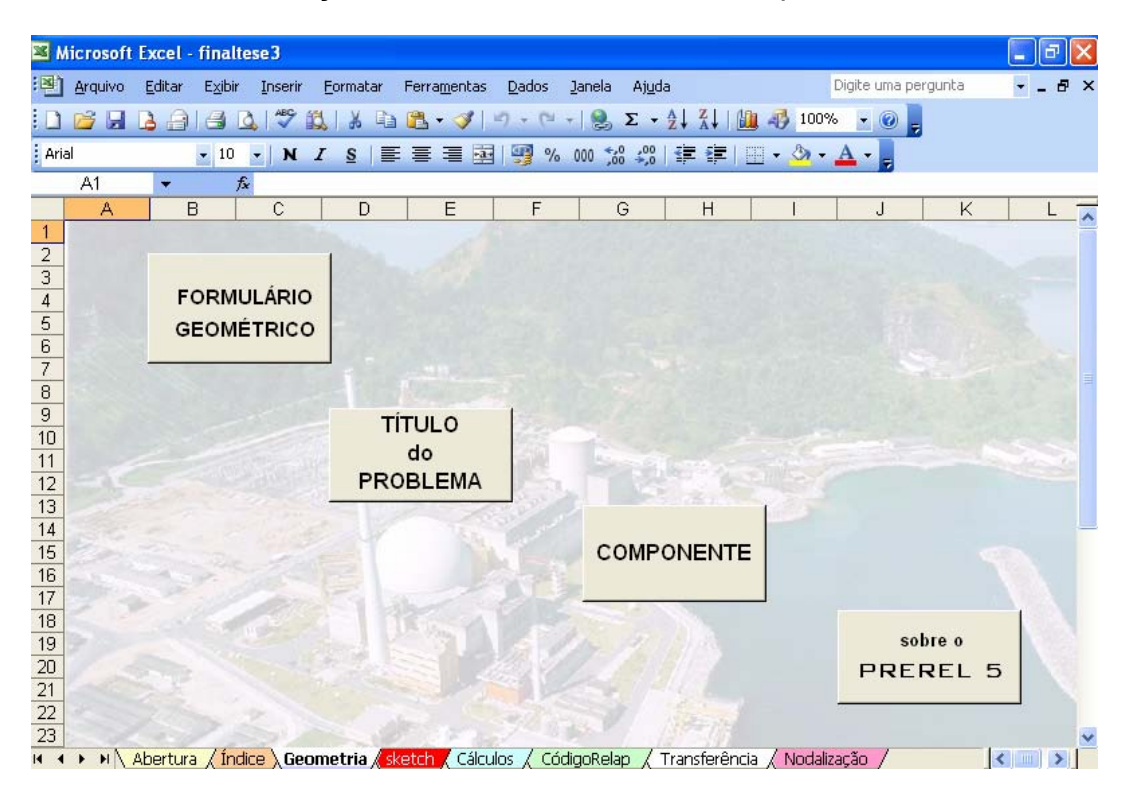

FIGURA 6 – Pasta "Geometria" do PREREL5

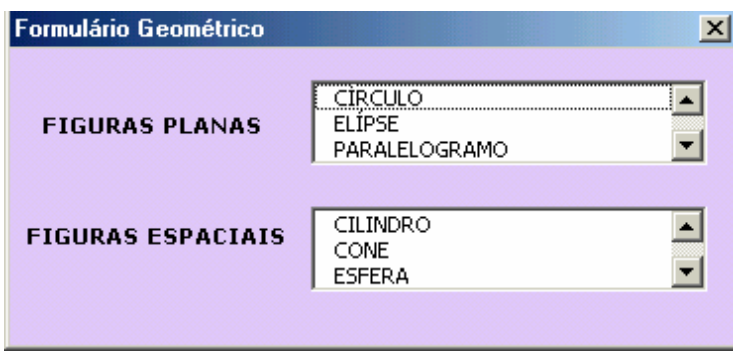

FIGURA 7 – Formulário geométrico do PREREL5

As janelas de cálculo do PREREL5 para as figuras planas são apresentadas a seguir, FIG. 8 a 16:

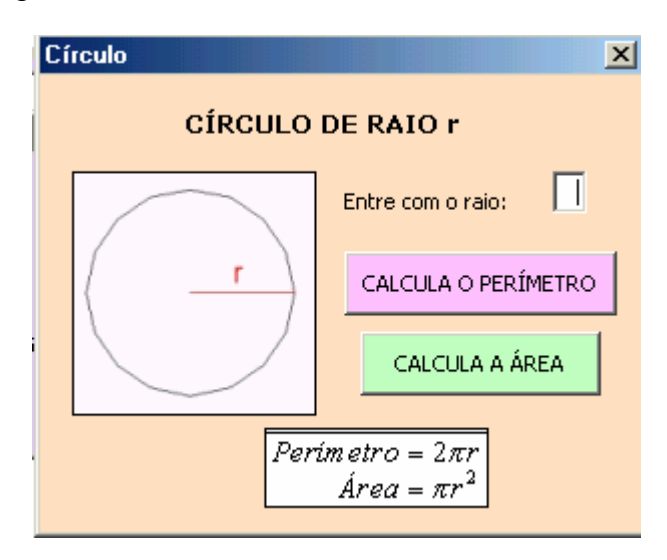

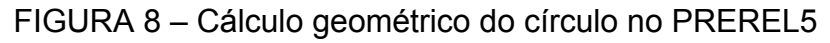

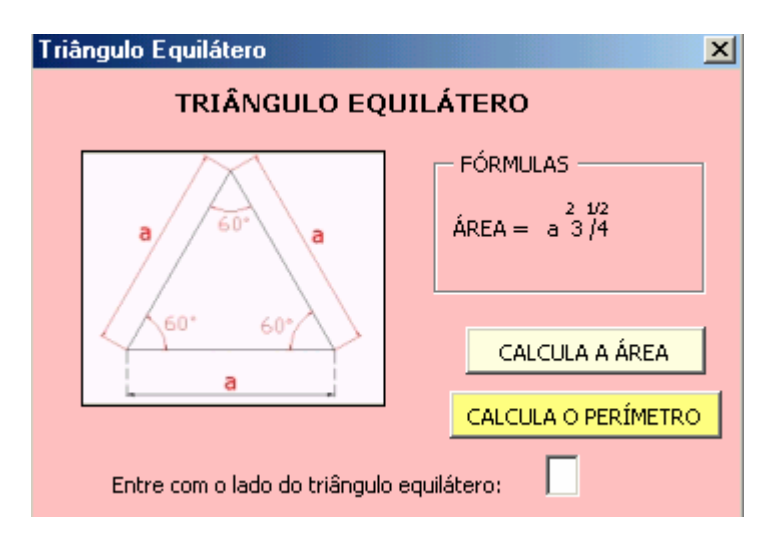

FIGURA 9 – Cálculo geométrico do triângulo equilátero no PREREL5

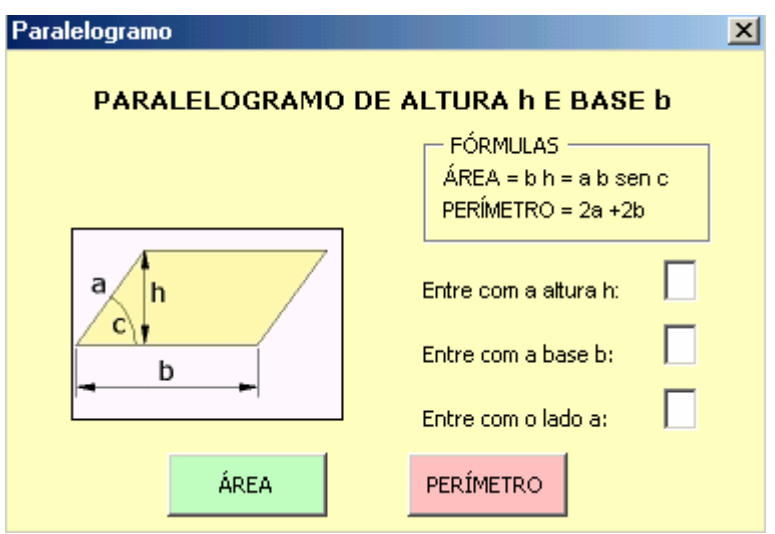

FIGURA 10 – Cálculo geométrico do paralelogramo no PREREL5

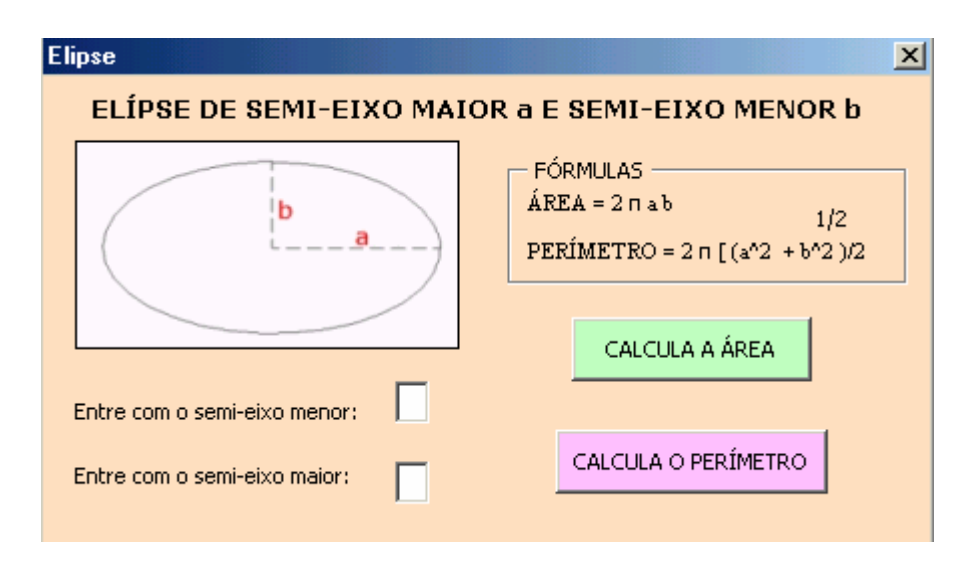

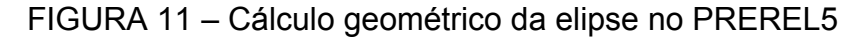

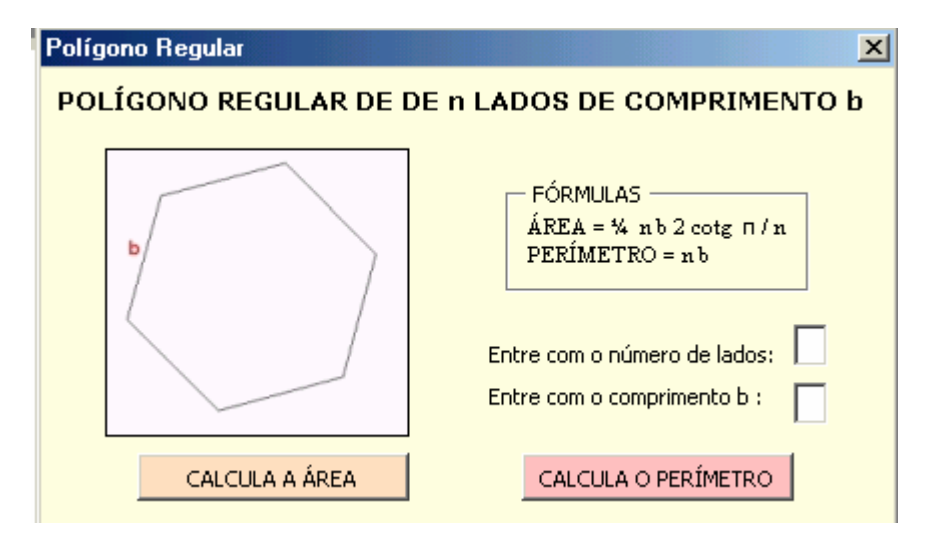

FIGURA 12 – Cálculo geométrico do polígono regular no PREREL5

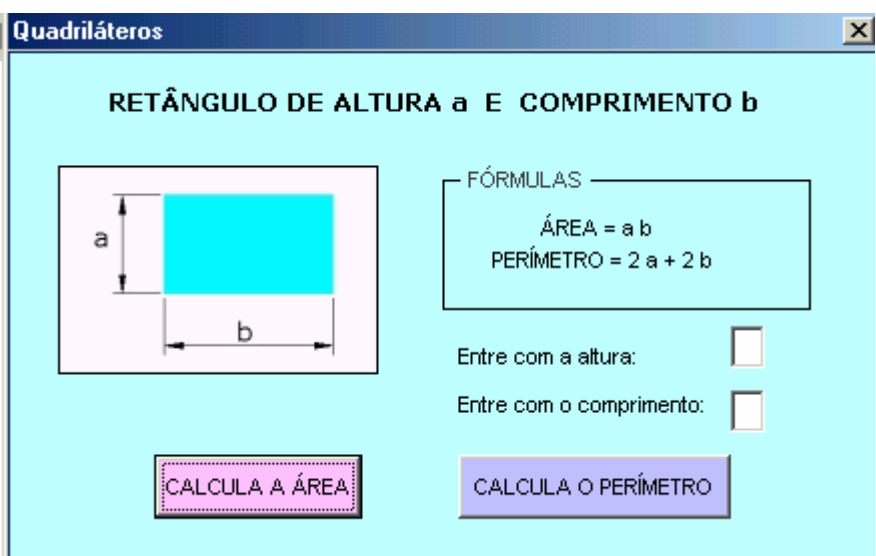

FIGURA 13 – Cálculo geométrico do quadrilátero no PREREL5

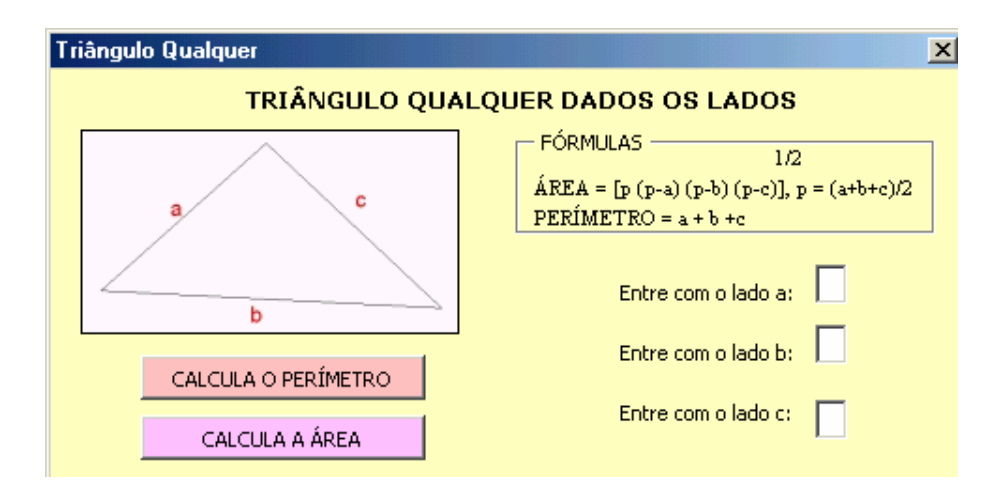

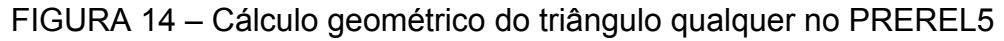

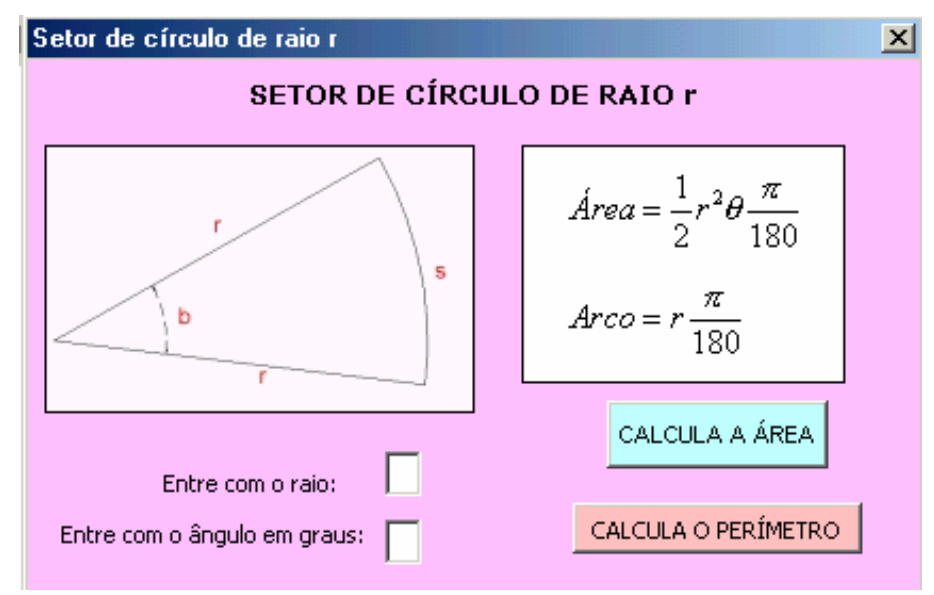

FIGURA 15 – Cálculo geométrico do setor de círculo no PREREL5

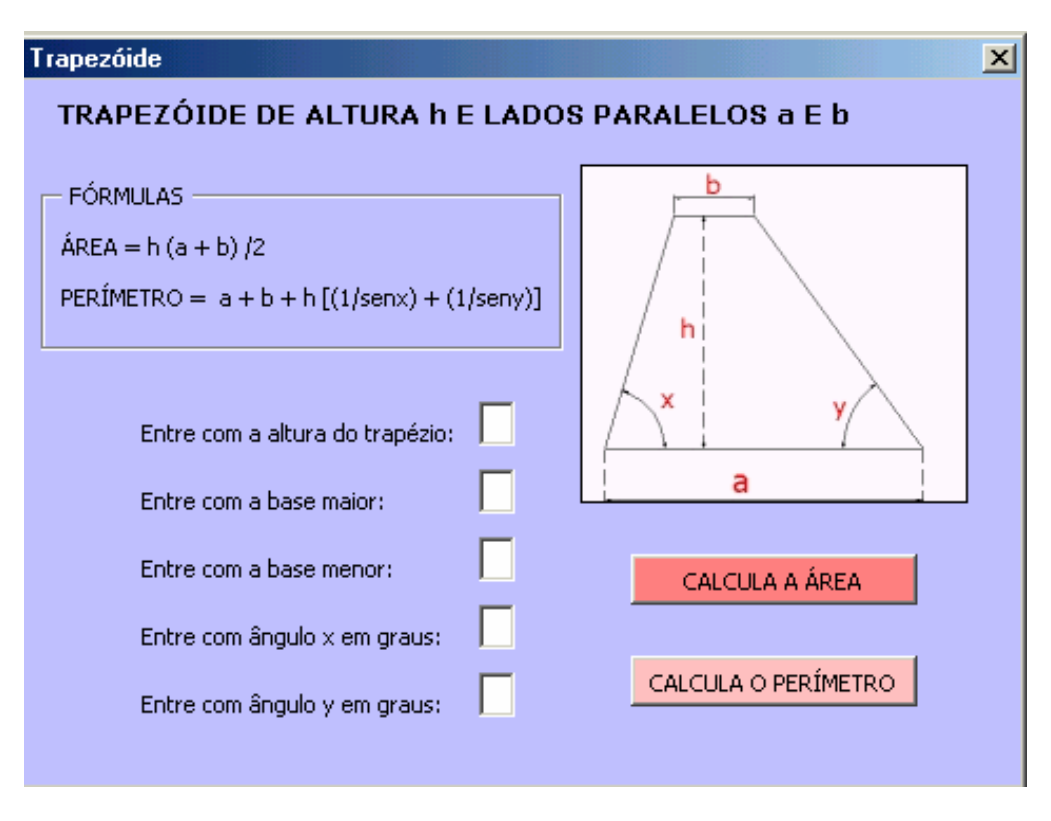

FIGURA 16 – Cálculo geométrico do trapezóide no PREREL5

Nas FIG. 17 a 23 são apresentadas as janelas do cálculo geométrico para as figuras sólidas programadas no PREREL5.

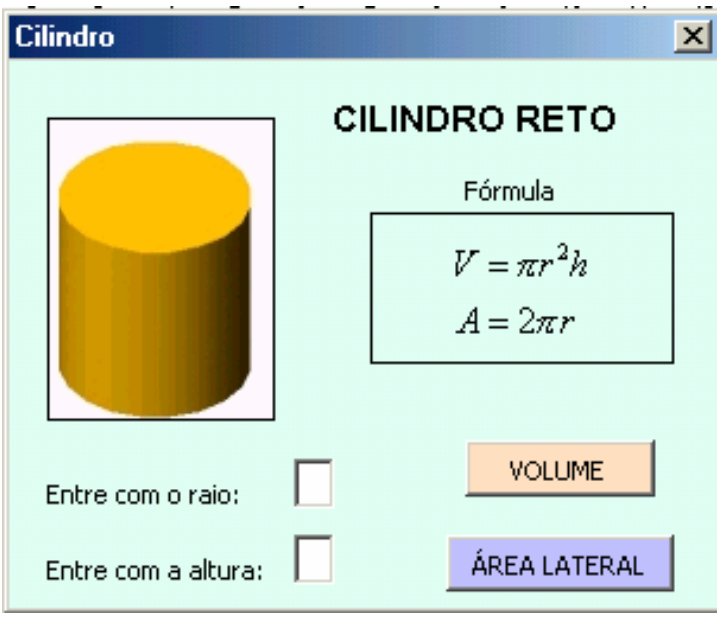

FIGURA 17 – Cálculo geométrico do cilindro reto no PREREL5

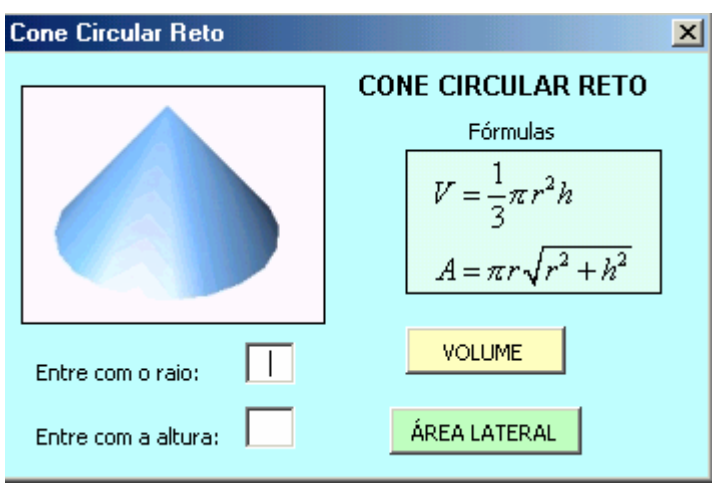

FIGURA 18 – Cálculo geométrico do cone circular reto no PREREL5

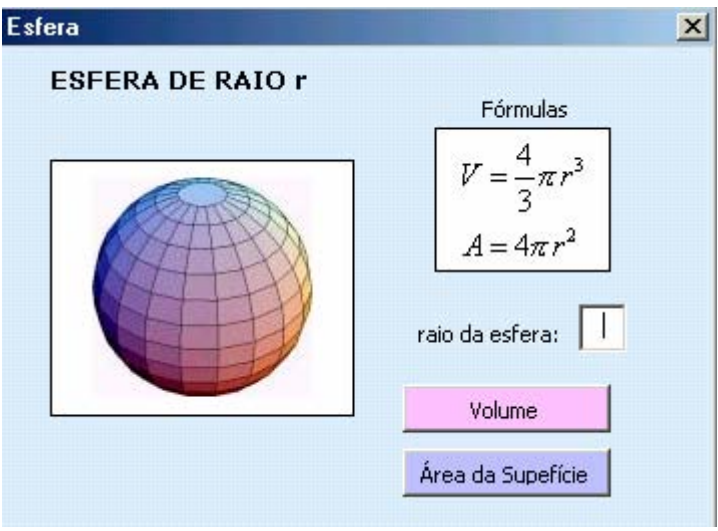

FIGURA 19 – Cálculo geométrico da esfera no PREREL5

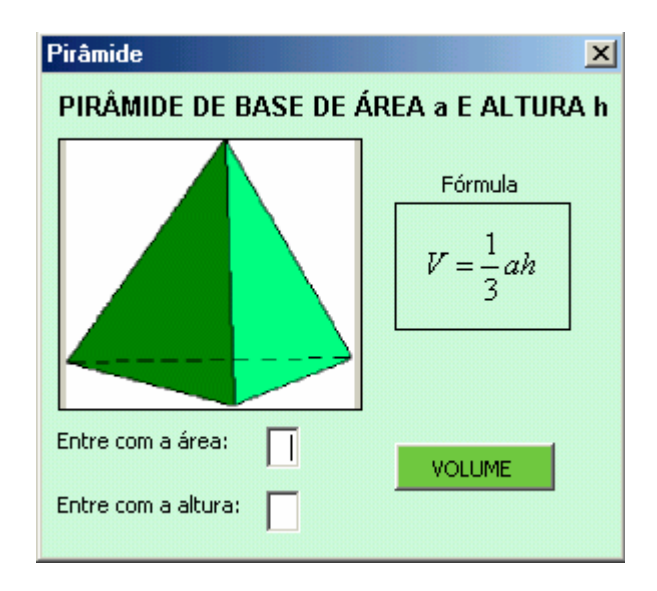

FIGURA 20 – Cálculo geométrico da pirâmide no PREREL5

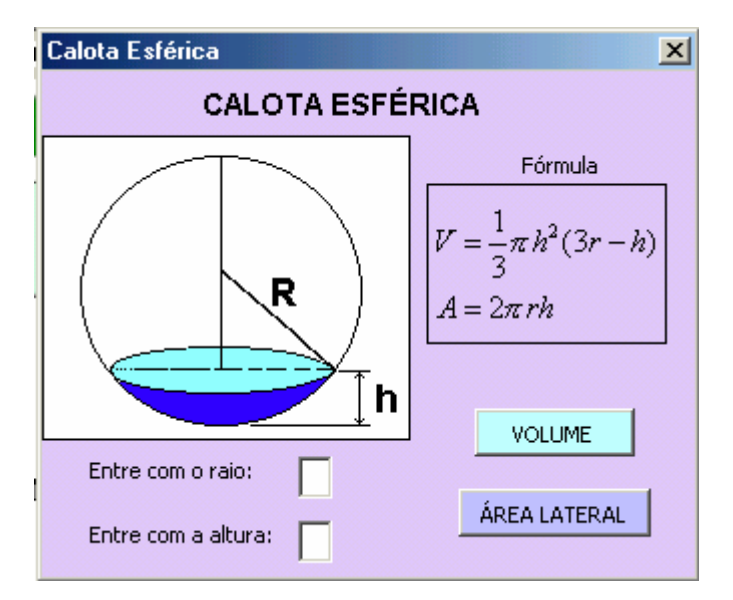

FIGURA 21 – Cálculo geométrico da calota esférica no PREREL5

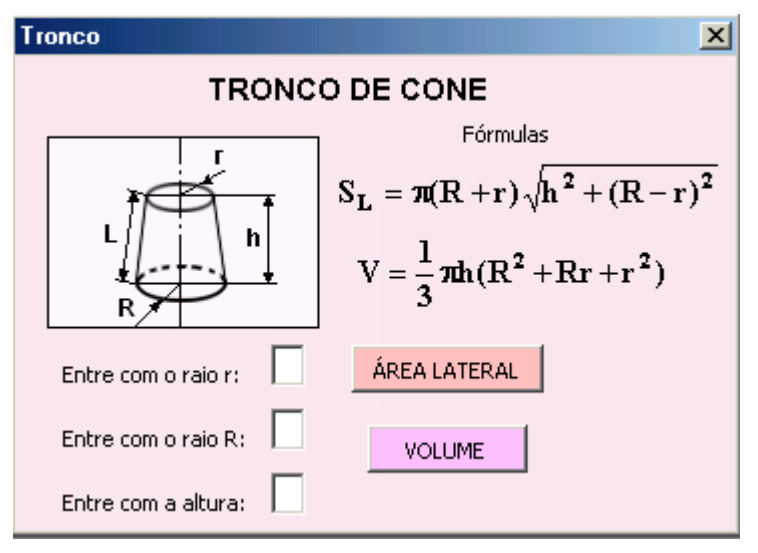

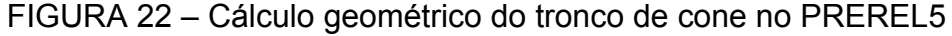

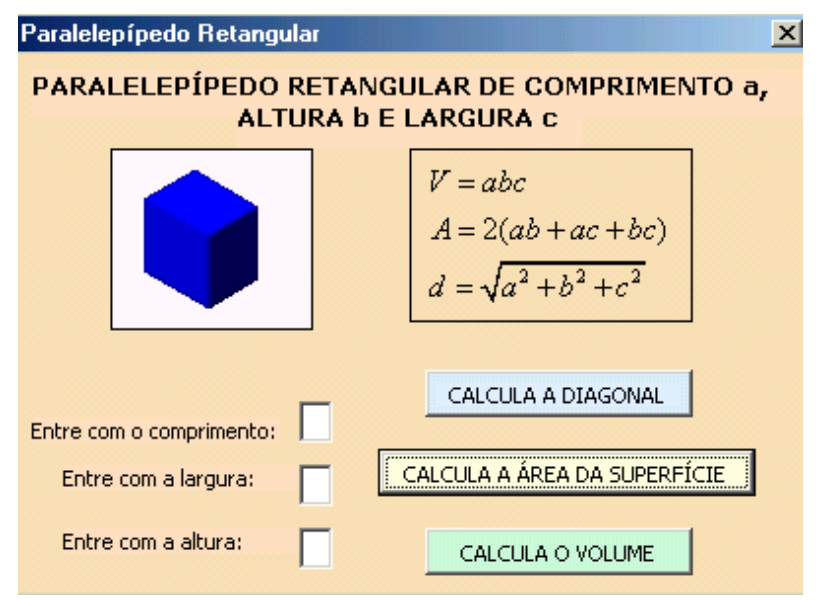

FIGURA 23 – Cálculo geométrico do paralelepípedo retangular no PREREL5

Ao clicar o botão TÍTULO DO PROBLEMA, FIG.6, são gerados na pasta de trabalho CódigoRelap: o título do problema analisado, os cartões de controle de tempo e de variáveis, e os blocos de controle. Essas informações deverão ser devidamente complementadas pelo usuário. Nas FIG. 24 e 25 são apresentadas as telas geradas através desse *link.* 

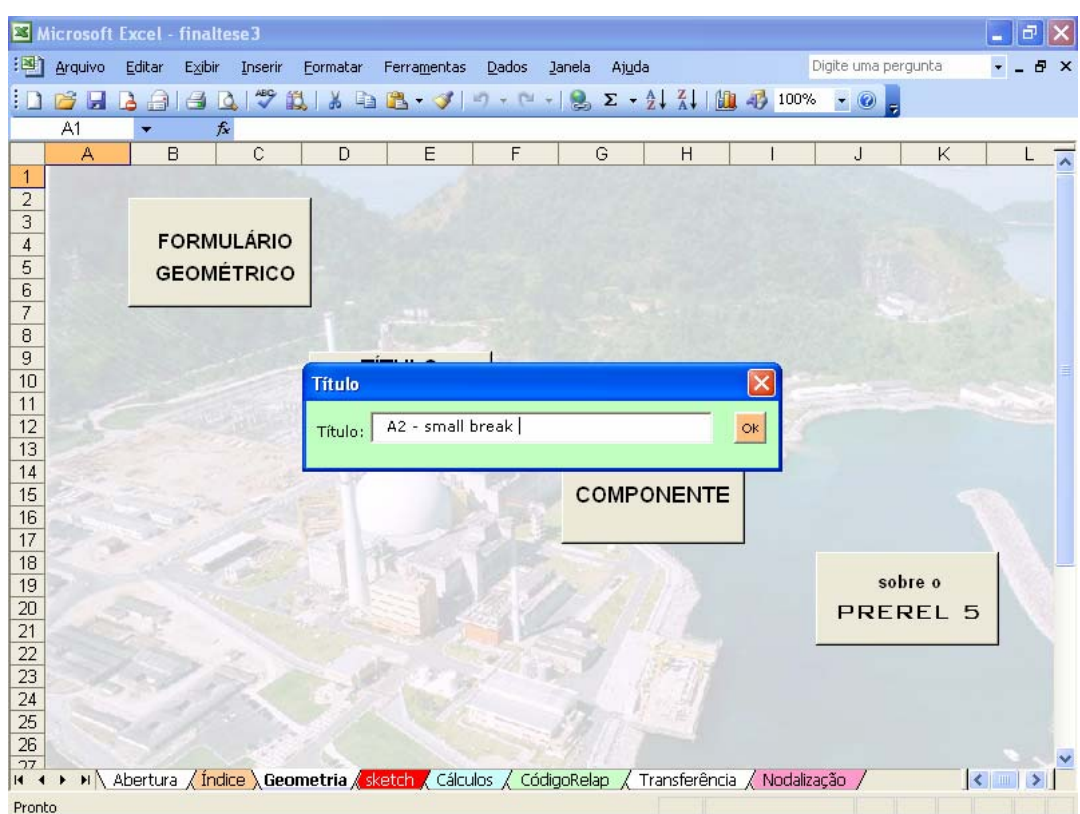

FIGURA 24 – Título do problema para o RELAP5 no PREREL5

Ao clicar no botão COMPONENTE, na pasta "Geometria", abre-se inicialmente uma janela onde poderá ser escrito algum comentário a respeito dos componentes e também deve-se fazer a escolha do tipo de componente do RELAP5, correspondente à nodalização idealizada previamente.

A escolha destes componentes segue o manual do RELAP5 e pode ser: SNGLVOL, TMDPVOL, SNGJUN, TMDPJUN, PIPE, ANNULUS, BRANCH, SEPARATR, VALVE, PUMP ou MTPLJUN, conforme pode ser visto na FIG. 26. Embora existam outros componentes no RELAP5, limitou-se a esses, por serem os mais utilizados.

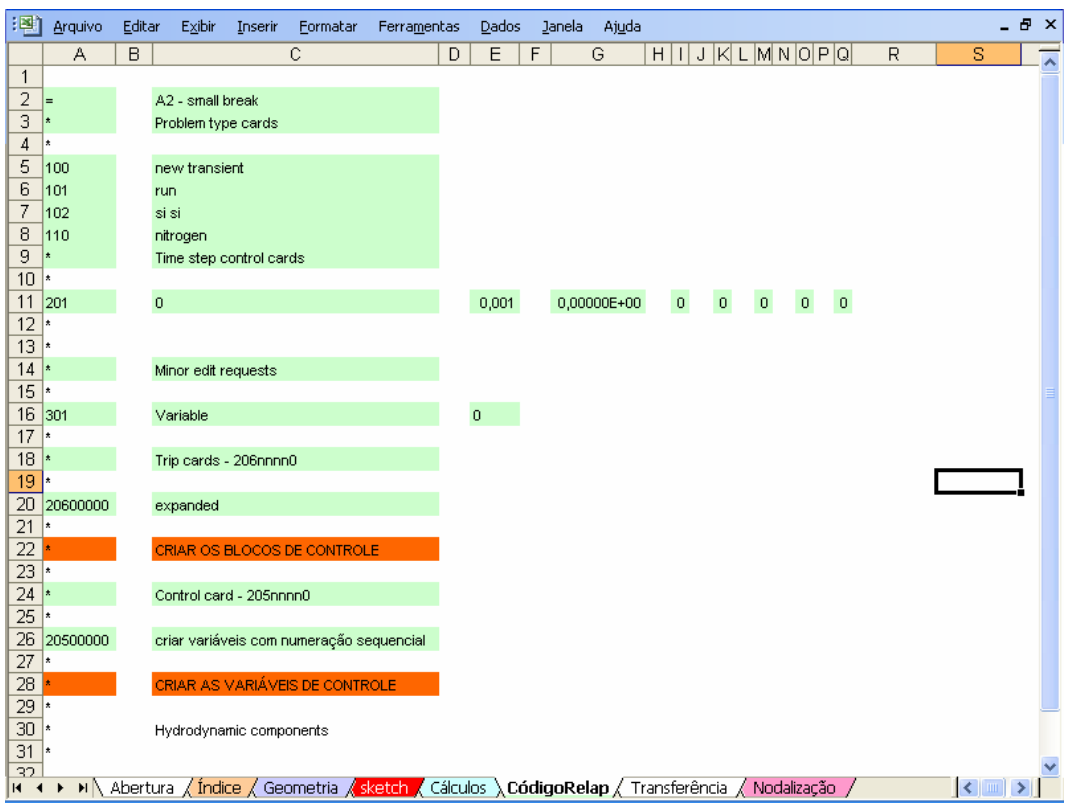

FIGURA 25 – Pasta gerada para o RELAP5 no PREREL5

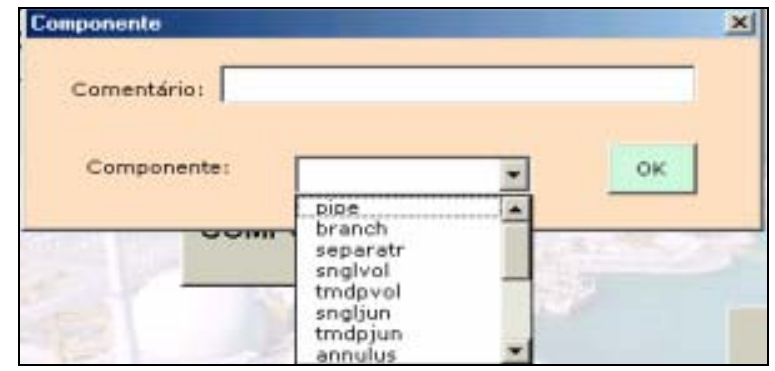

FIGURA 26 – Escolha do componente do RELAP5 no PREREL5

Ao se escolher o tipo de geometria, abrir-se-á uma janela para ser preenchida pelo usuário, cujas informações gerarão duas pastas de trabalho: a pasta "Cálculos" que gerará a memória de cálculo e a pasta "CódigoRelap" que gerará o *input* para o RELAP5. São onze opções de componentes, mas, neste momento, apresenta-se a descrição apenas do componente PIPE, com o objetivo de servir de modelo para o entendimento dos demais.

Clicando em "pipe", será aberta a janela mostrada na FIG. 27.

O componente PIPE pede que o usuário forneça alguns dados, como o número do cartão: *card*; o número de volumes proposto na nodalização, o diâmetro interno e a altura ou comprimento do volume, além do ângulo de inclinação, a rugosidade do material e a elevação. Alguns dados são sugeridos como *default* ao usuário, por meio de uma opção de construção dos *userforms*, chamada *ComboBox,* esta opção apresenta sugestões, mas também permite que o usuário entre com outro dado, se preferir.

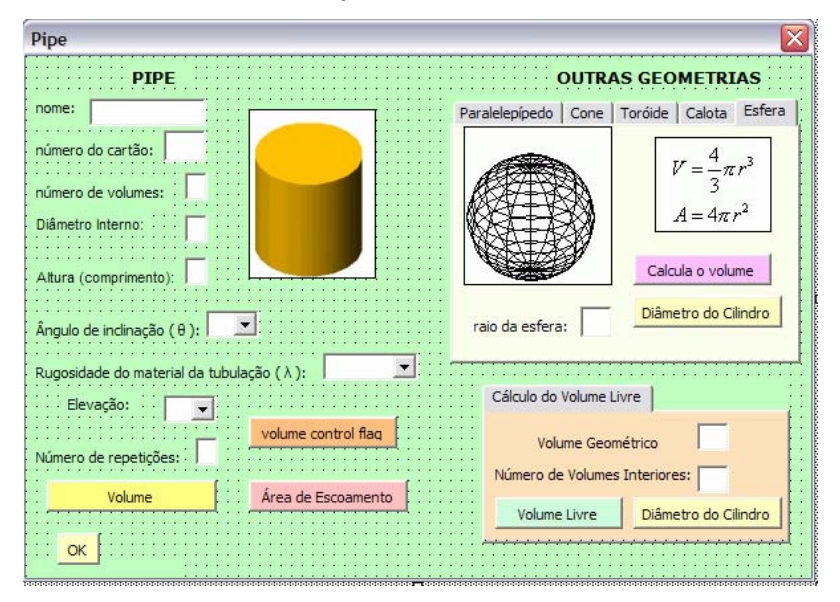

FIGURA 27 – Componente PIPE da geometria no PREREL5

Nesse formulário, há alguns botões que permitem que o usuário visualize de imediato alguns cálculos, como por exemplo, o volume e área de escoamento conforme FIG.28.

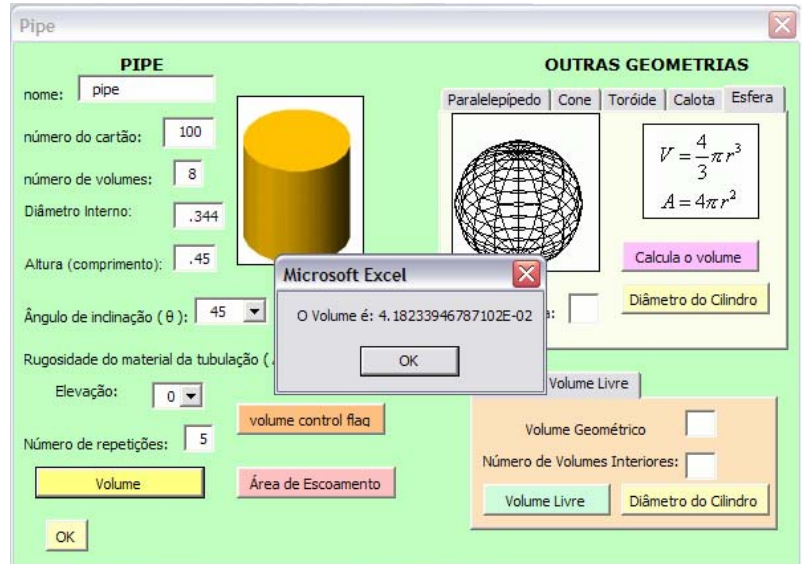

FIGURA 28 – Cálculos imediatos do PIPE no PREREL5

O número de repetições indica quantas vezes os mesmos dados se repetem para aquela quantidade de volumes. Em alguns casos o número de repetições coincide com o número de volumes e se isso acontecer, o formulário fechará automaticamente ao se clicar no botão OK. Se o número de repetições for menor que o número de volumes, então ainda faltarão dados dos volumes restantes. Neste caso, uma nova tela é aberta para que o usuário complete os dados, até que todo o número de volumes seja concluído, FIG.29.

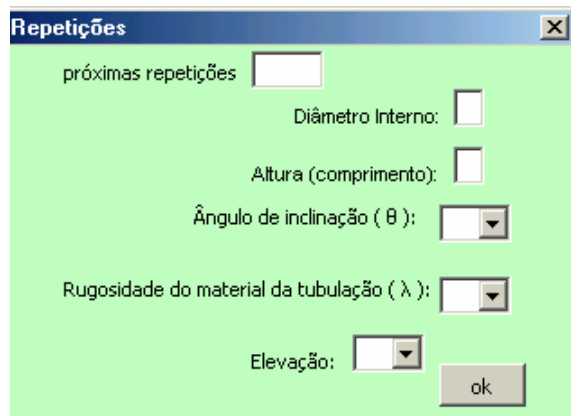

FIGURA 29 – Repetições do PIPE no caso do número de volumes ser maior que o número de repetições no PREREL5

O formulário "repetições" completa as informações necessárias e informa o usuário do número de volumes e das repetições de componentes, somando as repetições.

 O botão VOLUME CONTROL FLAG, FIG. 30, abre um outro formulário, auxiliando o usuário a compor a seqüência de números que compõe os flags, além disso, em qualquer tela do PREREL5, existe um botão personalizado, na barra de ferramentas, fornecendo um *link* com o Manual dos dados de entrada do RELAP5 a fim de facilitar a escolha dos dados, FIG.31.

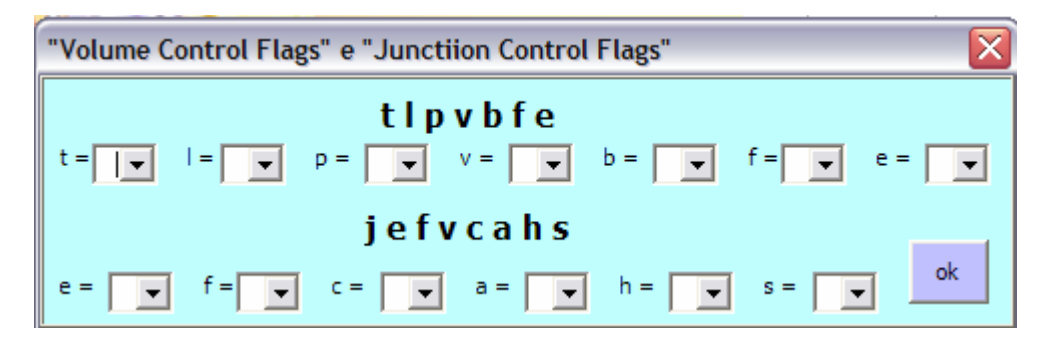

FIGURA 30 – FLAGS do PIPE no PREREL5

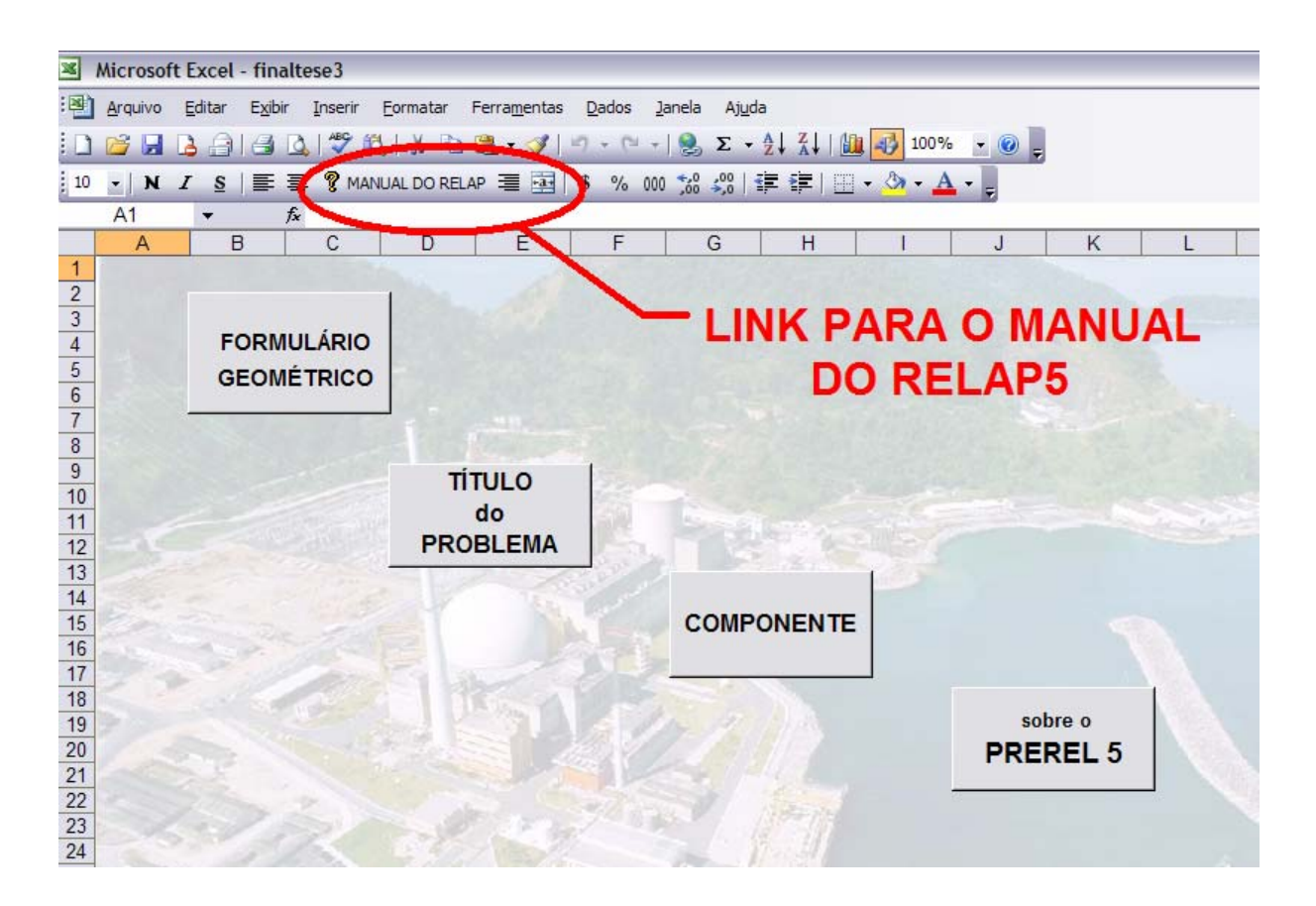

FIGURA 31 – Botão personalizado para o Manual do RELAP5

Além desses botões, o componente PIPE apresenta uma *multipage*, dentro da sua própria janela, fornecendo algumas opções de cálculo, caso o volume não seja um cilindro. Essas *multipages* fornecem a possibilidade de cilindrização do componente, por meio do cálculo do volume e do diâmetro do cilindro equivalente. As telas se alternam no quadro OUTRAS GEOMETRIAS conforme mostram as FIG.32 a 36.

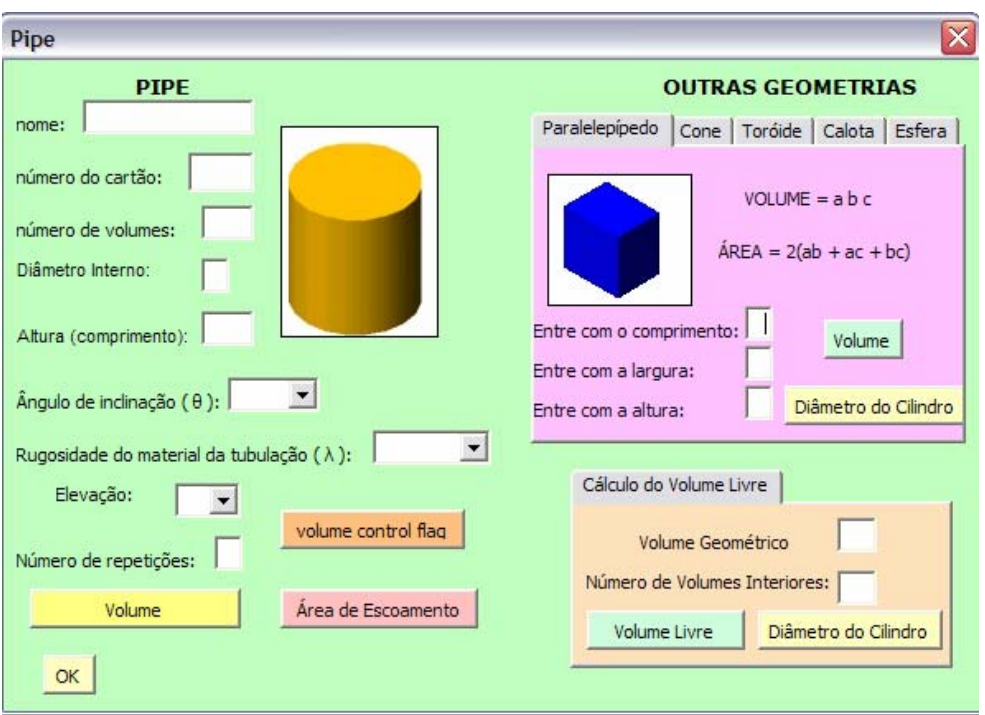

FIGURA 32 – Cálculo geométrico da cilindrização do paralelepípedo no PREREL5

O formulário PIPE do PREREL5 ainda apresenta ao usuário a possibilidade de calcular volumes livres, ou seja, caso o componente possua alguns internos, os mesmos deverão ter os seus valores descontados no cálculo do volume, gerando assim o volume livre hidrodinâmico. Além disso, nessa janela existe a opção de tornar o volume cilindrizado por meio do cálculo do volume e do diâmetro do cilindro equivalente, como pode ser visto na FIG. 37.

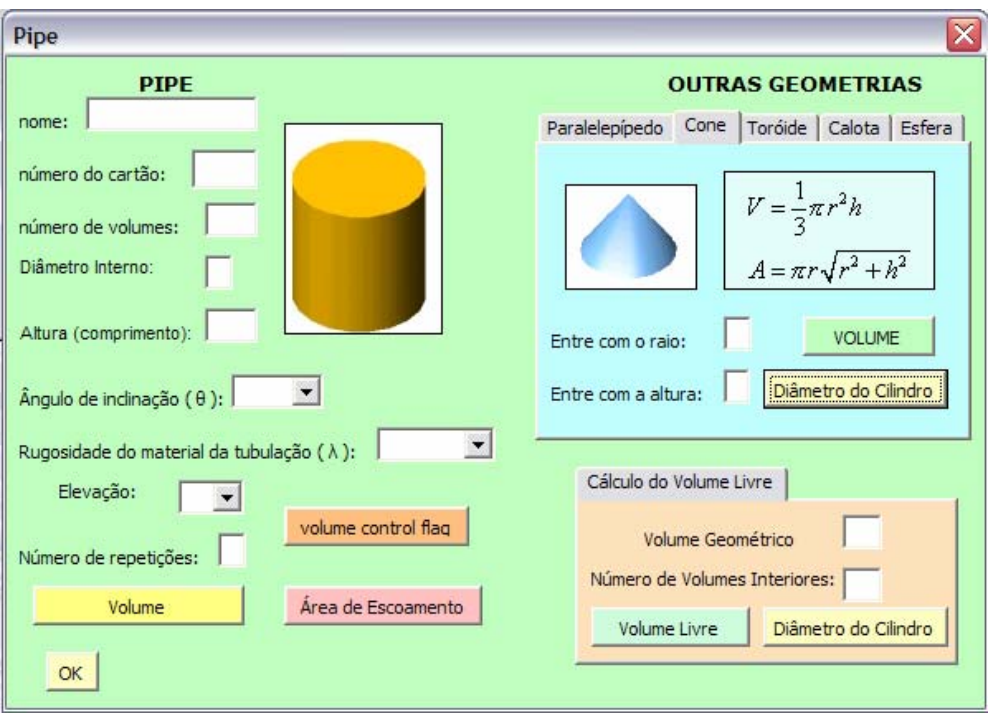

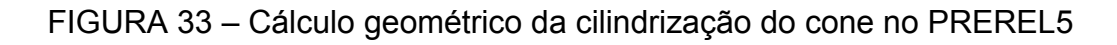

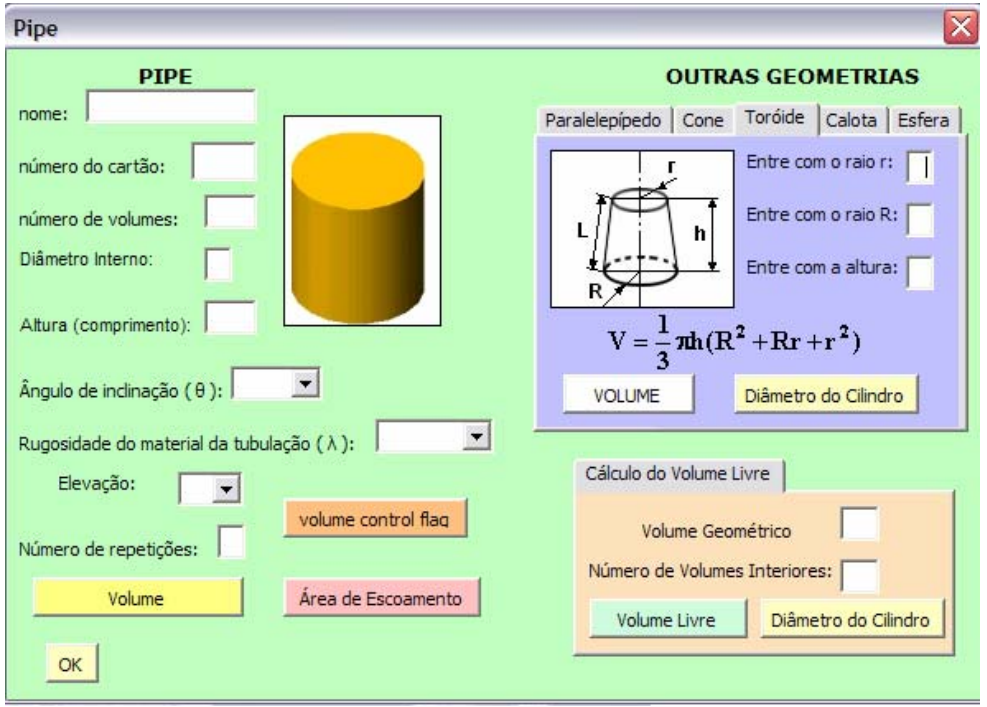

FIGURA 34 – Cálculo geométrico da cilindrização do toróide no PREREL5

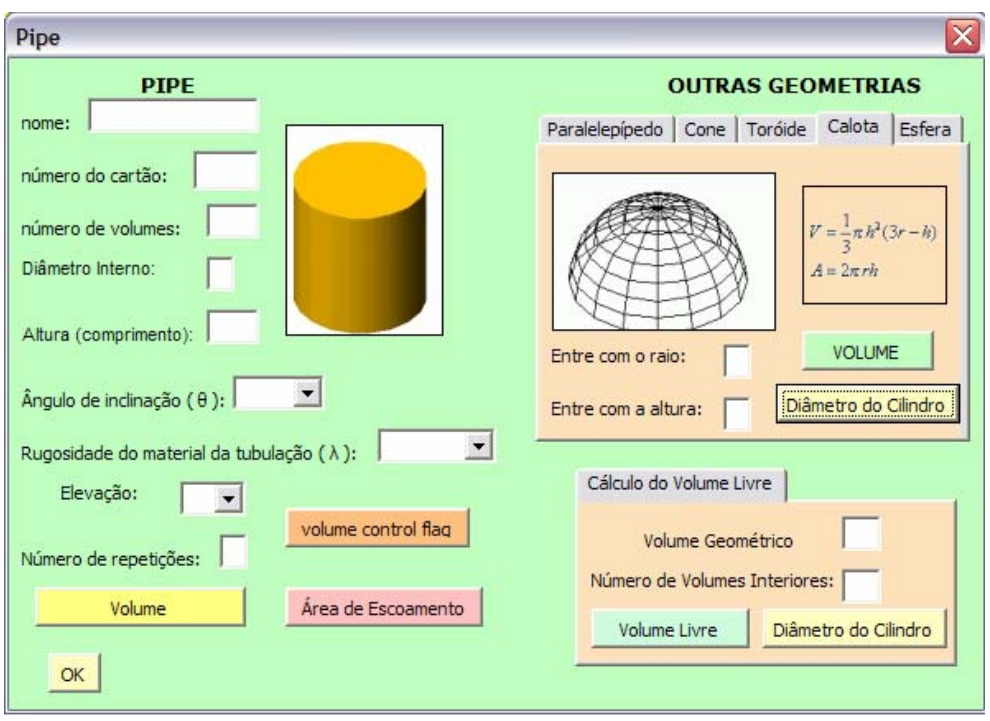

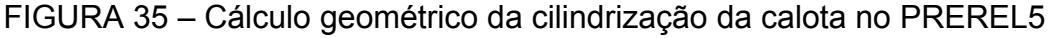

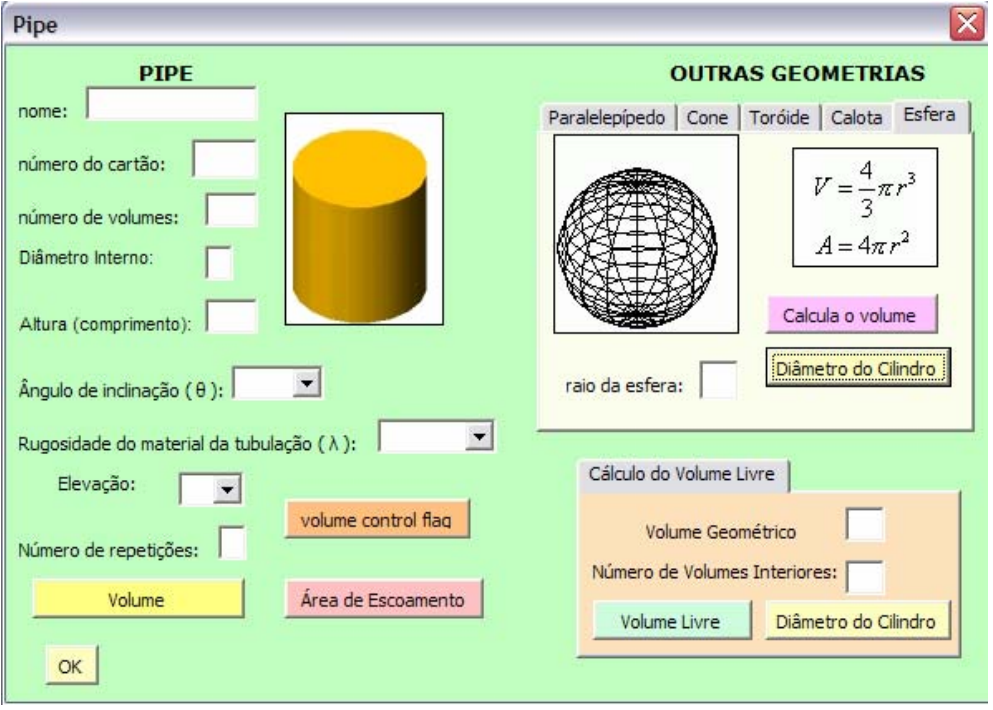

FIGURA 36 – Cálculo geométrico da cilindrização da esfera no PREREL5

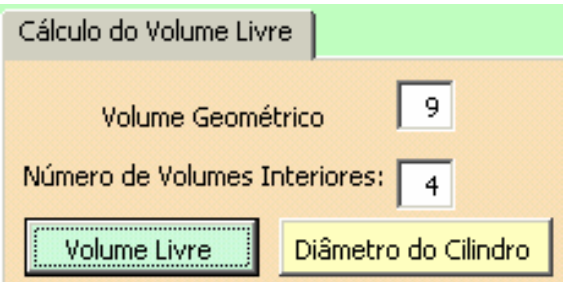

FIGURA 37 – Cálculo geométrico do volume livre no PREREL5

Para copiar o mesmo conjunto de dados de um determinado componente, observou-se que não era necessário digitar novamente todas as informações, pois utilizou-se na programação o comando *hide*. Este comando armazena os dados até que sejam substituídos por outros. Portanto, o usuário pode utilizar o mesmo conjunto de dados de um determinado componente, trocando o número existente por outro, conforme a FIG.38.

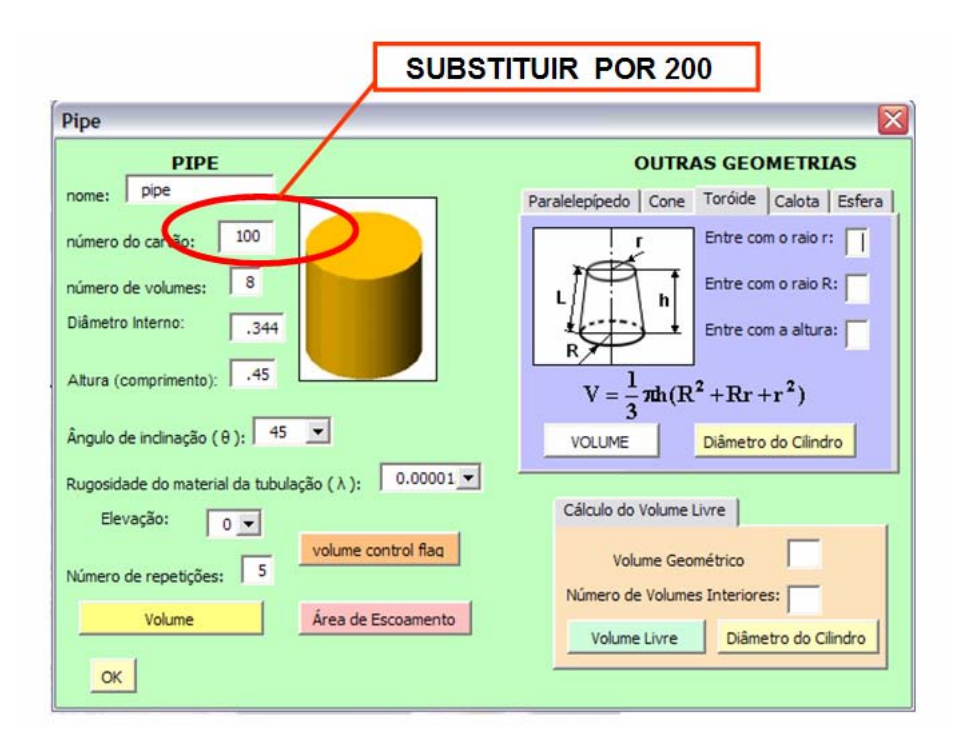

FIGURA 38 – Cópia dos dados de um componente com outro número no PREREL5

 Finalizando, ao clicarmos no botão OK, são geradas automaticamente duas pastas, uma com a Memória de Cálculo Geométrico e outra com os dados de entrada do Código RELAP5, referente a cada componente. A pasta "CódigoRelap", gerada pelo PREREL5, possui adicionalmente todas as informações contidas no manual do código para cada um dos componentes.

Nesse caso, os cartões de entrada são iniciados com asterisco, por serem na sua maioria informações opcionais, onde as mesmas deverão ser inseridas pelo usuário, caso necessário. A maior parte dessas informações corresponde aos valores operacionais da planta em estudo.

Analogamente, são apresentadas nas FIG. 39 a 48 outros exemplos do cálculo com o PREREL5, para os componentes BRANCH, ANNULUS e SNGLVOL, SEPARATOR, SNGLJUN, TMDPJUN, TMDPVOL, PUMP, MTPLJUN e VALVE.

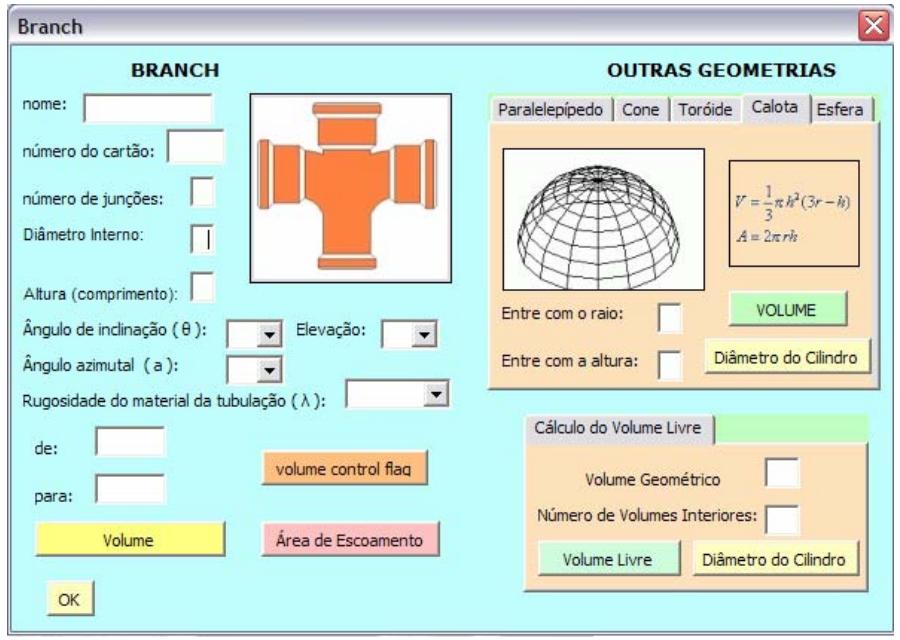

FIGURA 39 – Componente BRANCH da geometria no PREREL5

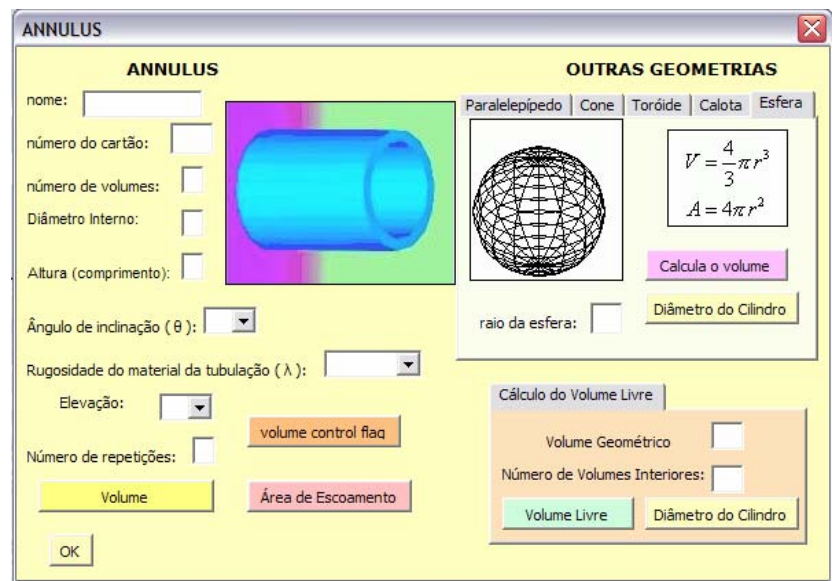

FIGURA 40 – Componente ANNULUS da geometria do PREREL5

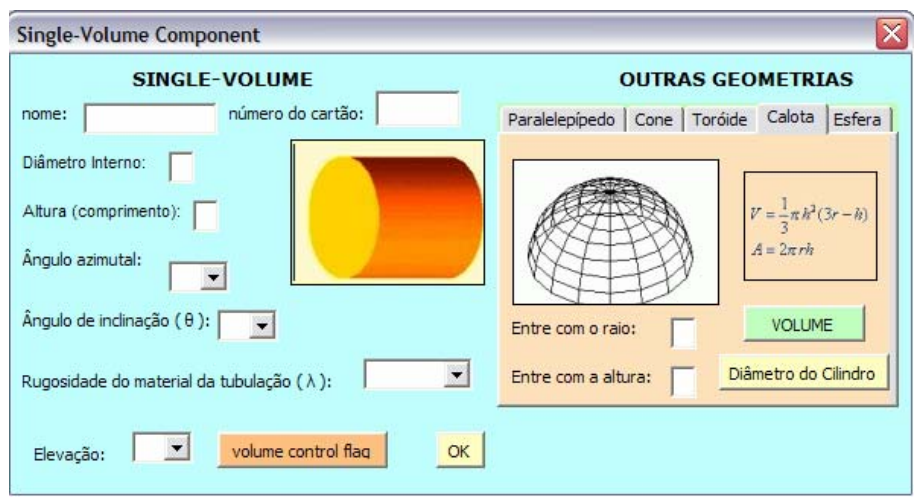

FIGURA 41 – Componente SNGLVOL da geometria no PREREL5

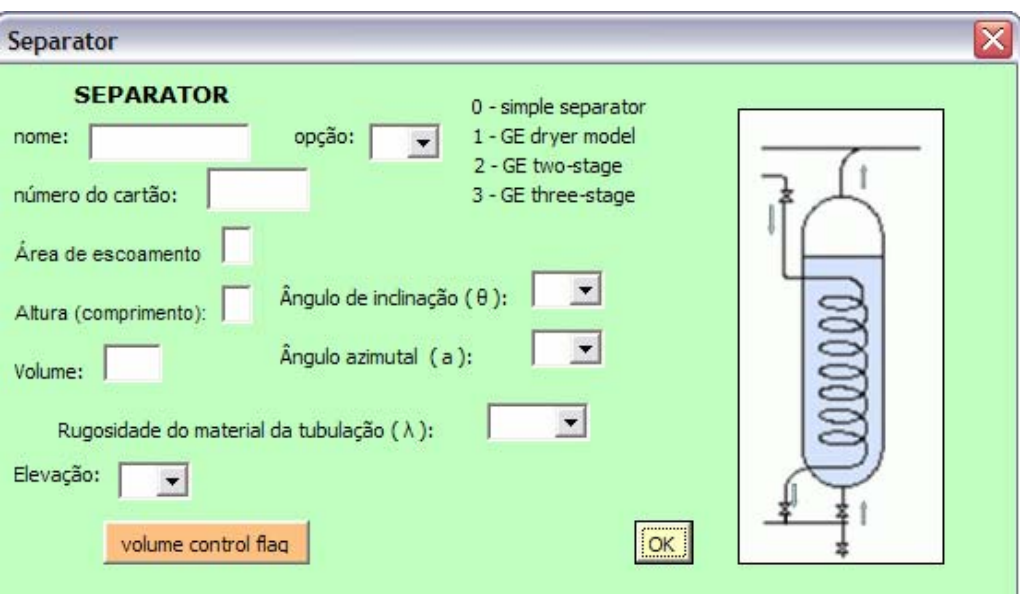

# FIGURA 42 – Componente SEPARATOR da geometria no PREREL5

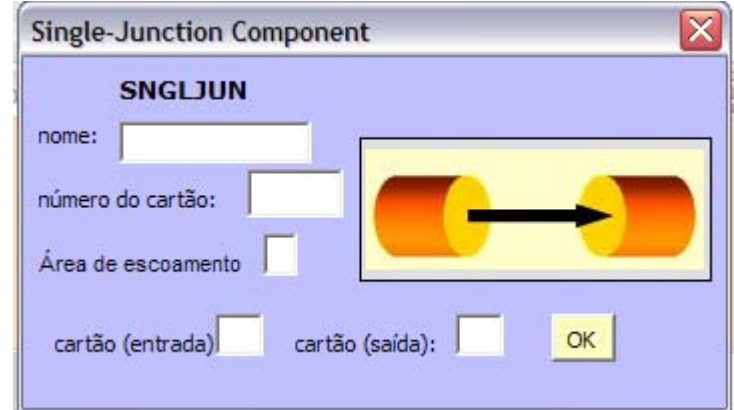

FIGURA 43 – Componente SNGLJUN da geometria no PREREL5

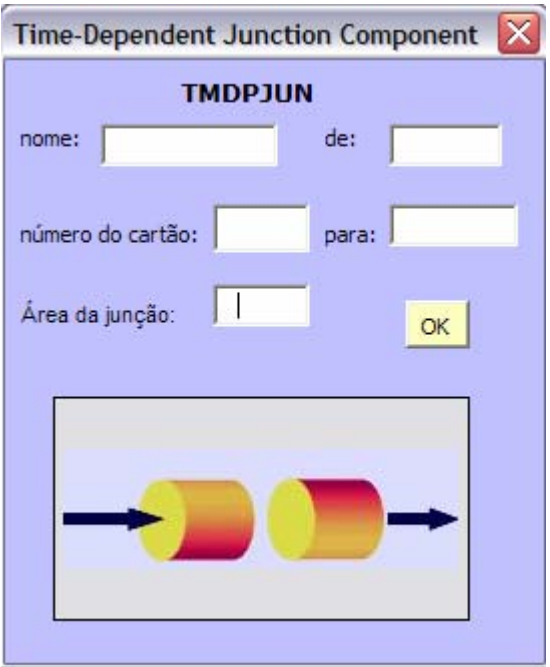

FIGURA 44 – Componente TMDPJUN da geometria no PREREL5

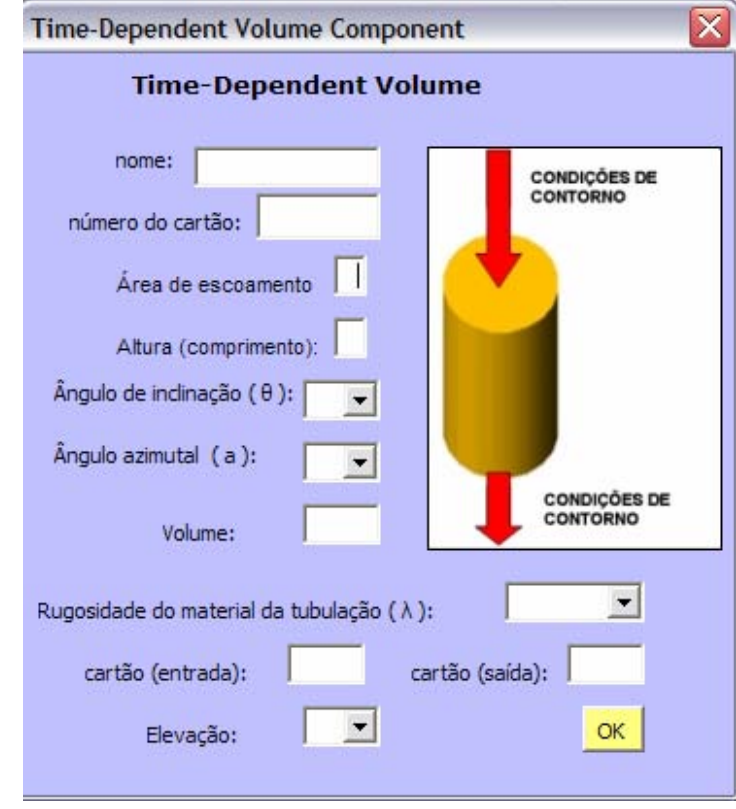

FIGURA 45 – Componente TMDPVOL da geometria no PREREL5

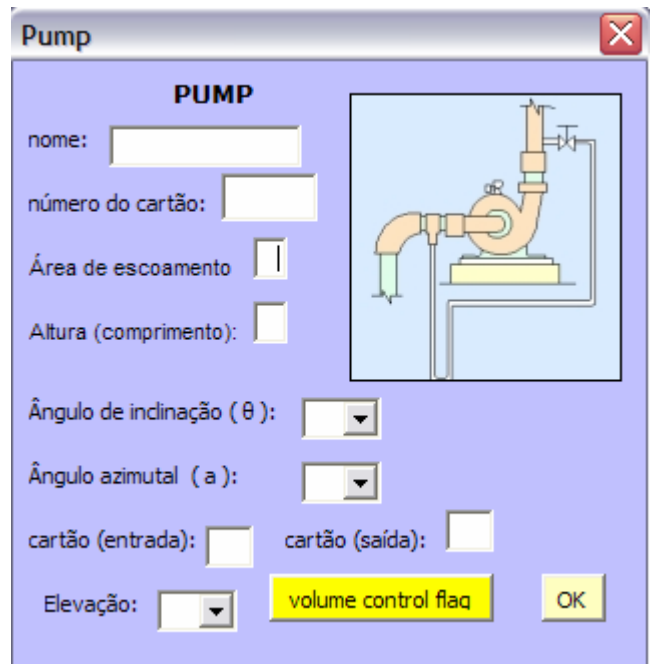

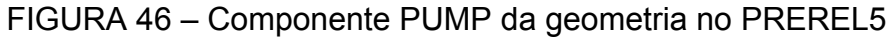

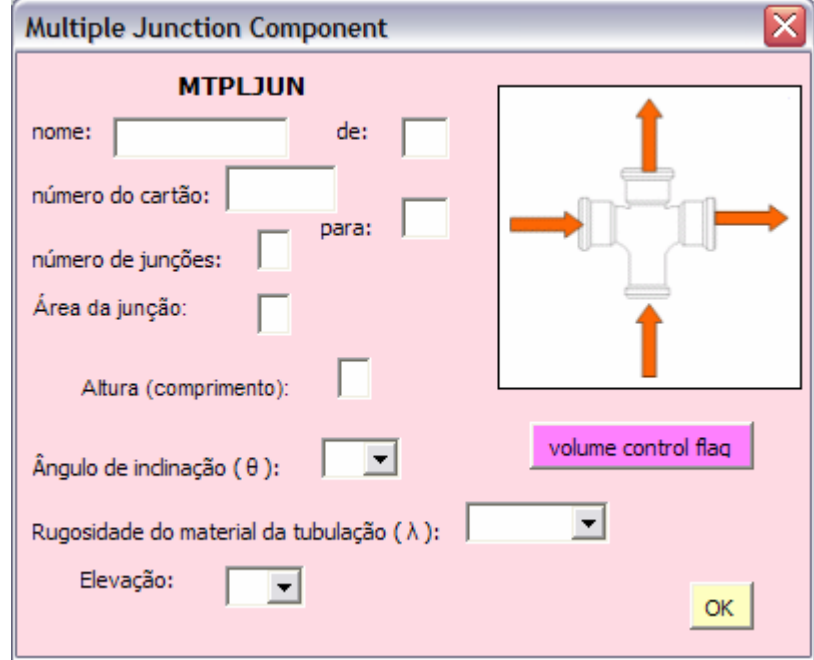

FIGURA 47 – Componente MTPLJUN da geometria no PREREL5

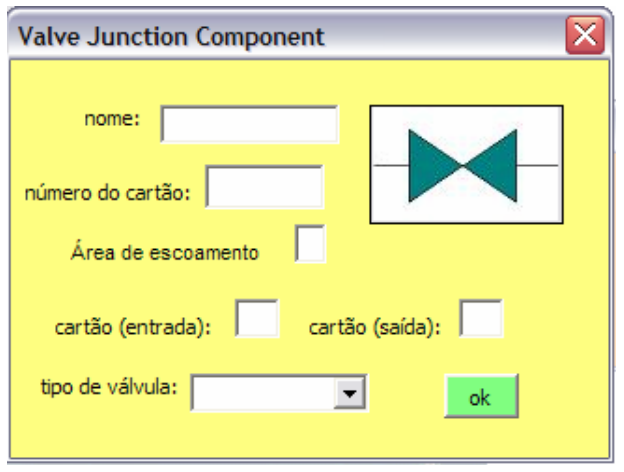

FIGURA 48 – Componente VALVE da geometria no PREREL5

As janelas dos componentes do PREREL5 apresentadas são as mais utilizadas na modelagem de uma planta nuclear para o cálculo de acidentes e transientes com o código RELAP5. Nestes casos, como no componente PIPE, o procedimento de cálculo é o mesmo.

Algumas recomendações sobre o uso do PREREL5 podem ser encontradas no botão "Sobre o PREREL", na pasta "Geometria", conforme a FIG. 49.

Sobre o PREREL

## Pré-Processador para o Código RELAP5

Para iniciar a utilização do PREREL5 o usuário deve estar atento a algumas configurações de seu computador.

Caso seja necessário, deve-se diminuir a segurança para que as macros possam funcionar. A respeito do formato numérico, o RELAP5 pede que o código seja escrito, utilizando-se o ponto como separador decimal e nenhum caracter como separador das casas dos milhares, isto, independe do PREREL5 e mesmo do EXCEL, dependende do computador e da versão do sistema operacional instalado. Deve se verificar esta opção no Painel de Controles do computador, a fim de que não haja problemas no PREREL5.

Ao preencher os formulários do PREREL5, deve-se tomar o cuidado de peencher todos os campos possíveis para evitar mensagens de erro.

Ao iniciar a escolha do componente, é possível inserir várias linhas de comentário clicando no botão OK, antes de escolher a geometria do componente.

Outra recomendação é que o usuário não se esqueça de introduzir os dados do flag, caso isso aconteça os valores não serão gerados.

Pode-se observar que o PREREL5 facilita a entrada de dados quando os componentes se repetem, quardando, em alguns casos, os ítens anteriores.

Os dados das pastas geradas são diferenciados por cores, verde para títulos, amarelo para os dados entrados e laranja para os dados calculados. Todas as linhas do Código RELAP5 iniciadas com um asterisco são lidas pelo programa como comentários. Ao ser gerado, o Código RELAP permite que o usuário faça as modificações nas informações dos dados operacionais, pois são fornecidos pelas utilitárias. Muitos valores que não fazem parte da geometria do componente estão indicados para serem substituídos pelos usuários pelos valores correspondentes. Caso o usuário gere informações erradas a respeito de um componente, o programa permite que essas informações sejam apagadas e substituídas.

#### **FIGURA 49 – Sobre o PREREL na pasta "Índice" no PREREL5**

O terceiro e último botão do ÍNDICE, leva à pasta de trabalho "Transferência", onde encontramos o botão para acessar o formulário sobre os dados de transferência de calor, conforme a FIG.50 e a FIG.51.

 $\overline{\mathsf{x}}$ 

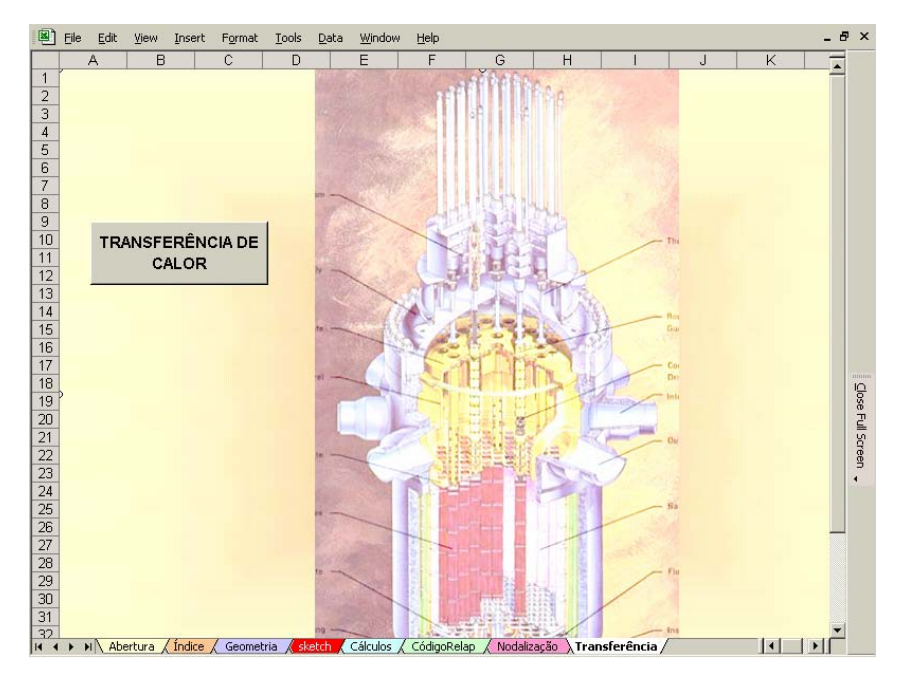

FIGURA 50 - Pasta de trabalho para transferência de calor no PREREL5

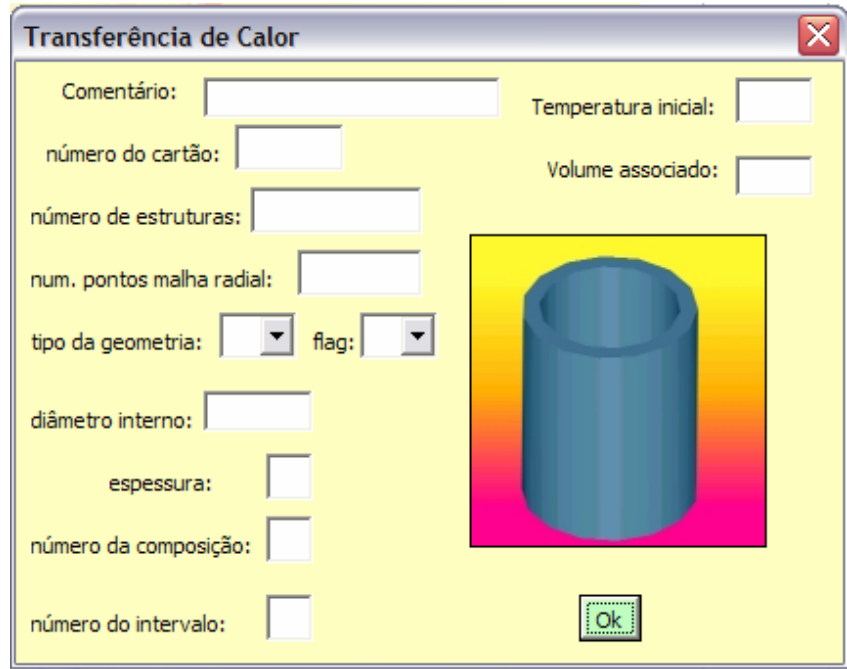

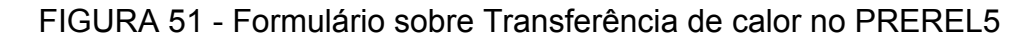

Ao ser preenchida a janela anterior, são criadas simultaneamente as pastas "CódigoRelap" e "Cálculos", como no caso dos componentes geométricos. Nesse caso, também são gerados os cartões de entrada opcionais, que são iniciados com asterisco, por serem em sua maioria informações opcionais, onde as mesmas deverão ser inseridas pelo usuário, caso necessário.

### **5.2. Aplicação do PREREL5**

A instalação nuclear utilizada como exemplo para testar o préprocessador é a usina Angra 2. O motivo desta escolha é a existência da nodalização da planta e da memória de cálculo /9/, para fins de comparação.

### **5.2.1 Descrição de Angra 2**

 A Usina Nuclear de Angra 2 faz parte da chamada Central Nuclear Almirante Álvaro Alberto. Angra 2 é um projeto alemão de uma usina nuclear com quatro circuitos de refrigeração a água pressurizada a 158 bar, tendo capacidade de gerar 3765 MW de potência térmica. Esta usina, localizada em Angra dos Reis, no Rio de Janeiro, teve sua criticalidade inicial autorizada em julho de 2000. O reator da Usina Nuclear Angra 2 é um reator do tipo PWR, em que o calor de fissão é removido dos elementos combustíveis por meio da água que está pressurizada. Na FIG. 52, aparece o diagrama esquemático de um típico reator nuclear tipo PWR, com os seus principais componentes: um sistema de refrigeração, constituído de um circuito primário e secundário com pressurizador; vaso de pressão que contém o reator propriamente dito (elementos combustíveis e barras de controle); gerador de vapor; vaso de contenção e sistemas de segurança.

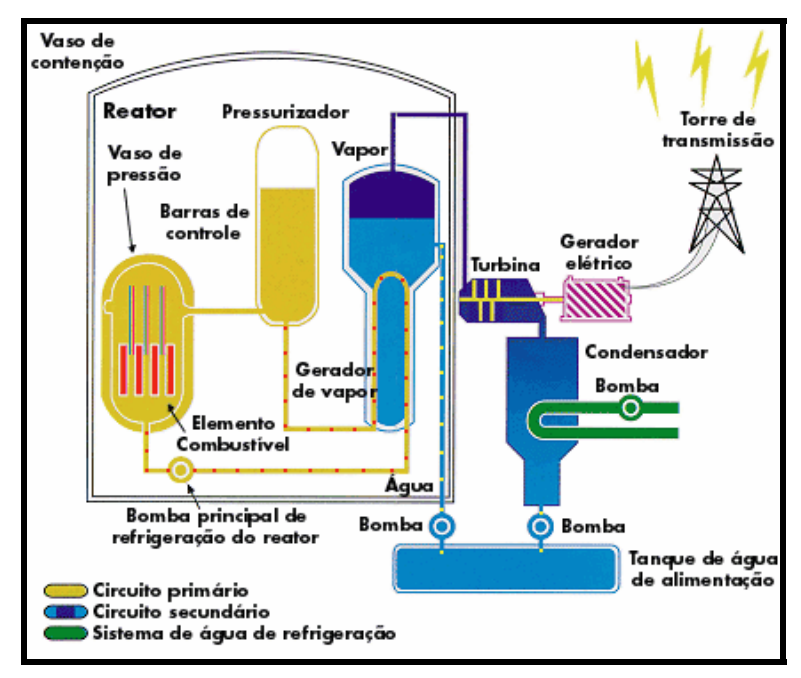

FIGURA 52 - Diagrama esquemático de Angra 2

 O reator de água pressurizada Angra 2 trabalha com quatro circuitos térmicos independentes. O sistema de refrigeração do reator está isolado do circuito água/vapor da turbina (sistema secundário) pela interposição dos geradores de vapor. Na FIG. 53 é mostrada uma vista dos quatro circuitos primários de Angra 2.

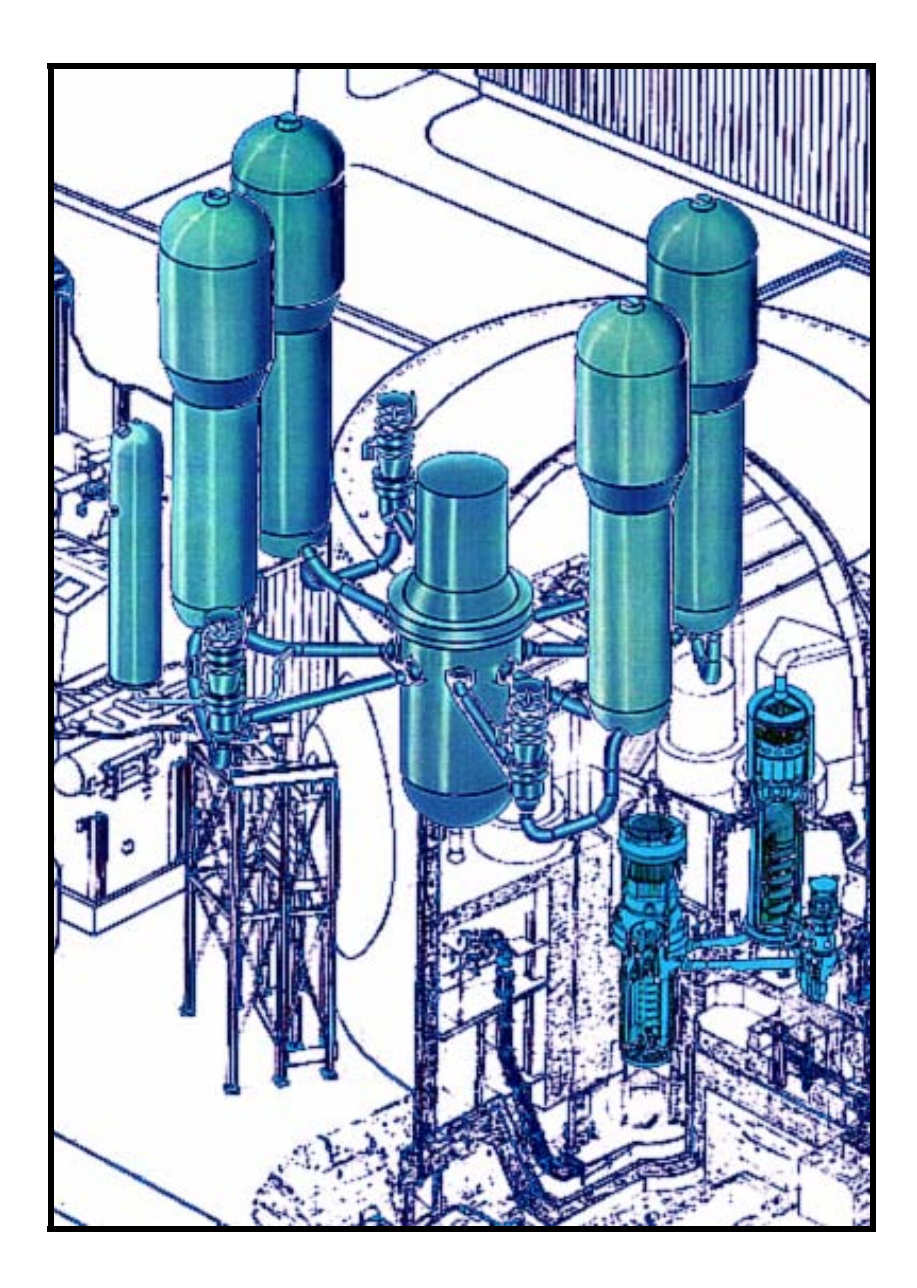

FIGURA 53 - Visualização dos quatro circuitos de Angra 2

### **5.2.2 Nodalização de Angra 2 com o RELAP5**

A FIG. 54 apresenta o esquema de nodalização definida para a planta, a fim de simular alguns acidentes com o código RELAP5. A descrição resumida dos componentes envolvidos encontra-se na TAB. 4. Como pode ser observado, foi feita uma nodalização para cada um dos quatro circuitos primários. No entanto, apenas um circuito está representado na FIG. 54.

A nodalização apresentada está colorida para diferenciar cada região da instalação nuclear sendo que:

- a tubulação do circuito primário está representada pela cor azul;
- o vaso está representado pela cor vermelha;
- a linha de surto e pressurizador estão representados pela cor laranja;
- a bomba de refrigeração do primário está representada pela cor roxa;
- sistema de injeção de emergência está representado pela cor amarela;
- lado primário do gerador de vapor está representado pela cor verde escuro;
- lado secundário do gerador de vapor está representado pela cor verde claro.

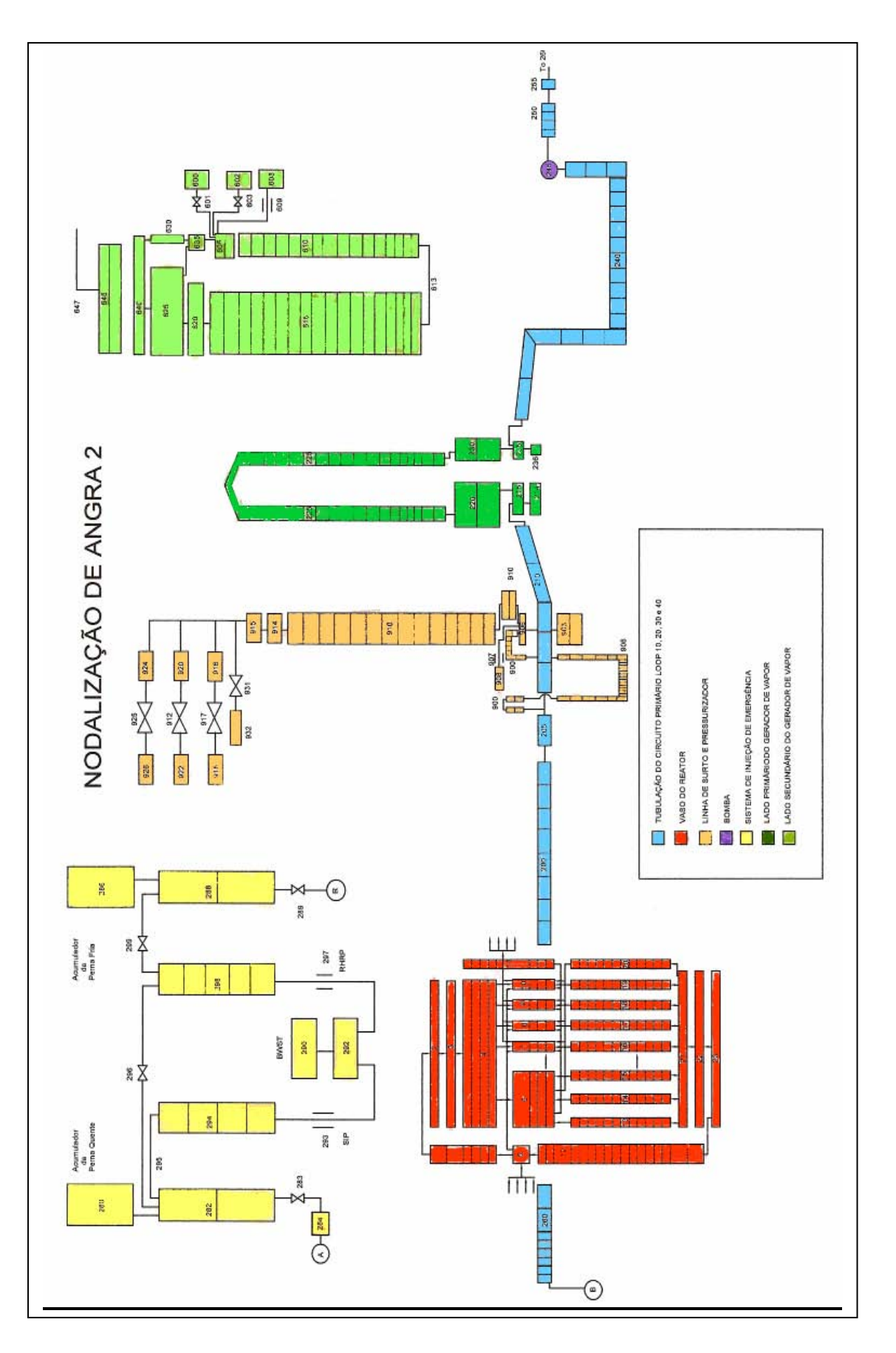

FIGURA 54 – Nodaliza ção de An gra 2

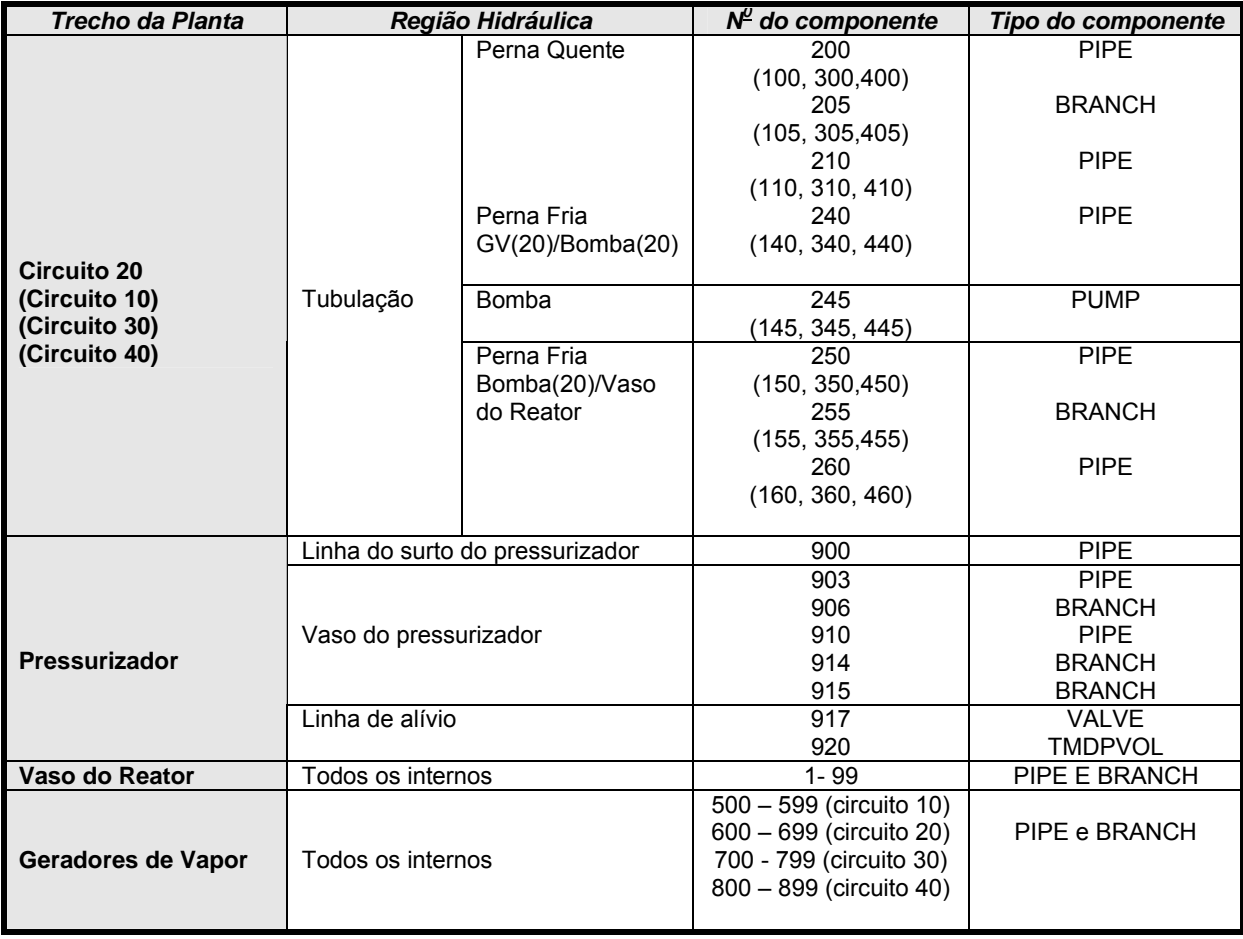

## TABELA 4 - Nodalização de Angra 2: correspondência entre os componentes do código e a divisão nodal

A nodalização utilizada neste trabalho é constituída de 16 componentes, conforme descrito a seguir:

- O trecho da perna quente do circuito 20 (10, 30 e 40) compreendido entre a saída do vaso do reator e o componente ligado à linha de surto do pressurizador é simulado pelo PIPE 200 (100, 300 e 400) com 8 volumes de controle. O componente BRANCH 205 (105, 305 e 405) é modelado dessa forma a fim de simular a conexão entre a tubulação e a linha de surto;
- O trecho da perna quente do circuito 20 compreendido entre a linha de surto do pressurizador e o bocal de entrada do gerador de vapor, GV, é simulado pelo PIPE 210 (110, 310 e 410), com 5 volumes de controle;
- A linha de surto do pressurizador é simulada pelo PIPE 900 com 37 volumes de controle;
- O pressurizador é simulado pelo PIPE 903 com 2 volumes de controle, BRANCH 906 com 1 volume de controle, PIPE 910 com 16 volumes de controle, BRANCH 914 e BRANCH 915 com 1 volume de controle cada;
- O componente PIPE 240 (140, 340 e 440), com 19 volumes de controle, simula a perna fria de ligação entre a saída do GV e a entrada da bomba de refrigeração do reator do circuito 20, a qual está representada pelo componente PUMP 245 (145, 345 e 445);
- O trecho da perna fria entre a saída da bomba e a entrada do vaso de pressão do reator foi dividido em três componentes, designados respectivamente de PIPE 250 (150, 350 e 450), com 4 volumes de controle; BRANCH 255 (155, 355 e 455) com um volume de controle e PIPE 260 (160, 360 e 460) com 8 volumes de controle. O componente BRANCH 255 é modelado desta forma a fim de simular futuramente a conexão do circuito com o Sistema de Refrigeração de Emergência do Núcleo (SREN). O componente VALVE 917 representa a válvula de alívio do pressurizador conectado ao circuito 20. O componente TMDPVOL 920 representa o tanque de alívio do pressurizador;
- O vaso está representado nesta nodalização por PIPE e BRANCH e corresponde aos componentes 1 a 99.
- Os geradores de vapor estão nodalizados como componentes PIPE e BRANCH e correspondem aos componentes 600 a 699, para o circuito 20 e para os demais circuitos de: 700 a 799, 800 a 899 e 900 a 999, respectivamente.

Os outros três circuitos são análogos ao circuito 20 com exceção da linha de surto do pressurizador e o próprio pressurizador que são únicos e pertencem apenas ao circuito 20.

#### **5.2.3 Exemplo da aplicação do PREREL5 com dados de Angra 2**

Neste item é apresentado um exemplo prático da utilização do PREREL5 como ferramenta de cálculo dos dados geométricos e dados de entrada de Angra 2 para o RELAP5.

Para que não seja repetitiva a explicação, será utilizada para esse exemplo a nodalização apresentada na FIG. 54 e especificamente o componente 200, tubulação de saída do vaso do reator.

Os seguintes passos deverão ser seguidos pelo usuário conforme a FIG. 55.

No entanto, foram realizados os cálculos para as tubulações (componentes PIPE) dos quatro circuitos primários de Angra 2 com o PREREL5 e foram geradas as seguintes pastas no EXCEL:

- Anexo B.1: Memória de cálculo gerada pelo PREREL5;
- Anexo B.2: Título do problema e informações iniciais para o RELAP5;
- Anexo B.3: Entrada de dados hidrodinâmicos da tubulação do circuito primário de Angra 2 para o RELAP5 gerada pelo PREREL5;
- Anexo B.4: Exemplo de entrada de dados para o RELAP5 da estrutura de troca de calor relativa à tubulação do componente 100 (*hot leg loop* 10) gerados pelo PREREL5.

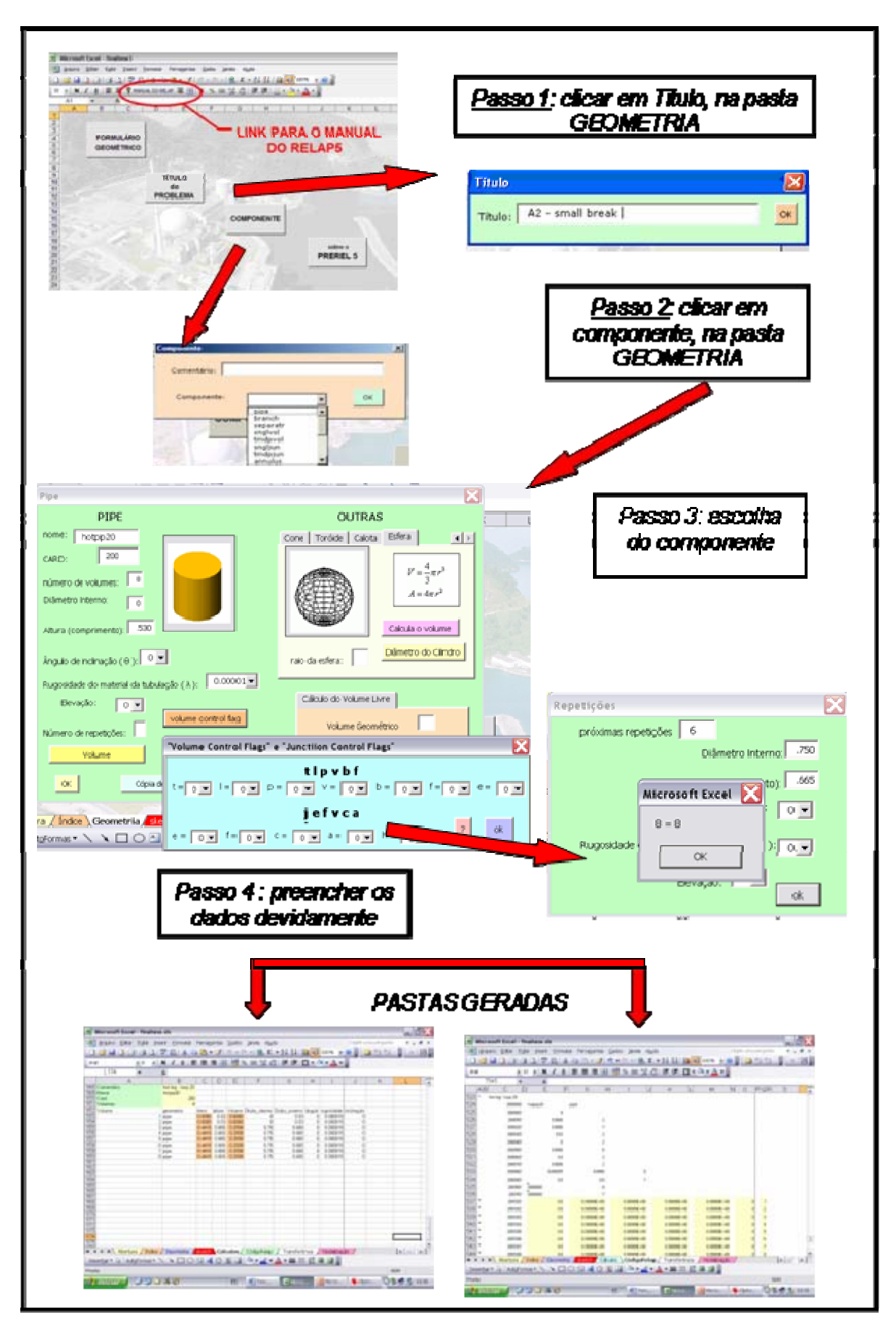

FIGURA 55 – Passos para utilização do PREREL5

#### **6 CONCLUSÕES**

 Conclui-se que os objetivos propostos nesse trabalho foram atingidos com sucesso, sendo que a maior dificuldade foi a simplificação de dados complexos. Foi elaborado um pré-processador para funcionar com clareza, objetividade e eficiência a fim de simplificar e facilitar a utilização do código RELAP5 por seus usuários.

Por intermédio desse trabalho, pode-se concluir que muitas vezes um programa como o MS-EXCEL, instalado em aproximadamente 400 milhões de computadores, é utilizado em apenas uma pequena porcentagem da sua potencialidade por usuários médios, deixando de fornecer ferramentas muito poderosas. Quanto ao código VBA, é um código muito poderoso, mas não muito acessível. Observou-se uma dificuldade muito grande de acesso a informações básicas que muitas vezes dificultou o andamento do trabalho.

À medida que o trabalho foi sendo desenvolvido, percebeu-se a dificuldade da programação em VBA, por este motivo foram apresentados nessa dissertação apenas os dados dos cálculos geométricos dos componentes do RELAP5 e as informações correlatas, como por exemplo: *flags* de volumes de controle e de junções.

Os resultados apresentados da aplicação do PREREL5 para uma instalação nuclear, mostraram a agilidade com que se podem calcular os dados geométricos e os dados de entrada do RELAP5, além de estruturar todos os dados operacionais em poucos segundos.

Comparativamente aos trabalhos já realizados com o RELAP5, verificou-se que o cálculo algébrico realizado manualmente, que levaria algumas semanas, poderá ser executado em poucas horas. Além disso, o PREREL5 possibilita ao usuário utilizar o AutoCAD que é uma ferramenta compatível com o EXCEL.

Salienta-se que como o MS-EXCEL e o código RELAP5 sofrem atualizações constantes, o aperfeiçoamento do PREREL5 deve ser um processo contínuo.

 Esse trabalho pode ser utilizado como base para a construção de outros pré-processadores de programas de análise termo-hidráulica.

Como proposta de trabalhos futuros sugere-se que sejam inseridos no PREREL5:

- tabelas de perda de carga por forma e a automatização na sua utilização;
- *link* entre os componentes da nodalização do AutoCAD e dos formulários de entrada de dados;
- substituição de informações de apenas alguns componentes em caso de necessidade de correção;
- localização e cópia de um componente, no caso de se fazer uma análise isolada;
- pós-processador gráfico com o objetivo de se obter informações da instalação durante a simulação do acidente ou transiente proposto.

Qualquer informação adicional a respeito do pré-processador PREREL5, entre em contato com [patriciapaladino@uol.com.br](mailto:patriciapaladino@uol.com.br) ou [gdjian@ipen.br.](mailto:gdjian@ipen.br)
### **ANEXO A**

### **Listagem da programação em VBA do PREREL5**

#### **'Programação em VBA - PREREL5**

'Botões de abertura de telas

Sub abre2() Componente.Show End Sub

Sub abre() FORMULARIO.Show End Sub

Sub abre3() tese.Show End Sub

Sub abre4() CALOR.Show End Sub

'Funções previamente definidas

'Função Produto Function Prod(largura, comprimento) As Double Prod = largura \* comprimento End Function

'Definição do número PI como arco tangente cuja tangente é 1 vezes 4 Function PI() As Double  $PI = Atn(1) * 4$ End Function

'Função cossecante Function Cosec(x) As Double Cosec =  $1 / \text{Sin}(x)$ End Function

'Função cotangente Function cotg(x) As Double  $cotg = 1 / Tan(x)$ End Function

Private Sub ComboBox1\_Change() End Sub

Private Sub dinterno\_Change()

Dim dinterno As Double End Sub Private Sub geo\_Click() Dim geo As Integer End Sub Private Sub ListBox1\_Click() End Sub Private Sub nome\_Change() 'nome ou comentário End Sub Private Sub np\_Change() Dim np As Integer End Sub Private Sub OK\_Click() 'constrói a tabela Dim ul As Long ul = Worksheets("Cálculos").Range("A65536").End(xlUp).Row + 1 With Worksheets("Cálculos") .Cells(ul, 1).Value = "Transferência de Calor:" .Cells(ul, 1).Interior.ColorIndex = 35 .Cells(ul, 2).Value = nome.Value .Cells(ul, 2).Interior.ColorIndex = 19  $Cells(ul + 1, 1).$ Value = "Card:" .Cells(ul + 1, 1).Interior.ColorIndex = 35 .Cells(ul  $+ 1$ , 2).Value = card.Value .Cells(ul + 2, 1).Value = "Número de Estruturas" .Cells(ul + 3, 1).Value = estruturas.Value .Cells(ul  $+$  3, 1).Interior.ColorIndex = 19 .Cells(ul  $+ 2$ , 1).Interior.ColorIndex = 35 .Cells(ul  $+ 2$ , 2).Interior.ColorIndex = 19 .Cells(ul + 1, 2).Interior.ColorIndex = 19 .Cells(ul + 1, 1).Interior.ColorIndex =  $35$ .Cells(ul + 2, 2).Value = "Diâmetro Interno" .Cells(ul  $+ 2$ , 2).Interior.ColorIndex = 35  $.Cells(ul + 3, 2).Value = dinterno. Value$ .Cells(ul + 3, 2).Interior.ColorIndex = 19  $.Cells(ul + 2, 3).Value = "Ratio Interno"$ .Cells(ul  $+ 2$ , 3).Interior.ColorIndex = 35 .Cells(ul  $+$  3, 3).Interior.ColorIndex = 40 .Cells(ul  $+ 3$ , 3).Value = dinterno.Value / 2 End With 'envia os dados para o relap Dim l As Long l = Worksheets("CódigoRelap").Range("A65536").End(xlUp).Row + 1 With Worksheets("CódigoRelap") 'nome ok .Cells(1, 1).Value = "\*"

```
.Cells(l, 3).Value = "heat structures" 
.Cells(l + 1, 1).Value = "*" 
.Cells(I + 1, 3).Value = nome. Value
.Cells(l + 2, 3).Value = card.Value * 10000 + 10000000 
.Cells(I + 2, 5).Value = estruturas. Value
.Cells(I + 2, 7).Value = np. Value
.Cells(I + 2, 9).Value = geo.Value.Cells(l + 2, 11).Value = flag.Value
.Cells(l + 2, 13). Value = dinterno. Value / 2
.Cells(1 + 3, 1).Value = "*"
.Cells(I + 3, 3).Value = "next card only if gap cond. model"
.Cells(l + 4, 1).Value = "*" 
.Cells(l + 4, 3).Value = card.Value * 10000 + 10000001 
.Cells(l + 4, 5).Value = 0
. Cells(1 + 4, 7). Value = 0
.Cells(1 + 5, 1).Value = "*"
.Cells(l + 5, 3).Value = card.Value * 10000 + 10000003 
.Cells(l + 5, 5).Value = 0 
.Cells(l + 6, 1).Value = "*" 
.Cells(l + 6, 3).Value = card.Value * 10000 + 10000004 
.Cells(l + 6, 5).Value = 0
.Cells(l + 7, 1).Value = "*" 
.Cells(l + 7, 3). Value = "next card only if gap cond. model"
.Cells(l + 8, 1).Value = "*" 
.Cells(l + 8, 3).Value = card.Value * 10000 + 10000011 
.Cells(I + 8, 5).Value = "real"
.Cells(I + 8, 7).Value = "real"
.Cells(1 + 8, 9). Value = "real"
.Cells(l + 8, 11).Value = "real"
.Cells(I + 8, 13).Value = "inteiro"
.Cells(l + 9, 3).Value = card.Value * 10000 + 10000100 
. Cells(l + 9, 5). Value = 0
.Cells(l + 9, 7).Value = 1 
.Cells(l + 10, 3).Value = card.Value * 10000 + 10000101 
.Cells(I + 10, 5).Value = np.Value - 1
.Cells(l + 10, 7).Value = dinterno.Value / 2 + espessura 
.Cells(l + 11, 3).Value = card.Value * 10000 + 10000201 
.Cells(I + 11, 5).Value = nc.Value
.Cells(I + 11, 7).Value = NI. Value
.Cells(l + 12, 3).Value = card.Value * 10000 + 10000301 
.Cells(l + 12, 5).Value = 0 
.Cells(I + 12, 7).Value = np. Value - 1
'opcional 
.Cells(l + 13, 1).Value = "*" 
.Cells(l + 13, 3).Value = card.Value * 10000 + 10000400 
Cells(1 + 13, 5). Value = 0
'opcional 
.Cells(l + 14, 1).Value = "*" 
.Cells(l + 14, 3).Value = card.Value * 10000 + 10000401 
.Cells(l + 14, 5).Value = Ti.Value 
.Cells(l + 14, 7).Value = np.Value
```

```
66
```

```
'só montado 
For i = 1 To np - 1
.Cells(l + 14 + i, 1).Value = "*" 
.Cells(l + 14 + i, 3).Value = card.Value * 10000 + 10000500 + i 
.Cells(I + 14 + i, 5).Value = card.Value * 10000 + 10000000
.Cells(l + 14 + i, 7).Value = 10000 
.Cells(l + 14 + i, 9).Value = 1 
.Cells(l + 14 + i, 11).Value = 1 
.Cells(l + 14 + i, 13).Value = 0 
.Cells(l + 14 + i, 15).Value = 0 
Next i 
End With 
Dim U As Long 
U = Worksheets("CódigoRelap").Range("A65536").End(xlUp).Row + 1 
With Worksheets("CódigoRelap") 
For j = 0 To np - 2
.Cells(U + j, 1).Value = "*"
.Cells(U + j, 3).Value = card.Value * 10000 + 10000601 + j 
.Cells(U + j, 5).Value = 0
.Cells(U + j, 7).Value = 0
.Cells(U + j, 9).Value = 0.Cells(U + j, 11). Value = 1
.Cells(U + j, 13).Value = 0
.Cells(U + j, 15). Value = 0Next j 
End With 
Dim p As Long 
p = Worksheets("CódigoRelap").Range("A65536").End(xlUp).Row + 1 
With Worksheets("CódigoRelap") 
.Cells(p, 1). Value = "*"
.Cells(p + 1, 1).Value = "*"
.Cells(p + 2, 1).Value = "*"
.Cells(p + 3, 1).Value = "*"
.Cells(p + 4, 1).Value = "*"
.Cells(p, 3).Value = card.Value * 10000 + 10000701 
.Cells(p + 1, 3).Value = card.Value * 10000 + 10000801 
.Cells(p + 2, 3).Value = card.Value * 10000 + 10000901 
Cells(p, 5). Value = 0
Cells(p, 7). Value = 0
Cells(p, 9). Value = 0
. Cells(p, 11). Value = 0
.Cells(p, 7).Value = 0
.Cells(p + 1, 5).Value = 0
.Cells(p + 1, 7).Value = 10 
. Cells(p + 1, 9). Value = 10
.Cells(p + 1, 11). Value = 0
.Cells(p + 1, 13).Value = 0 
.Cells(p + 1, 15).Value = 0 
.Cells(p + 1, 17).Value = 0 
.Cells(p + 1, 19). Value = estruturas. Value
Cells(p + 2, 5). Value = 0
.Cells(p + 2, 7).Value = 10
```
 $.Cells(p + 2, 9).$ Value = 10 .Cells(p + 2, 11).Value = 0 .Cells( $p + 2$ , 13). Value = 0 .Cells( $p + 2$ , 15). Value = 0 .Cells(p + 2, 17).Value = 0 .Cells( $p + 2$ , 19). Value = estruturas. Value Unload Me End With End Sub Private Sub TextBox1\_Change() End Sub Private Sub tipo\_Change() End Sub Private Sub TextBox2\_Change() End Sub Private Sub UserForm\_initialize() geo.AddItem "1" geo.AddItem "2" geo.AddItem "3" flag.AddItem "0" flag.AddItem "1" End Sub Private Sub A\_Click() If IsNumeric(raio) And IsNumeric(altura) Then Dim A As Double  $A = 2 * PI() * (altura) * (raio)$ MsgBox "A Área é: " & A Else MsgBox "Faltam dados!" End If End Sub Private Sub altura\_Change() Dim altura As Double End Sub Private Sub raio\_Change() Dim raio As Double End Sub Private Sub UserForm\_Click() End Sub Private Sub V\_Click() If IsNumeric(raio) And IsNumeric(altura) Then Dim V As Double

 $V = PI() * (altura * 2) * (3 * raio - altura) / 3$ 

MsgBox "O Volume é: " & V

Else MsgBox "Faltam dados!" End If End Sub

'calcula o volume da calota Private Sub volumecalota\_Click() Dim Volume2 As Double Volume2 = (PI()) \* (alturacalota ^ 2) \* (3 \* raiocalota \* alturacalota) / 3 MsgBox "O volume é: " & Volume End Sub

'largura do paralelepípedo Private Sub a\_Change() Dim A As Double End Sub

'altura da calota Private Sub alturacalota\_Change() Dim alturacalota As Double End Sub

Private Sub angulo\_Change() Dim angulo As Double End Sub

Private Sub área\_Click() 'calcula a área de escoamento do cilindro Dim área As Double Dim diametro As Double diametro = diametrointerno.Value área =  $(PI() * diametro * 2) / 4$ MsgBox "A área é: " & área End Sub

Private Sub ComboBox1\_Change() End Sub

'comprimento do paralelepípedo Private Sub b\_Change() Dim b As Double End Sub

'altura do paralelepípedo Private Sub c\_Change() Dim c As Double End Sub

Private Sub card\_Change() Dim card As Integer End Sub

'Cálculo da cilindrização do cone

Private Sub Cilincone\_Click() Dim Cilincone As Double If IsNumeric(raiocone) And IsNumeric(alturacone) Then Cilincone =  $(((P)( * (raiocone * 2) * alturacone / 3) * 4) / (Pl() * alturacone)) * 0.5$ MsgBox "O diâmetro do cilindro é: " & Cilincone Else MsgBox "Faltam dados!" End If End Sub

'abre a janela dos flags Private Sub CommandButton1\_Click() flag.Show End Sub

'cálculo do volume da esfera Private Sub CommandButton10\_Click() Dim Volume3 As Double If IsNumeric(raioesfera) Then Volume3 =  $(4 * PI()) * (raioesfera * 3) / 3$ MsgBox "O volume é: " & Volume3 Else MsgBox "Faltam dados!" End If End Sub

'Calculo o diâmetro do cilindro equivalente Private Sub CommandButton11\_Click() If IsNumeric(h) And IsNumeric(R) And IsNumeric(Ra) Then Dim cilt As Double cilt = (((PI() \* h \* (R ^ 2 + R \* Ra + Ra ^ 2) / 3) \* 4) / (PI() \* h)) ^ 0.5 MsgBox "O diâmetro do cilindro é: " & cilt Else MsgBox "Faltam dados!" End If End Sub

```
'Calcula o volume livre 
Private Sub CommandButton12_Click()
Dim U As Long 
U = Worksheets("sketch").Range("A65536").End(xlUp).Row + 1 
With Worksheets("sketch") 
.Cells(U + 1, 1).Value = "Volume Geométrico:" 
.Cells(U + 1, 2).Value = VG.Value.Cells(U + 2, 1).Value = "Número de Volumes Interiores:" 
.Cells(U + 2, 2).Value = NI.Value
For i = 1 To NI
.Cells(U + 2 + i, 1).Value = i
VI = InputBox("Entre com o Volume interior:") 
.Cells(U + 2 + i, 2).Value = VI
.Cells(U + 2 + i, 3).FormulaR1C1 = "=R[-1]C+RC[-1]" 
Next i 
End With
```
Dim U2 As Long U2 = Worksheets("sketch").Range("A65536").End(xlUp).Row + 1 With Worksheets("sketch") .Cells(U2 + 1, 1).Value = "Volume Interior Total:" .Cells(U2 + 1, 2).FormulaR1C1 = "=R[-2]C[1]" .Cells(U2 + 2, 1).Value = "Volume Livre Total:" .Cells(U2 + 2, 2).Value = VG - .Cells(U2 + 1, 2) MsgBox "O Volume Livre Total é: " & .Cells(U2 + 2, 2) 'ajustar as colunas .Cells.Columns.AutoFit End With End Sub

'Calcula o diâmetro do cilindro equivalente Private Sub CommandButton13 Click() Dim dvolivre As Double Dim U3 As Long U3 = Worksheets("Sketch").Range("A65536").End(xlUp).Row If IsNumeric(Worksheets("sketch").Cells(U3, 2)) Then dvolivre =  $((4 * Work sheets("sketch").Cells(U3, 2)) / P1())$  ^ 1 / 2 MsgBox "O diâmetro do cilindro é: " & dvolivre Else MsgBox "Faltam dados!" End If End Sub

'Abre a janela de cópias de cards Private Sub CommandButton14\_Click() copia.Show End Sub

'Calcula o volume do paralelepípedo Private Sub CommandButton2\_Click() If IsNumeric(A) And IsNumeric(b) And IsNumeric(c) Then Dim Volume As Double Volume =  $A * b * c$ MsgBox "O volume é: " & Volume Else MsgBox "Faltam dados!" End If End Sub

'Calcula o diâmetro do cilindro equivalente Private Sub CommandButton4\_Click() Dim diametro As Double If IsNumeric(A) And IsNumeric(b) And IsNumeric(c) Then diametro =  $(((A * b * c) * 4) / (P1() * c)) * 0.5$ MsgBox "O diâmetro do cilindro é: " & diametro Else MsgBox "Faltam dados!" End If End Sub

'Calcula o volume da calota Private Sub CommandButton5\_Click() Dim Volume2 As Double Volume2 = (PI()) \* (alturacalota ^ 2) \* (3 \* raiocalota \* alturacalota) / 3 MsgBox "O volume é: " & Volume2 End Sub

```
'Calcula o diâmetro do cilindro equivalente 
Private Sub CommandButton6_Click() 
Dim diametro3 As Double 
If IsNumeric(raioesfera) Then 
diametro3 = ((4 * ((4 * PI()) * (raioesfera ^ 3) / 3)) / (PI() * (2 * raioesfera))) ^ 0.5
MsgBox "O diâmetro do cilindro é: " & diametro3 
Else 
MsgBox "Faltam dados!" 
End If 
End Sub
```
Private Sub CommandButton8\_Click() End Sub

'Calcula o diâmetro do cilindro equivalente Private Sub CommandButton9\_Click() Dim diametro2 As Double If IsNumeric(raiocalota) And IsNumeric(alturacalota) Then Dim V As Double  $V = PI() * (alturacalota ^ 2) * (3 * raio - alturacalota) / 3$ diametro2 =  $((4 * V) / (Pl() * alturacalota)) (1 / 2)$ MsgBox "O diâmetro do cilindro é: " & diametro2 Else MsgBox "Faltam dados!" End If End Sub

Private Sub diametrointerno\_Change() Dim diametrointerno As Double End Sub

'Elevação Private Sub elevação\_Change() Dim elevação As Double End Sub

'Altura do toróide Private Sub h\_Change() Dim h As Double End Sub

'Número de volumes internos Private Sub ni\_Change() Dim NI As Integer End Sub

'Número de volumes Private Sub numerodevolumes\_Change() Dim numerodevolumes As Integer End Sub

```
'Constrói a tabela de memória de cálculo 
Private Sub OK_Click() 
Dim ul As Long 
ul = Worksheets("Cálculos").Range("A65536").End(xlUp).Row + 1 
With Worksheets("Cálculos") 
.Cells(ul, 1).Value = "Nome:" 
.Cells(ul, 1).Interior.ColorIndex = 35 
.Cells(ul, 2).Value = nome.Value 
.Cells(ul, 2).Interior.ColorIndex = 19 
Cells(ul + 1, 1).Value = "Card:"
.Cells(ul + 1, 1).Interior.ColorIndex = 35
.Cells(ul + 1, 2).Value = card.Value
.Cells(ul + 1, 2).Interior.ColorIndex = 19 
.Cells(ul + 2, 1).Value = "Volumes".Cells(ul + 2, 1).Interior.ColorIndex = 35
.Cells(ul + 2, 2).Value = numerodevolumes. Value.Cells(ul + 2, 2).Interior.ColorIndex = 19
.Cells(ul + 3, 1).Value = "Volume".Cells(ul + 3, 2).Value = "geometria".Cells(ul + 3, 3).Value = "Aesc".Cells(ul + 3, 4).Value = "altura"Cells(ul + 3, 5). Value = "Volume"
.Cells(ul + 3, 6).Value = "Dtubo interno"
.Cells(ul + 3, 7).Value = "Dtubo_externo"
.Cells(ul + 3, 8).Value = "ângulo" 
.Cells(ul + 3, 9).Value = "rugosidade".Cells(ul + 3, 10).Value = "inclinação" 
.Cells.Columns.AutoFit 
End With 
'Envia os dados para as planilha 
Dim U As Long 
U = Worksheets("Cálculos").Range("A65536").End(xlUp).Row + 1 
repete = repetições.Value - 1 
For i = 0 To repete
With Worksheets("Cálculos") 
.Cells(U + i, 1).Value = i + 1.Cells(U + i, 2).Value = "pipe".Cells(U + i, 3).Value = (PI() * diametrointerno.Value * 2) / 4
.Cells(U + i, 4).Value = altura.Value
.Cells(U + i, 5).Value = (PI() * diametrointerno.Value \land 2 * altura.Value) / 4
.Cells(U + i, 6).Value = diametrointerno.Value
.Cells(U + i, 7).Value = altura.Value
.Cells(U + i, 8).Value = angulo.Value
.Cells(U + i, 9).Value = rugosidade.Value
.Cells(U + i, 10).Value = elevação.Value 
.Cells(U + i, 3).Interior.ColorIndex = 40
```
.Cells( $U + i$ , 5).Interior.ColorIndex = 40

'Ajusta as colunas .Cells.Columns.AutoFit End With Next i 'Envia os dados para o relap Dim l As Long l = Worksheets("CódigoRelap").Range("A65536").End(xlUp).Row + 1 With Worksheets("CódigoRelap") 'Card CCC0000 - PIPE 'Nome .Cells(l,  $3)$ .Value = card.Value  $*$  10000 .Cells(l, 5).Value = nome.Value .Cells(l, 7).Value = "pipe" 'Card CCC0001 - PIPE 'Número de volumes .Cells( $1 + 1$ , 3).Value = (card.Value  $*$  10000) + 1 .Cells( $l + 1$ , 5). Value = numerodevolumes. Value 'Card CCC0101 - PIPE 'Áreas .Cells(l + 2, 3).Value = (card.Value \* 10000) + 101 .Cells(I + 2, 5).Value =  $(PI() * diameteroint)$ .Value ^ 2) / 4  $.$  Cells( $l + 2, 5$ ). Number Format = "0.0000" .Cells(l + 2, 7).Value = repetições.Value 'Card CCC0201 - PIPE 'opcional(admitido como zero) .Cells(l + 3, 3).Value = (card.Value \* 10000) + 201 .Cells(l + 3, 5).Value = 0 .Cells(l + 3, 5).NumberFormat = "0.0000" .Cells( $l + 3$ , 7). Value = numerodevolumes - 1 'Card CCC0301 - PIPE 'comprimento .Cells(l + 4, 3).Value = (card.Value \* 10000) + 301 .Cells( $l + 4$ , 5).Value = altura.Value .Cells(l + 4, 7).Value = repetições.Value 'Card CCC0401 - PIPE '(admitido como zero) .Cells(l + 5, 3).Value = (card.Value \* 10000) + 401 .Cells(l + 5, 5).Value = (PI()  $*$  diametrointerno.Value ^ 2  $*$  altura.Value) / 4 .Cells(l + 5, 7).Value = repetições.Value 'Card CCC0501 - PIPE '(admitido como zero) .Cells(l + 6, 3).Value = (card.Value \* 10000) + 501 .Cells( $l + 6$ , 5).Value = 0  $.$  Cells( $l + 6, 5$ ). Number Format = "0.0000"  $.Cells(1 + 6, 7).$ Value = numerodevolumes. Value

```
'Card CCC0601 - PIPE 
'ângulo 
.Cells(l + 7, 3).Value = (card.Value * 10000) + 601 
.Cells(I + 7, 5).Value = angulo. Value
.Cells(l + 7, 5).NumberFormat = "0.0"
.Cells(l + 7, 7).Value = repetições.Value 
'Card CCC0701 - PIPE 
'opcional (admitido como zero) 
.Cells(l + 8, 3).Value = (card.Value * 10000) + 701 
.Cells(I + 8, 5).Value = 0.Cells(l + 8, 5).NumberFormat = "0.0000" 
.Cells(l + 8, 7).Value = repetições.Value 
'Card CCC0801 - PIPE 
'diâmetro hidráulico 
.Cells(l + 9, 3).Value = (card.Value * 10000) + 801 
.Cells(I + 9, 5).Value = rugosidade. Value
.Cells(l + 9, 7).Value = ((2 * (PI() * diametrointerno.Value ^ 2) / 4) ^ (1 / 2)) / PI()
.Cells(I + 9, 7).NumberFormat = "0.0000"
.Cells(I + 9, 9).Value = numerodevolumes - 0
'Card CCC0901 - PIPE 
'opcional 
.Cells(l + 10, 3).Value = (card.Value * 10000) + 901 
. Cells(l + 10, 5). Value = 0
.Cells(l + 10.5).NumberFormat = "0.0"
. Cells(l + 10, 7). Value = 0
.Cells(l + 10, 7).NumberFormat = "0.0"
.Cells(l + 10, 9).Value = numerodevolumes - 1 
'Card CCC1001 - PIPE 
'flag 
.Cells(l + 11, 3).Value = (card.Value * 10000) + 1001 
Dim flag1 As String 
flag1 = flag.t + flag.1 + flag.p + flag.V + flag.b + flag.f + flag.e.Cells(l + 11, 5).NumberFormat = "@"
.Cells(I + 11, 5). Value = flag1
.Cells(1 + 11, 7).Value = numerodevolumes - 0
'Card CCC1101 - PIPE 
'flag 
.Cells(l + 12, 3).Value = (card.Value * 10000) + 1101 
Dim flag2 As String 
flag2 = "0" + flag.e2 + flag.f2 + "0" + flag.c + flag.A + flag.h 
.Cells(l + 12, 5).NumberFormat = "@"
.Cells(l + 12, 5).Value = flag2
.Cells(l + 12, 7).Value = numerodevolumes - 1 
.Cells.Columns.AutoFit 
End With
```
'Card CCC1201 - PIPE

```
'initial condition 
For i = 0 To numerodevolumes - 1 
With Worksheets("CódigoRelap") 
.Cells(l + 13 + i, 1).Value = "*" 
.Cells(l + 13 + i, 3).Value = (card.Value * 10000) + 1201 + i 
.Cells(l + 13 + i, 5).Value = "0" 
.Cells(1 + 13 + i, 5).NumberFormat = "0.0"
.Cells(l + 13 + i, 5).Interior.ColorIndex = 19
.Cells(l + 13 + i, 7).Value = "0" 
.Cells(l + 13 + i, 7).Interior.ColorIndex = 19
.Cells(l + 13 + i, 7).NumberFormat = "0.00000E+00" 
.Cells(l + 13 + i, 9).Value = "0" 
.Cells(l + 13 + i, 9).Interior.ColorIndex = 19
.Cells(l + 13 + i, 9).NumberFormat = "0.00000E+00" 
.Cells(l + 13 + i, 11).Value = "0" 
.Cells(l + 13 + i, 11).Interior.ColorIndex = 19
.Cells(l + 13 + i, 11).NumberFormat = "0.00000E+00" 
.Cells(l + 13 + i, 13).Value = "0" 
.Cells(l + 13 + i, 13).Interior.ColorIndex = 19
.Cells(l + 13 + i, 13).NumberFormat = "0.00000E+00" 
.Cells(l + 13 + i, 15).Value = "0" 
.Cells(l + 13 + i, 15).Interior.ColorIndex = 19
.Cells(l + 13 + i, 17).Value = i + 1 
.Cells(l + 13 + i, 17).Interior.ColorIndex = 19
.Cells.Columns.AutoFit 
End With 
Next i 
'Card CCC1300 - PIPE 
Dim k As Long 
k = Worksheets("CódigoRelap").Range("A65536").End(xlUp).Row + 1 
With Worksheets("CódigoRelap") 
'opcional 
.Cells(k, 1).Value = "*"
.Cells(k, 3).Value = (card.Value * 10000) + 1300 
Cells(k, 5). Value = "0"
.Cells(k, 5).Interior.ColorIndex = 19 
'Card CCC1301 - PIPE 
'condições iniciais 
For i = 0 To numerodevolumes - 2 
With Worksheets("CódigoRelap") 
.Cells(k + 1 + i, 1).Value = "*"
.Cells(k + 1 + i, 3).Value = (card.Value * 10000) + 1301 + i
.Cells(k + 1 + i, 5).Value = "0" 
.Cells(k + 1 + i, 5).NumberFormat = "0.00000E+00"
.Cells(k + 1 + i, 5).Interior.ColorIndex = 19
.Cells(k + 1 + i, 7).Value = "0" 
.Cells(k + 1 + i, 7).Interior.ColorIndex = 19
.Cells (k + 1 + i, 7). Number Format = "0.00000 E + 00"
.Cells(k + 1 + i, 9).Value = "0" 
.Cells(k + 1 + i, 9).Interior.ColorIndex = 19
.Cells(k + 1 + i, 11).Value = i + 1
```
.Cells( $k + 1 + i$ , 11).Interior.ColorIndex = 19 .Cells.Columns.AutoFit End With Next i Dim j As Long j = Worksheets("CódigoRelap").Range("A65536").End(xlUp).Row + 1 With Worksheets("CódigoRelap") 'Card CCC1401 - PIPE 'opcional .Cells(j,  $1)$ .Value = "\*" .Cells(j, 3).Value = (card.Value \* 10000) + 1401 .Cells $(j, 5)$ .Value = "0" .Cells(j, 5).Interior.ColorIndex = 19  $Cells(i, 5)$ . Number Format =  $"0.00"$ .Cells $(j, 7)$ .Value = "0" .Cells(j, 7).Interior.ColorIndex = 19 .Cells(j, 7).NumberFormat = "0.00" .Cells $(j, 9)$ .Value = "0" .Cells(j, 9).Interior.ColorIndex = 19  $Cells(i, 9)$ . Number Format =  $"0.00"$ .Cells $(i, 11)$ .Value = "0" .Cells(j, 11).Interior.ColorIndex = 19 .Cells(j, 11).NumberFormat = "0.00" .Cells(j, 13).Value = numerodevolumes - 1 .Cells(j, 13).Interior.ColorIndex = 19 'Card CCC1601 - PIPE 'opcional .Cells(j + 1, 1).Value = "\*" .Cells(j + 1, 3).Value = (card.Value \* 10000) + 1601 .Cells(j + 1, 5).Value = "0" .Cells( $j + 1$ , 5).NumberFormat = "0.0" .Cells( $j + 1$ , 7). Value = numerodevolumes - 0 .Cells( $j + 1$ , 5).Interior.ColorIndex = 19 .Cells( $j + 1$ , 7).Interior.ColorIndex = 19 'Card CCC1701 - PIPE 'opcional .Cells( $j + 2$ , 1).Value = "\*" .Cells(j + 2, 3).Value = (card.Value \* 10000) + 1701 .Cells(j + 2, 5).Value = "0" .Cells( $j + 2$ , 5).NumberFormat = "0.0" .Cells( $i + 2$ , 7). Value = numerodevolumes - 0 .Cells $(j + 2, 5)$ .Interior.ColorIndex = 19 .Cells $(i + 2, 7)$ .Interior.ColorIndex = 19 'Card CCC1801 - PIPE 'opcional .Cells( $j + 3$ , 1).Value = "\*" .Cells(j + 3, 3).Value = (card.Value \* 10000) + 1801 .Cells(j + 3, 5).Value = "0"

```
.Cells(j + 3, 5).NumberFormat = "0.0000"
.Cells(j + 3, 7).NumberFormat = numerodevolumes - 0
.Cells(j + 3, 5).Interior.ColorIndex = 19
.Cells(j + 3, 7).Interior.ColorIndex = 19 
'Card CCC1901 - PIPE 
'opcional 
.Cells(j + 4, 1).Value = "*"
.Cells(j + 4, 3).Value = (card.Value * 10000) + 1901 
.Cells(j + 4, 5).Value = 0
.Cells(j + 4, 5).NumberFormat = "0.0000"
.Cells(i + 4, 7). Value = numerodevolumes - 0
.Cells(j + 4, 5).Interior.ColorIndex = 19
.Cells(j + 4, 7).Interior.ColorIndex = 19
'Card CCC2001 - PIPE 
'concentração de boro (depende do 1201) 
.Cells(j + 5, 1).Value = "*" 
.Cells(j + 5, 3).Value = (card.Value * 10000) + 2001 
.Cells(j + 5, 5).Value = 0
Cells(i + 5, 5). Number Format = "0.0000"
.Cells(i + 5, 7). Value = numerodevolumes - 0
.Cells(i + 5, 5).Interior.ColorIndex = 19
.Cells(j + 5, 7).Interior.ColorIndex = 19
'Card CCC2101 - PIPE 
'opcional 
.Cells(j + 6, 1).Value = "*"
.Cells(j + 6, 3).Value = (card.Value * 10000) + 2101 
.Cells(j + 6, 5). Value = 0
.Cells(j + 6, 7).Value = 0
.Cells(j + 6, 9).Value = 0 
.Cells(i + 6, 5).NumberFormat = "0.0000"
.Cells(i + 6, 7).NumberFormat = "0.0000"
.Cells(j + 6, 9).NumberFormat = "0.0000"
.Cells(j + 6, 11).Value = numerodevolumes - 0
.Cells(j + 6, 5).Interior.ColorIndex = 19
.Cells(i + 6, 7).Interior.ColorIndex = 19
.Cells(j + 6, 9).Interior.ColorIndex = 19
.Cells(i + 6, 11).Interior.ColorIndex = 19
'Card CCC2201 - PIPE 
'opcional 
.Cells(j + 7, 1).Value = "*"
.Cells(j + 7, 3).Value = (card.Value * 10000) + 2201 
.Cells(j + 7, 5).Value = 0
.Cells(j + 7, 7).Value = 0
.Cells(j + 7, 9).Value = 0
.Cells(j + 7, 11).Value = numerodevolumes - 0
.Cells(i + 7, 5).NumberFormat = "0.0000"
.Cells(j + 7, 7).NumberFormat = "0.0000" 
.Cells(j + 7, 9).NumberFormat = "0.0000" 
.Cells(i + 7, 5).Interior.ColorIndex = 19
```

```
.Cells(j + 7, 7).Interior.ColorIndex = 19
.Cells(i + 7, 9).Interior.ColorIndex = 19
.Cells(j + 7, 11).Interior.ColorIndex = 19
'Card CCC2301 - PIPE 
'opcional 
.Cells(j + 8, 1).Value = "*"
.Cells(j + 8, 3).Value = (card.Value * 10000) + 2301 
.Cells(j + 8, 5). Value = rugosidade. Value
.Cells(j + 8, 7).Value = 0
.Cells(j + 8, 9).Value = numerodevolumes - 0
.Cells(i + 8, 7).NumberFormat = "0.0000"
.Cells(j + 8, 5).Interior.ColorIndex = 19
.Cells(j + 8, 7).Interior.ColorIndex = 19
.Cells(i + 8, 9).Interior.ColorIndex = 19
'Card CCC2401 - PIPE 
'opcional 
.Cells(j + 9, 1).Value = "*"
.Cells(j + 9, 3).Value = (card.Value * 10000) + 2401 
.Cells(i + 9, 5). Value = rugosidade. Value
.Cells(j + 9, 7).Value = 0
.Cells(j + 9, 9).Value = numerodevolumes - 0
.Cells(j + 9, 7).NumberFormat = "0.0000"
.Cells(j + 9, 5).Interior.ColorIndex = 19
.Cells(i + 9, 7).Interior.ColorIndex = 19
.Cells(i + 9, 9).Interior.ColorIndex = 19
'Card CCC2501 - PIPE 
'opcional 
.Cells(j + 10, 1).Value = "*" 
.Cells(j + 10, 3).Value = (card.Value * 10000) + 2501 
.Cells(i + 10, 5).Value = 0
.Cells(j + 10, 7).Value = 0 
.Cells(j + 10, 9).Value = 0 
.Cells(j + 10, 11). Value = 0
.Cells(j + 10, 13).Value = 0 
.Cells(j + 10, 15).Value = 0 
.Cells(j + 10, 17).Value = numerodevolumes - 0
.Cells(i + 10, 5).NumberFormat = "0.0000"
.Cells(j + 10, 7).NumberFormat = "0.0000"
.Cells(j + 10, 9). Number Format = "0.0000".Cells(j + 10, 11).NumberFormat = "0.0000" 
.Cells(j + 10, 13).NumberFormat = "0.0000" 
.Cells(j + 10, 15).NumberFormat = "0.0000" 
.Cells(j + 10, 5).Interior.ColorIndex = 19
.Cells(j + 10, 7).Interior.ColorIndex = 19
.Cells(i + 10, 9).Interior.ColorIndex = 19
.Cells(j + 10, 11).Interior.ColorIndex = 19
.Cells(i + 10, 13).Interior.ColorIndex = 19
.Cells(j + 10, 15).Interior.ColorIndex = 19
.Cells(i + 10, 17).Interior.ColorIndex = 19
```

```
'Card CCC2701 - PIPE 
'opcional (depende do flag) 
.Cells(j + 11, 1).Value = "*" 
.Cells(j + 11, 3).Value = (card.Value * 10000) + 2701 
.Cells(i + 11, 5).Value = 0
.Cells(j + 11, 7).Value = numerodevolumes - 0
.Cells(i + 11, 5).Interior.ColorIndex = 19
.Cells(i + 11, 7).Interior.ColorIndex = 19
'Card CCC2801 - PIPE 
'opcional 
.Cells(j + 12, 1).Value = "*" 
.Cells(j + 12, 3).Value = (card.Value * 10000) + 2801 
.Cells(j + 12, 5).Value = 0
.Cells(i + 12, 7).Value = numerodevolumes - 0
.Cells(i + 12, 5).Interior.ColorIndex = 19
.Cells(j + 12, 7).Interior.ColorIndex = 19
'Card CCC3001 - PIPE 
'opcional 
.Cells(j + 13, 1).Value = "*" 
.Cells(j + 13, 3).Value = (card.Value * 10000) + 3001 
.Cells(j + 13, 5).Value = 0 
.Cells(j + 13, 7).Value = 0 
.Cells(j + 13, 9).Value = 0 
.Cells(j + 13, 11).Value = 0 
.Cells(i + 13, 13).Value = numerodevolumes - 1
.Cells(j + 13, 5).NumberFormat = "0.0000" 
.Cells(j + 13, 7).NumberFormat = "0.0000" 
.Cells(j + 13, 9).NumberFormat = "0.0000".Cells(j + 13, 11).NumberFormat = "0.0000" 
.Cells(i + 13, 5).Interior.ColorIndex = 19
.Cells(j + 13, 7).Interior.ColorIndex = 19 
.Cells(i + 13, 9).Interior.ColorIndex = 19
.Cells(i + 13, 11).Interior.ColorIndex = 19
.Cells(j + 13, 13).Interior.ColorIndex = 19
'Card CCC3101 - PIPE 
'opcional (depende do flag) 
.Cells(j + 14, 1).Value = "*" 
.Cells(j + 14, 3).Value = (card.Value * 10000) + 3101 
.Cells(j + 14, 5).Value = 0 
.Cells(j + 14, 7).Value = 0 
.Cells(j + 14, 5). Number Format = "0.0000".Cells(i + 14, 7).NumberFormat = "0.0000"
.Cells(j + 14, 9).Value = numerodevolumes - 0.Cells(j + 14, 5).Interior.ColorIndex = 19
.Cells(i + 14, 7).Interior.ColorIndex = 19
.Cells(j + 14, 9).Interior.ColorIndex = 19 
'final do card
```
.Cells(j + 15, 1).Value = "\*" .Cells(j + 15, 26).Value = "Final do Card " & card.Value

'ajustar as colunas .Cells.Columns.AutoFit End With R = repetições.Value n = numerodevolumes.Value If  $R = n$  Then Me.Hide Else Me.Hide cilindro2.Show End If End With End Sub

'Raio menor do toróide Private Sub R\_Change() Dim R As Double End Sub

'Raio do toróide Private Sub Ra\_Change() Dim Ra As Double End Sub

'Raio da calota Private Sub raio\_Change() Dim raio As Double End Sub

'Raio do cone Private Sub raiocone\_Change() Dim raiocone As Double End Sub

'Raio da esfera Private Sub raioesfera\_Change() Dim raioesfera As Double End Sub

'Repetições Private Sub repetições\_Change() Dim repetições As Integer End Sub

'Rugosidade Private Sub rugosidade\_Change() Dim rugosidade As Double End Sub

Private Sub TextBox1\_Change() End Sub

Private Sub TextBox2\_Change() End Sub

'Calcula o volume da calota Private Sub V\_Click() If IsNumeric(raio) And IsNumeric(alturacalota) Then Dim V As Double V = PI()  $*$  (alturacalota  $\wedge$  2)  $*$  (3  $*$  raio - alturacalota) / 3 MsgBox "O Volume é: " & V Else MsgBox "Faltam dados!" End If End Sub

'Volume geométrico Private Sub VG\_Change() Dim VG As Double End Sub

'Calcula o volume do cilindro Private Sub volume\_Click() Dim diametro As Double diametro = diametrointerno.Value altura = altura.Value Dim Volume As Double Volume =  $(PI() * diametero' 2 * altura) / 4$ MsgBox "O Volume é: " & Volume End Sub

'Inicialização de valores do ComboBox Private Sub UserForm\_initialize() angulo.AddItem "0" angulo.AddItem "45" angulo.AddItem "90" rugosidade.AddItem "0.000015" elevação.AddItem "0" End Sub

'Calcula o volume do cone Private Sub volumecone\_Click() Dim volumecone As Double If IsNumeric(raiocone) And IsNumeric(alturacone) Then volumecone = PI()  $*$  (raiocone  $\wedge$  2)  $*$  alturacone / 3 MsgBox "O Volume é: " & volumecone Else MsgBox "Faltam dados!" End If End Sub

'Calcula o volume do toróide Private Sub Vt\_Click() If IsNumeric(h) And IsNumeric(R) And IsNumeric(Ra) Then Dim Vt As Double

```
Vt = PI() * h * (R * 2 + R * Ra + Ra * 2)/3MsgBox "O Volume é: " & Vt 
Else 
MsgBox "Faltam dados!" 
End If 
End Sub 
Private Sub CommandButton1_Click()
'envia os dados para as planilha 
Dim U As Long 
U = Worksheets("Cálculos").Range("A65536").End(xlUp).Row + 1 
repete = repetições.Value - 1 
For i = 0 To repete
With Worksheets("Cálculos") 
.Cells(U + i, 1).FormulaR1C1 = "=R[-1]C + 1"
.Cells(U + i, 2).Value = "pipe"
.Cells(U + i, 3).Value = (PI() * diametrointerno.Value * 2) / 4
.Cells(U + i, 4). Value = altura. Value
.Cells(U + i, 5).Value = (PI() * diametrointerno.Value \land 2 * altura.Value) / 4
.Cells(U + i, 6). Value = diametrointerno. Value
.Cells(U + i, 7).Value = altura.Value
.Cells(U + i, 8).Value = angulo.Value
.Cells(U + i, 9).Value = rugosidade.Value
.Cells(U + i, 10).Value = elevação.Value 
.Cells(U + i, 3).Interior.ColorIndex = 40
.Cells(U + i, 5).Interior.ColorIndex = 40
End With 
Next i 
With Worksheets("Cálculos") 
Dim t As Long 
t = Worksheets("Cálculos").Range("A65536").End(xlUp).Row + 1 
Dim n As Integer 
n = Worksheets("Cálculos").Cells(t - 1, 1).Value 
 Dim s As Integer 
 s = CILINDRO.numerodevolumes.Value 
'envia os dados para o relap 
Worksheets("CódigoRelap").Select 
With Worksheets("CódigoRelap").Range("C1:C65536") 
'áreas ok 
Set c = .Find((CILINDRO.card.Value * 10000) + 101, LookIn:=xlValues) 
c.Select 
   Do 
   If IsEmpty(activecell) = False Then activecell.Offset(0, 2).Select 
      Loop Until IsEmpty(activecell) = True 
      activecell.Value = (PI() * diametrointerno.Value ^ 2) / 4 
      activecell.Offset(0, 2).Select 
      activecell.Value = n 
'comprimentos ok 
Set c2 = .Find((CILINDRO.card.Value * 10000) + 301, LookIn:=xlValues) 
c2.Select 
    Do
```

```
 If IsEmpty(activecell) = False Then activecell.Offset(0, 2).Select 
      Loop Until IsEmpty(activecell) = True 
      activecell.Value = altura.Value 
      activecell.Offset(0, 2).Select 
      activecell.Value = n 
Set c2 = .Find((CILINDRO.card.Value * 10000) + 401, LookIn:=xlValues) 
c2.Select 
    Do 
    If IsEmpty(activecell) = False Then activecell.Offset(0, 2).Select 
      Loop Until IsEmpty(activecell) = True 
      activecell.Value = (PI() * diametrointerno.Value ^ 2 * altura.Value) / 4 
      activecell.Offset(0, 2).Select 
      activecell.Value = n 
Set c2 = .Find((CILINDRO.card.Value * 10000) + 601, LookIn:=xlValues) 
c2.Select 
    Do 
    If IsEmpty(activecell) = False Then activecell.Offset(0, 2).Select 
      Loop Until IsEmpty(activecell) = True 
      activecell.Value = angulo.Value 
      activecell.NumberFormat = "0.0" 
      activecell.Offset(0, 2).Select 
      activecell.Value = n 
     Set c2 = .Find((CILINDRO.card.Value * 10000) + 701, LookIn:=xlValues) 
c2.Select 
    Do 
    If IsEmpty(activecell) = False Then activecell.Offset(0, 2).Select 
      Loop Until IsEmpty(activecell) = True 
      activecell.Value = elevação.Value 
      activecell.NumberFormat = "0.0000" 
      activecell.Offset(0, 2).Select 
      activecell.Value = n 
End With 
'unload limpa hide só esconde mas guarda os valores 
If n = s Then
MsgBox n \& r = r \& sMe.Hide 
End If 
If n < s Then 
MsgBox n & " < " & s 
Unload Me 
cilindro2.Show 
End If 
If n > s Then
MsgBox " ERRO - O número de repetições é maior que o total" 
Me.Hide 
End If 
End With
```
End Sub

Private Sub UserForm\_initialize() angulo.AddItem "0" angulo.AddItem "45" angulo.AddItem "90" rugosidade.AddItem "0.000015" elevação.AddItem "0" End Sub

Private Sub alturacilindro\_Change() Dim alturacilindro As Double End Sub

Private Sub Arealateral\_Click() If IsNumeric(raiocilindro) And IsNumeric(alturacilindro) Then Dim Arealateral As Double Arealateral = 2 \* PI() \* raiocilindro \* alturacilindro MsgBox "A área é:" & Arealateral Else MsgBox "Faltam dados!" End If End Sub

Private Sub Label4\_Click() End Sub

Private Sub raiocilindro\_Change() Dim raiocilindro As Double End Sub

Private Sub Volumecilindro\_Click() If IsNumeric(raiocilindro) And IsNumeric(alturacilindro) Then Dim Volumecilindro As Double Volumecilindro = PI() \* (raiocilindro ^ 2) \* alturacilindro MsgBox "O Volume é: " & Volumecilindro Else MsgBox "Faltam dados!" End If End Sub

Private Sub CommandButton1\_Click() Dim area As Double raio = TextBox1.Value If IsNumeric(raio) Then area = PI()  $*$  raio  $*$  2 MsgBox "A área é:" & area Else MsgBox "Faltam dados!" End If End Sub

Private Sub CommandButton2\_Click()

Dim p As Double raio = TextBox1.Value If IsNumeric(raio) Then  $p = 2 * Pl() * raio$ MsgBox "O perímetro é:" & p Else MsgBox "Faltam dados!" End If End Sub Private Sub UserForm\_Click() End Sub Private Sub alturacone\_Change() Dim alturacone As Double End Sub Private Sub Arealateral\_Click() Dim Arealateral As Double If IsNumeric(raiocone) And IsNumeric(alturacone) Then Arealateral = PI() \* raiocone \* ((raiocone  $\wedge$  2 + alturacone  $\wedge$  2))  $\wedge$  (1 / 2) MsgBox "A Área lateral é: " & Arealateral Else MsgBox "Faltam dados!" End If End Sub Private Sub raiocone\_Change() Dim raiocone As Double End Sub Private Sub UserForm\_Click() End Sub Private Sub volumecone\_Click() Dim volumecone As Double If IsNumeric(raiocone) And IsNumeric(alturacone) Then volumecone = PI()  $*$  (raiocone  $\land$  2)  $*$  alturacone / 3 MsgBox "O Volume é: " & volumecone Else MsgBox "Faltam dados!" End If End Sub Private Sub CommandButton1\_Click() Dim area As Double A = TextBox2.Value b = TextBox3.Value If IsNumeric(A) And IsNumeric(b) Then area =  $PI() * A * b$ MsgBox "A área é: " & area Else MsgBox "Faltam dados!" End If

End Sub

Private Sub CommandButton2\_Click() Dim p As Double A = TextBox2.Value b = TextBox3.Value If IsNumeric(A) And IsNumeric(b) Then  $p = 2 * PI() * ((A ^2 + b ^2) / 2) * 1 / 2)$ MsgBox "O perímetro é: " & p Else MsgBox "Faltam dados!" End If End Sub Private Sub UserForm\_Click() End Sub Private Sub esfera\_Click() If IsNumeric(raioesfera) Then Dim esfera As Double esfera =  $4 * PI() * (raioesfera * 2)$ MsgBox "A área é: " & esfera Else MsgBox "Faltam dados!" End If End Sub Private Sub raioesfera\_Change() Dim raioesfera As Double End Sub Private Sub UserForm\_Click() End Sub Private Sub volume\_Click() If IsNumeric(raioesfera) Then Dim Volume As Double Volume = PI()  $*$  (raioesfera  $\land$  3)  $*$  4 / 3 MsgBox "O Volume é: " & Volume Else MsgBox "Faltam dados!" End If End Sub Private Sub a\_Change() Dim a As String End Sub

Private Sub b\_Change() Dim b As String End Sub

Private Sub c\_Change()

Dim c As String End Sub Private Sub CommandButton1\_Click()  $t = t$ . Value l = l.Value p = p.Value v = v.Value  $b = b$ . Value  $f = f.V$ alue e = e.Value  $e2 = e2$ . Value Const  $j = "0"$  $f2 = f2$ . Value c = c.Value a = a.Value h = h.Value vd = "0" Me.Hide End Sub Private Sub Frame1\_Click() End Sub Private Sub e\_Change() Dim e As String End Sub Private Sub e2\_Change() Dim e2 As String End Sub Private Sub f\_Change() Dim f As String End Sub Private Sub f2\_Change() Dim f2 As String End Sub Private Sub h\_Change() Dim h As String End Sub Private Sub l\_Change() Dim l As String End Sub Private Sub p\_Change() Dim p As String End Sub Private Sub t\_Change()

Dim t As String End Sub Private Sub UserForm\_initialize() t.AddItem "0" t.AddItem "1" l.AddItem "0" l.AddItem "1" p.AddItem "0" p.AddItem "1" v.AddItem "0" v.AddItem "1" b.AddItem "0" b.AddItem "1" b.AddItem "2" f.AddItem "0" f.AddItem "1" e.AddItem "0" e.AddItem "1" e2.AddItem "0" e2.AddItem "1" f2.AddItem "0" f2.AddItem "1" c.AddItem "0" c.AddItem "1" h.AddItem "0" h.AddItem "1" h.AddItem "2" a.AddItem "0" a.AddItem "1" a.AddItem "2" End Sub Private Sub v\_Change() Dim v As String End Sub Private Sub ListBox1\_Click() End Sub Private Sub CommandButton1\_Click() Componente.Show End Sub Private Sub planas\_Click() If planas.Value = "CÍRCULO" Then CÍRCULO.Show If planas.Value = "ELÍPSE" Then ELIPSE.Show If planas.Value = "PARALELOGRAMO" Then Paralelogramos.Show If planas.Value = "POLÍGONO REGULAR" Then POLÍGONOREGULAR.Show If planas.Value = "RETÂNGULO" Then Quadriláteros.Show If planas.Value = "TRAPEZÓIDE" Then TRAPEZÓIDE.Show

If planas.Value = "TRIÂNGULO EQUILÁTERO" Then Triângulos.Show

If planas.Value = "TRIÂNGULO QUALQUER" Then Triânguloqualquer.Show

If planas.Value = "SETOR DE CÍRCULO" Then SETOR.Show End Sub

```
Private Sub sol_Click() 
If sol.Value = "CILINDRO" Then Cilindro3.Show 
If sol.Value = "ESFERA" Then esfera.Show 
If sol.Value = "PARALELEPÍPEDO" Then PARALELEPÍPEDORETANGULAR.Show 
If sol.Value = "TRONCO DE CONE" Then Tronco.Show 
If sol.Value = "CONE" Then CONE.Show 
If sol.Value = "PIRÂMIDE" Then PIRÂMIDE.Show 
If sol.Value = "CALOTA" Then CALOTA.Show 
End Sub
```
Private Sub UserForm\_initialize() planas.AddItem "CÍRCULO" planas.AddItem "ELÍPSE" planas.AddItem "PARALELOGRAMO" planas.AddItem "POLÍGONO REGULAR" planas.AddItem "RETÂNGULO" planas.AddItem "TRAPEZÓIDE" planas.AddItem "TRIÂNGULO EQUILÁTERO" planas.AddItem "TRIÂNGULO QUALQUER" planas.AddItem "SETOR DE CÍRCULO" sol.AddItem "CILINDRO" sol.AddItem "CONE" sol.AddItem "ESFERA" sol.AddItem "PARALELEPÍPEDO" sol.AddItem "TRONCO DE CONE" sol.AddItem "PIRÂMIDE" sol.AddItem "CALOTA" End Sub

Private Sub a\_Change() Dim a As Double End Sub

Private Sub area\_Click() If IsNumeric(a) And IsNumeric(b) And IsNumeric(c) Then Dim area As Double  $area = 2 * (a * b + a * c + b * c)$ MsgBox "O area é: " & area Else MsgBox "Faltam dados!" End If End Sub

Private Sub b\_Change() Dim b As Double End Sub

Private Sub c\_Change() Dim c As Double End Sub

Private Sub diagonal\_Click() If IsNumeric(a) And IsNumeric(b) And IsNumeric(c) Then Dim diagonal As Double diagonal =  $(a * a + c * c + b * b)$  ^  $(1 / 2)$ MsgBox "A diagonal é: " & diagonal Else MsgBox "Faltam dados!" End If End Sub Private Sub UserForm\_Click() End Sub Private Sub volume\_Click() If IsNumeric(a) And IsNumeric(b) And IsNumeric(c) Then Dim volume As Double volume =  $(a * b * c)$ MsgBox "O volume é: " & volume Else MsgBox "Faltam dados!" End If End Sub Private Sub CommandButton4\_Click() Dim diametro As Double diametro =  $(((a * b * c) * 4) / (Pl() * c)) * 0.5$ MsgBox "O diâmetro do cilindro é: " & diametro End Sub Private Sub CommandButton1\_Click()

Dim area\_para As Double alt = TextBox1.Value base = TextBox2.Value Do While TextBox1.Value = "" Or Not IsNumeric(TextBox1.Value) MsgBox "Faltam dados" Exit Sub If IsNumeric(TextBox2.Value) Then Exit Do Loop Do While TextBox2.Value = "" Or Not IsNumeric(TextBox2.Value) MsgBox "Faltam dados" Exit Sub If IsNumeric(TextBox2.Value) Then Exit Do Loop area\_para = alt \* base MsgBox "A área é: " & area\_para End Sub Private Sub altura\_Change() End Sub

Private Sub base\_Change()

End Sub

Private Sub CommandButton2\_Click() Dim per\_para As Double lado\_a = TextBox3.Value base = TextBox2.Value Do While TextBox2.Value = "" Or Not IsNumeric(TextBox2.Value) MsgBox "Faltam dados" Exit Sub If IsNumeric(TextBox2.Value) Then Exit Do Loop Do While TextBox3.Value = "" Or Not IsNumeric(TextBox3.Value) MsgBox "Faltam dados" Exit Sub If IsNumeric(TextBox3.Value) Then Exit Do Loop per\_par =  $2 * base + 2 * label$  and per\_par =  $2 * base + 2 * label$ MsgBox "O perímetro é: " & per\_par End Sub Private Sub Label7\_Click() End Sub Private Sub UserForm\_Click() End Sub Private Sub UserForm\_Click() End Sub Private Sub V\_Click() If IsNumeric(a) And IsNumeric(h) Then Dim V As Double  $V = 1/3 * a * h$ MsgBox "O Volume é: " & V Else MsgBox "Faltam dados!" End If End Sub Private Sub CommandButton1\_Click() Dim area As Double n = TextBox1.Value b = TextBox2.Value If IsNumeric(n) And IsNumeric(b) Then area =  $1 / 4$  \* n \* b ^ 2 \* cotg(PI() / n) MsgBox "a área é:" & area Else MsgBox "Faltam dados!" End If End Sub

Private Sub CommandButton2\_Click() Dim p As Double

n = TextBox1.Value b = TextBox2.Value If IsNumeric(n) And IsNumeric(b) Then  $p = n * b$ MsgBox "o perímetro é:" & p Else MsgBox "Faltam dados!" End If End Sub Private Sub UserForm\_Click() End Sub Private Sub CommandButton1\_Click() Dim area As Double largura = TextBox2.Value comprimento = TextBox1.Value Do While largura = "" Or Not IsNumeric(largura) MsgBox "Faltam dados!" Exit Sub If IsNumeric(largura) Then Exit Do Loop Do While comprimento = "" Or Not IsNumeric(comprimento) MsgBox "Faltam dados!" Exit Sub If IsNumeric(comprimento) Then Exit Do Loop area = Prod(largura, comprimento) MsgBox "A área é: " & area End Sub Private Sub CommandButton2\_Click() Dim perimetro As Double a = TextBox2.Value b = TextBox1.Value Do While a = "" Or Not IsNumeric(a) MsgBox "Faltam dados" Exit Sub If IsNumeric(a) Then Exit Do Loop Do While b = "" Or Not IsNumeric(b) MsgBox "Faltam dados" Exit Sub If IsNumeric(b) Then Exit Do Loop perimetro =  $2 * a + 2 * b$ MsgBox "O perímetro é: " & perimetro End Sub Private Sub Label4\_Click() End Sub

Private Sub UserForm\_Click()

End Sub

Private Sub CommandButton1\_Click() Dim area As Double R = TextBox1.Value x = TextBox2.Value If IsNumeric(R) And IsNumeric(x) Then area = R  $^{\wedge}$  2  $^*$  x  $^*$  PI() / 360 MsgBox "A área é: " & area Else MsgBox "Faltam dados!" End If End Sub

Private Sub CommandButton2\_Click() Dim p As Double R = TextBox1.Value x = TextBox2.Value If IsNumeric(R) And IsNumeric(x) Then  $p = R * x * PI()$ MsgBox "O perímetro é: " & p Else MsgBox "Faltam dados!" End If End Sub

Private Sub Label2\_Click() End Sub

Private Sub UserForm\_Click() End Sub

Private Sub CommandButton1\_Click() Dim area As Double R = TextBox1.Value x = TextBox2.Value If IsNumeric(R) And IsNumeric(x) Then area =  $R$  ^ 2  $*$  x  $*$  PI() / 360 MsgBox "A área é: " & area Else MsgBox "Faltam dados!" End If End Sub

Private Sub CommandButton2\_Click() Dim p As Double R = TextBox1.Value x = TextBox2.Value If IsNumeric(R) And IsNumeric(x) Then  $p = R * x * PI()$ MsgBox "O perímetro é: " & p Else MsgBox "Faltam dados!"

End If End Sub Private Sub Label2\_Click() End Sub Private Sub UserForm\_Click() End Sub Private Sub CommandButton1\_Click() Dim area As Double a = TextBox1.Value b = TextBox2.Value c = TextBox3.Value If IsNumeric(a) And IsNumeric(b) And IsNumeric(c) Then  $p = (1 * a + b + c) / 2$ area =  $Sqr(p * (p - a) * (p - b) * (p - c))$ MsgBox "A área é: " & area Else: MsgBox "Faltam dados!" End If End Sub Private Sub CommandButton2\_Click() Dim per As Double a = TextBox1.Value b = TextBox2.Value c = TextBox3.Value If IsNumeric(a) And IsNumeric(b) And IsNumeric(c) Then  $per = 1 * a + b + c$ MsgBox "O perímetro é: " & per Else MsgBox "Faltam dados!" End If End Sub Private Sub UserForm\_Click() End Sub Private Sub CommandButton1\_Click() Dim area As Double lado = TextBox1.Value Do While lado = "" Or Not IsNumeric(lado) MsgBox "Faltam dados" Exit Sub If IsNumeric(lado) Then Exit Do Loop area = lado  $\land$  2  $\land$  Sqr(3) / 4 MsgBox "A área é: " & area End Sub Private Sub CommandButton2\_Click() Dim p As Double lado = TextBox1.Value

Do While lado = "" Or Not IsNumeric(lado) MsgBox "Faltam dados" Exit Sub If IsNumeric(lado) Then Exit Do Loop  $p = 3 *$  lado MsgBox "O perímetro é:" & p End Sub Private Sub UserForm\_Click() End Sub Private Sub Arealateral\_Click() If IsNumeric(h) And IsNumeric(R) And IsNumeric(Ra) Then Dim Arealateral As Double Arealateral = PI() \* (1 \* R + 1 \* Ra) \* ((h ^ 2) + ((Ra - R) ^ 2)) ^ (1 / 2) MsgBox "A Area é: " & Arealateral Else MsgBox "Faltam dados!" End If End Sub Private Sub R\_Change() Dim R As Double End Sub Private Sub Ra\_Change() Dim Ra As Double End Sub Private Sub h\_Change() Dim h As Double End Sub Private Sub UserForm\_Click() End Sub Private Sub Vt\_Click() If IsNumeric(h) And IsNumeric(R) And IsNumeric(Ra) Then Dim Vt As Double  $Vt = PI() * h * (R * 2 + R * Ra + Ra * 2) / 3$ MsgBox "O Volume é: " & Vt Else MsgBox "Faltam dados!" End If End Sub

## **ANEXO B**

# **Pastas de trabalho geradas pelo PREREL5 para Angra 2**

# **B.1 Memória de cálculo gerada pelo PREREL5**

Memória de Cálculo

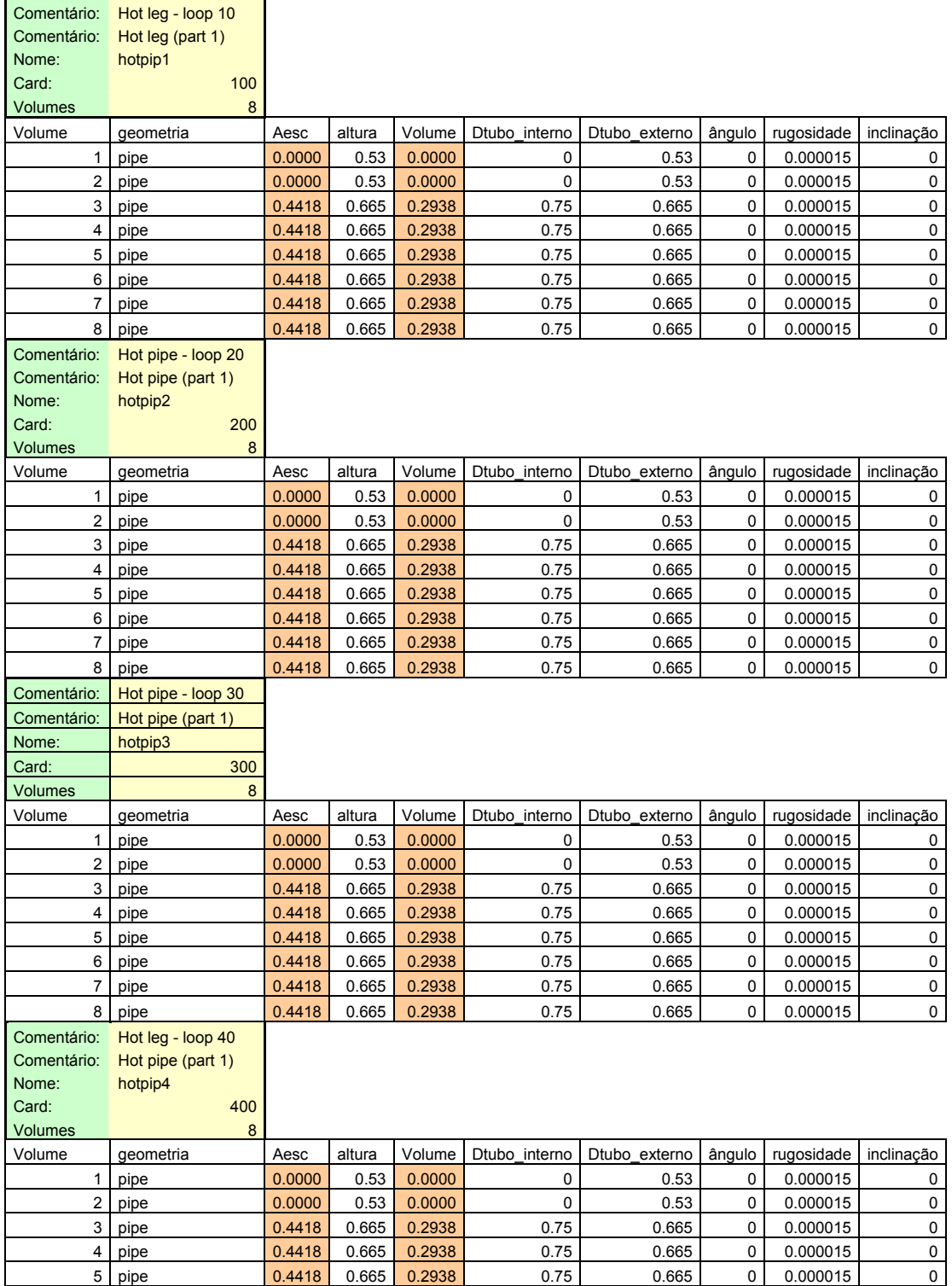

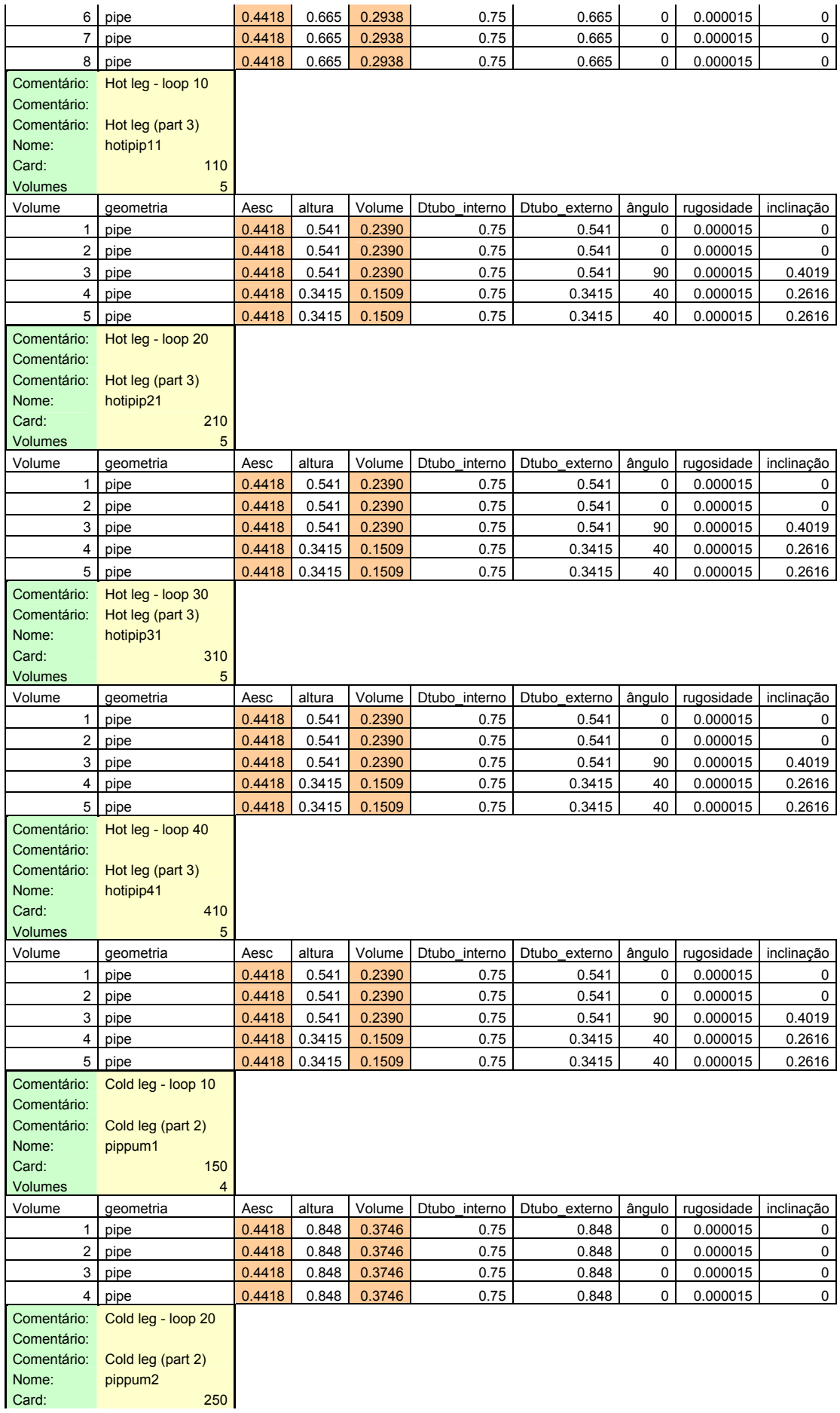

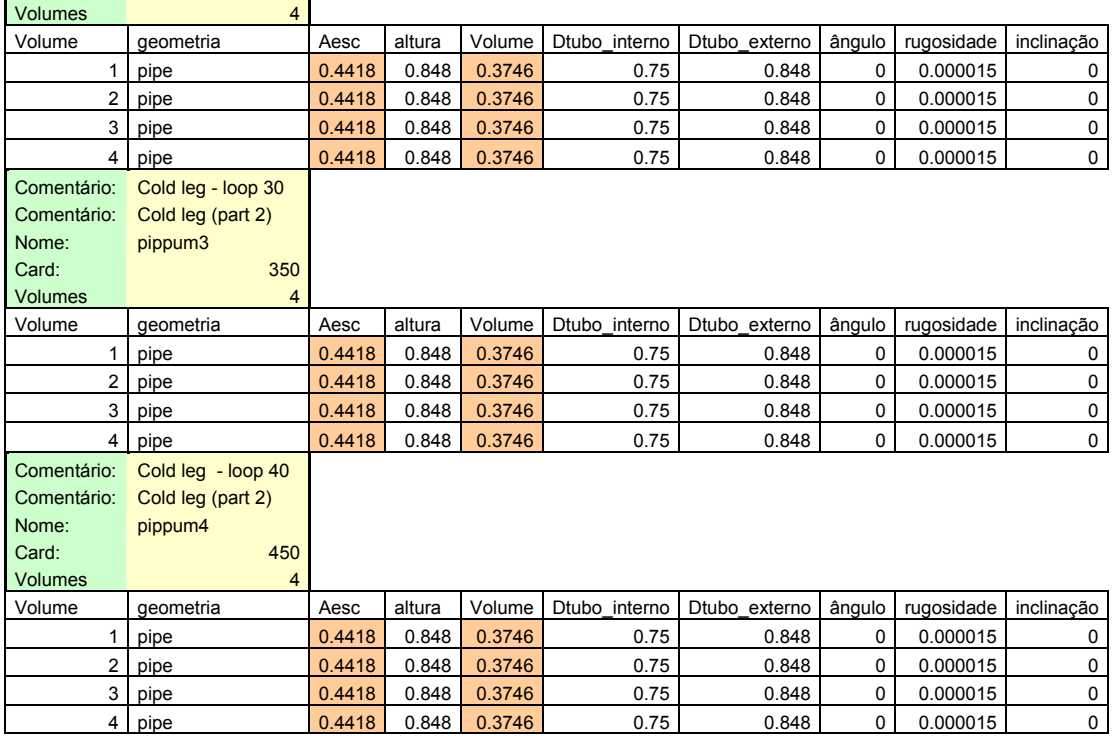
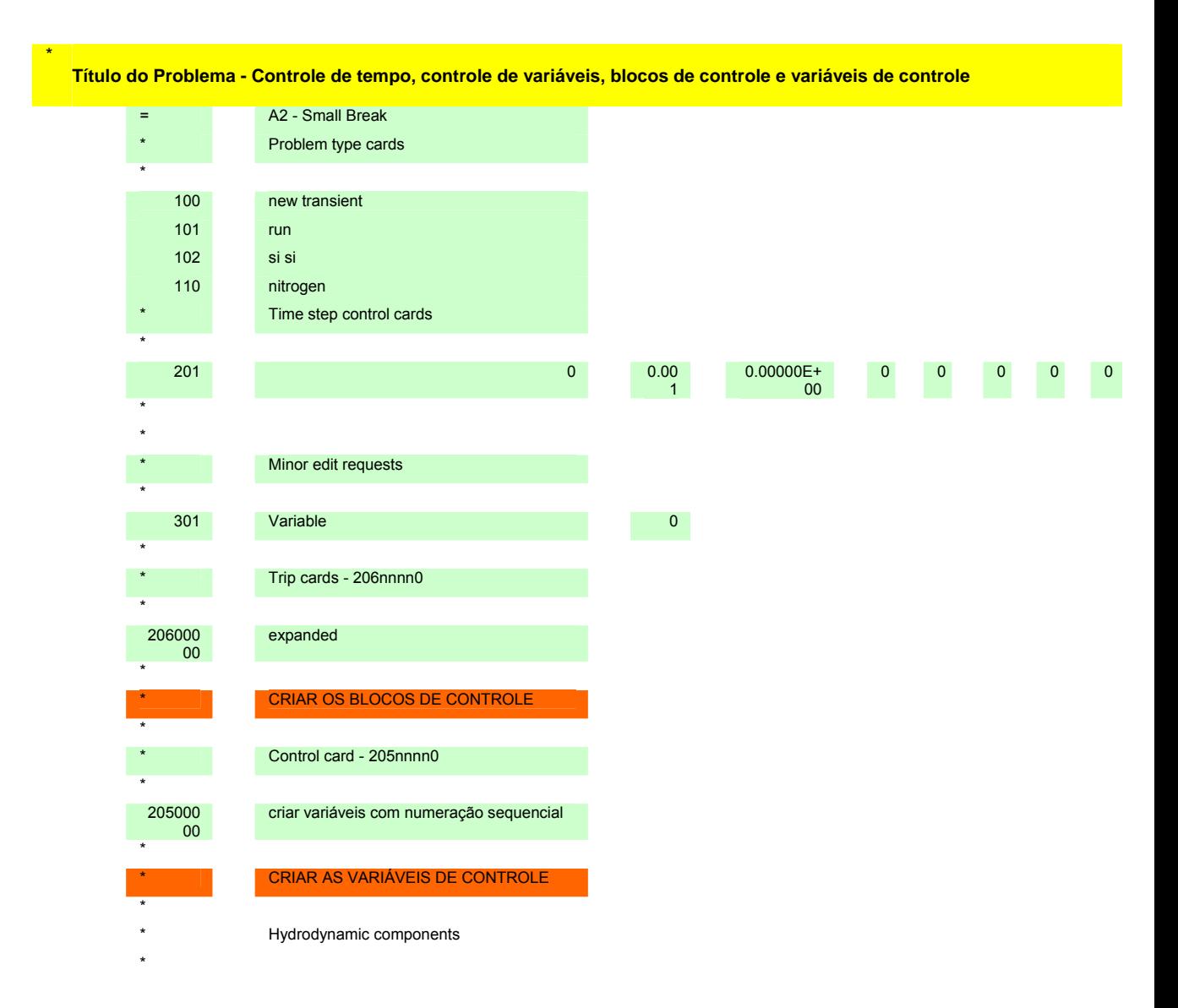

## **B.2 Título do problema e informações iniciais para RELAP5**

## **B.3 Entrada de dados hidrodinâmicos da tubulação do circuito primário de Angra 2 para o RELAP5 gerada pelo PREREL5**

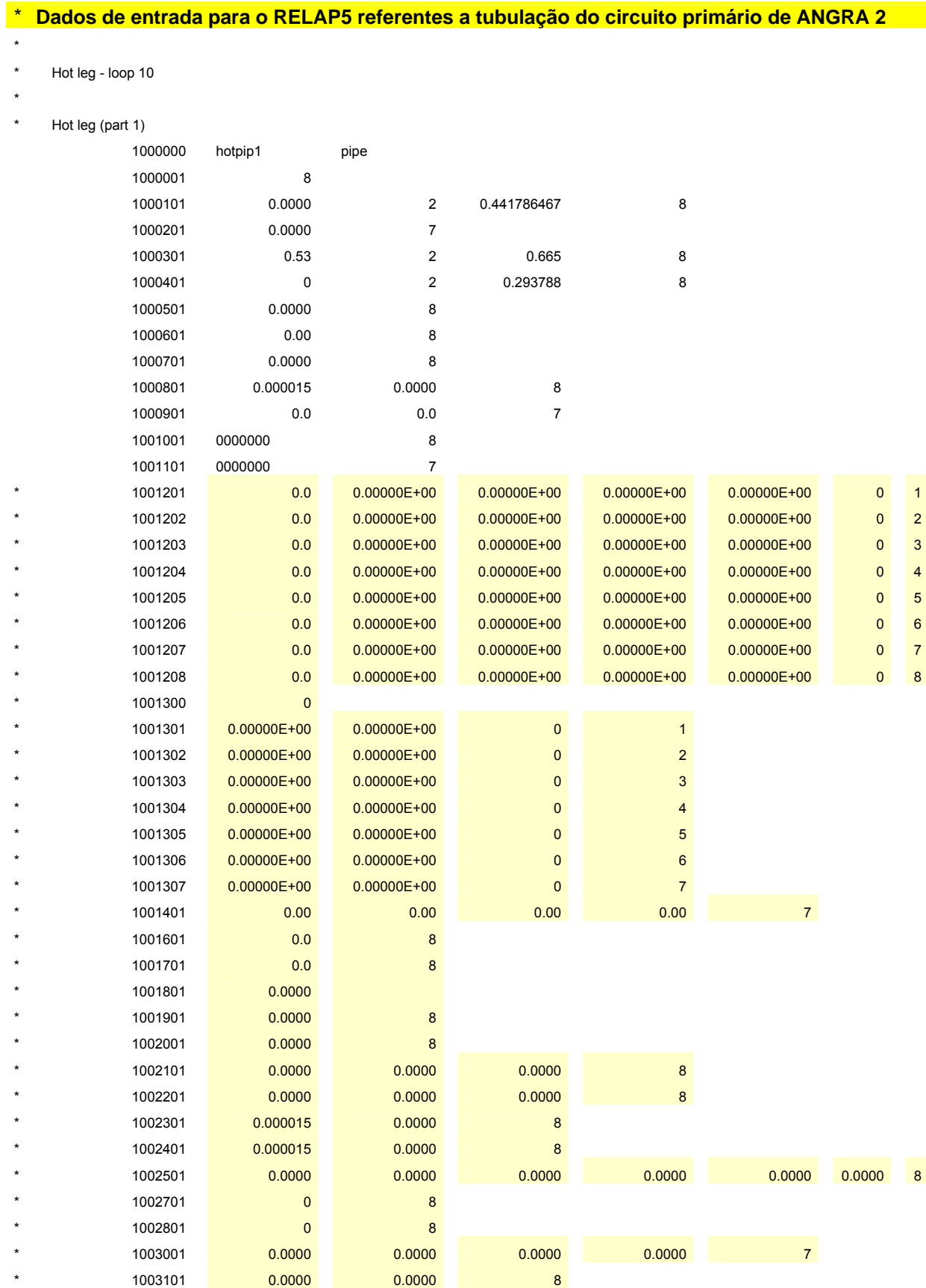

\*

Hot pipe - loop 20 \*

\* Hot pipe (part 1)

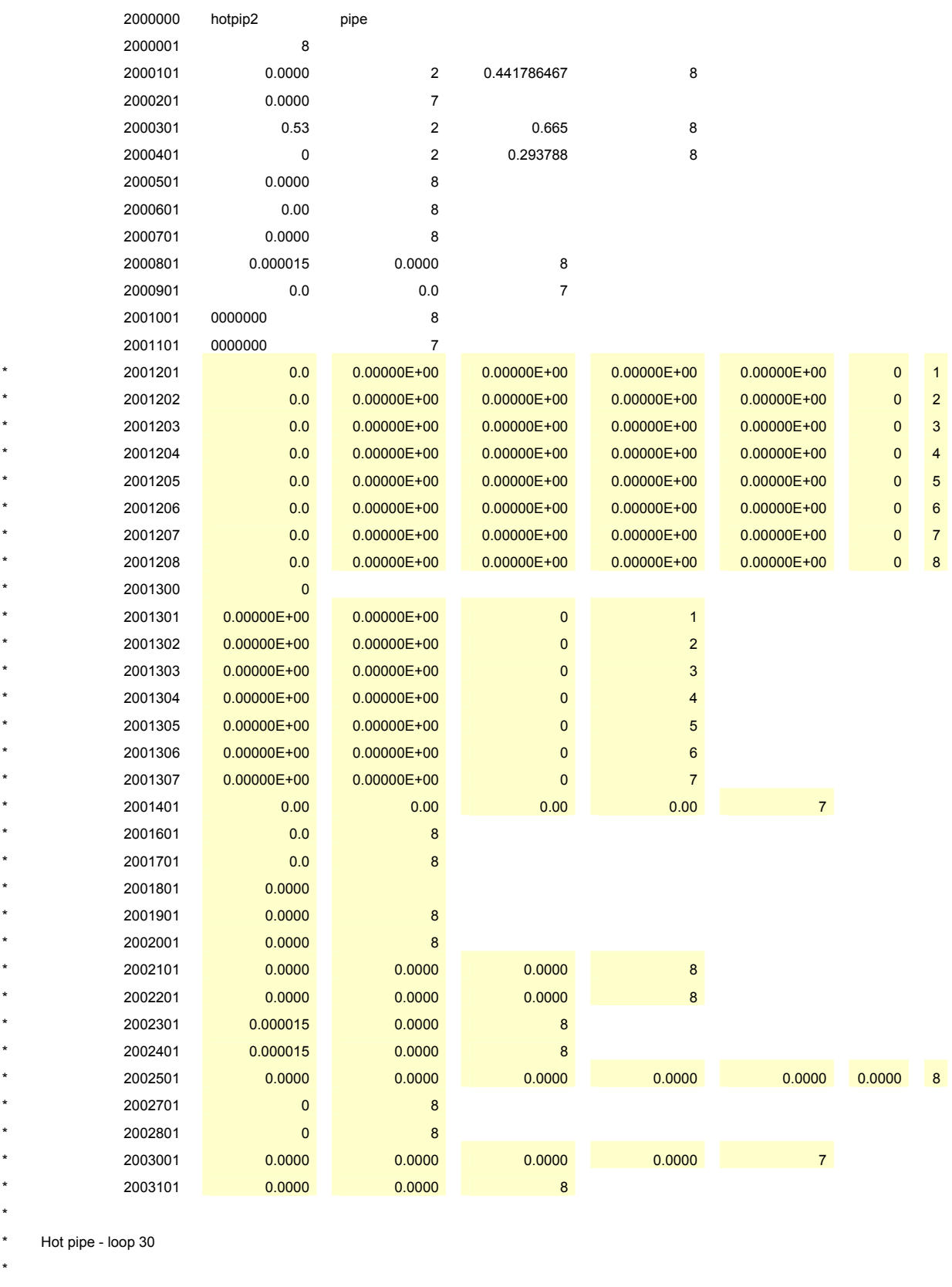

\* Hot pipe (part 1)

3000000 hotpip3 pipe

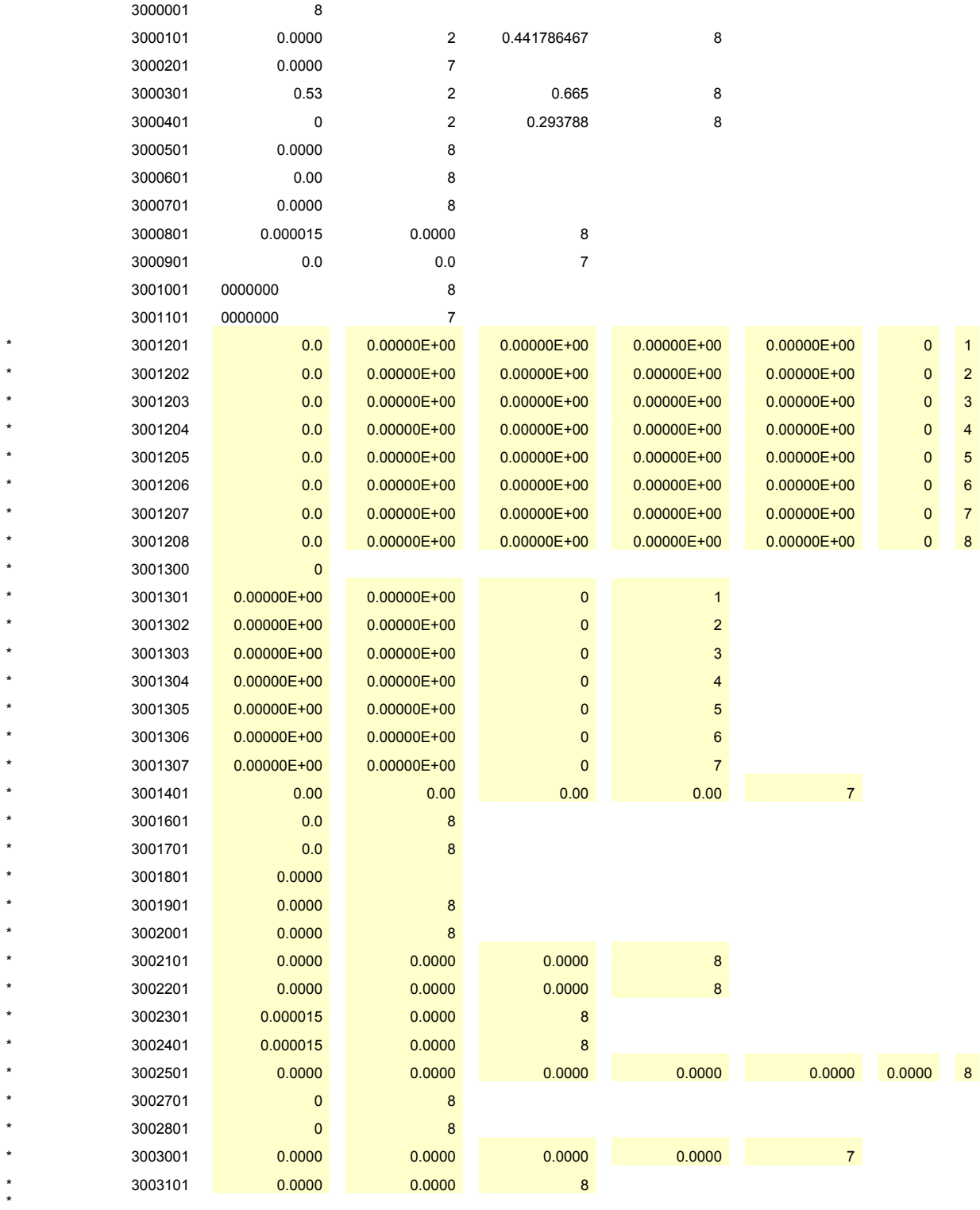

\* Hot leg - loop 40

\* Hot pipe (part 1)

\*

4000000 hotpip4 pipe 4000001 8 4000101 0.0000 2 0.441786467 8 4000201 0.0000 7 4000301 0.53 2 0.665 8 4000401 0 2 0.293788 8

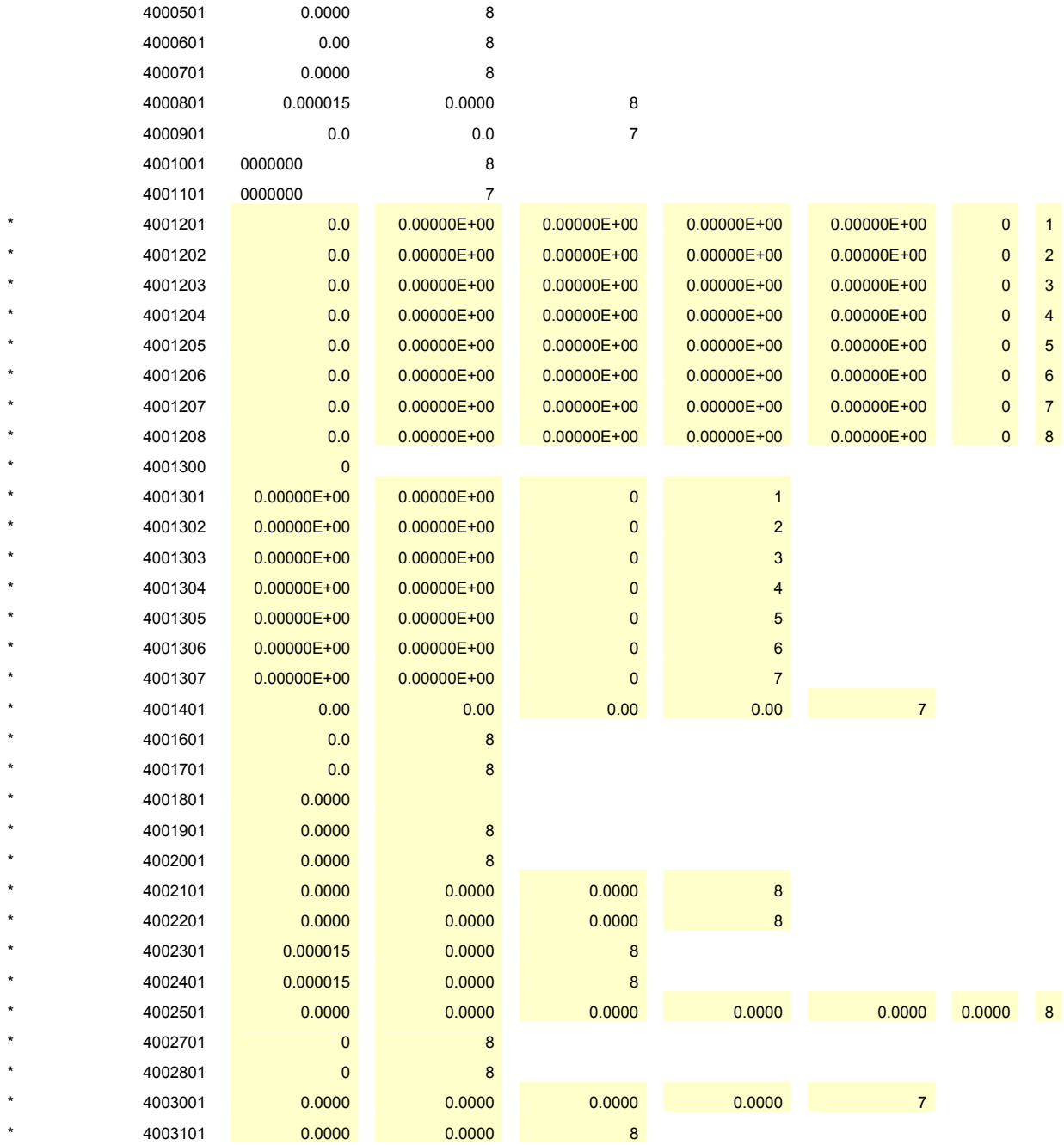

\* \*

\* Hot leg - loop 10 \*

\* Hot leg (part 3)

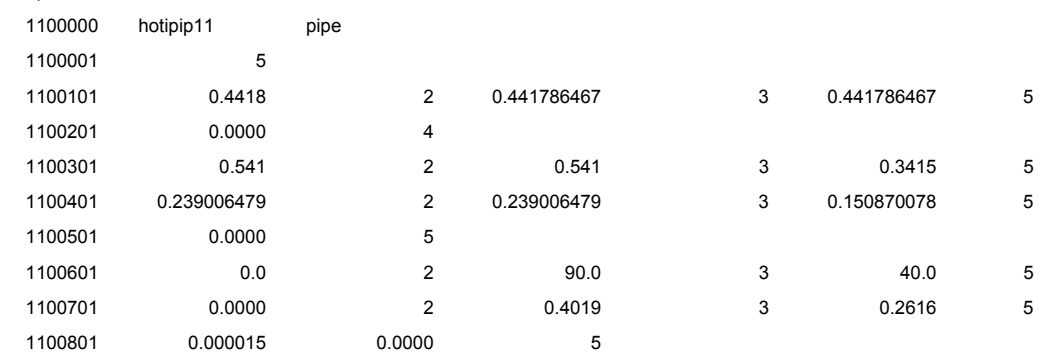

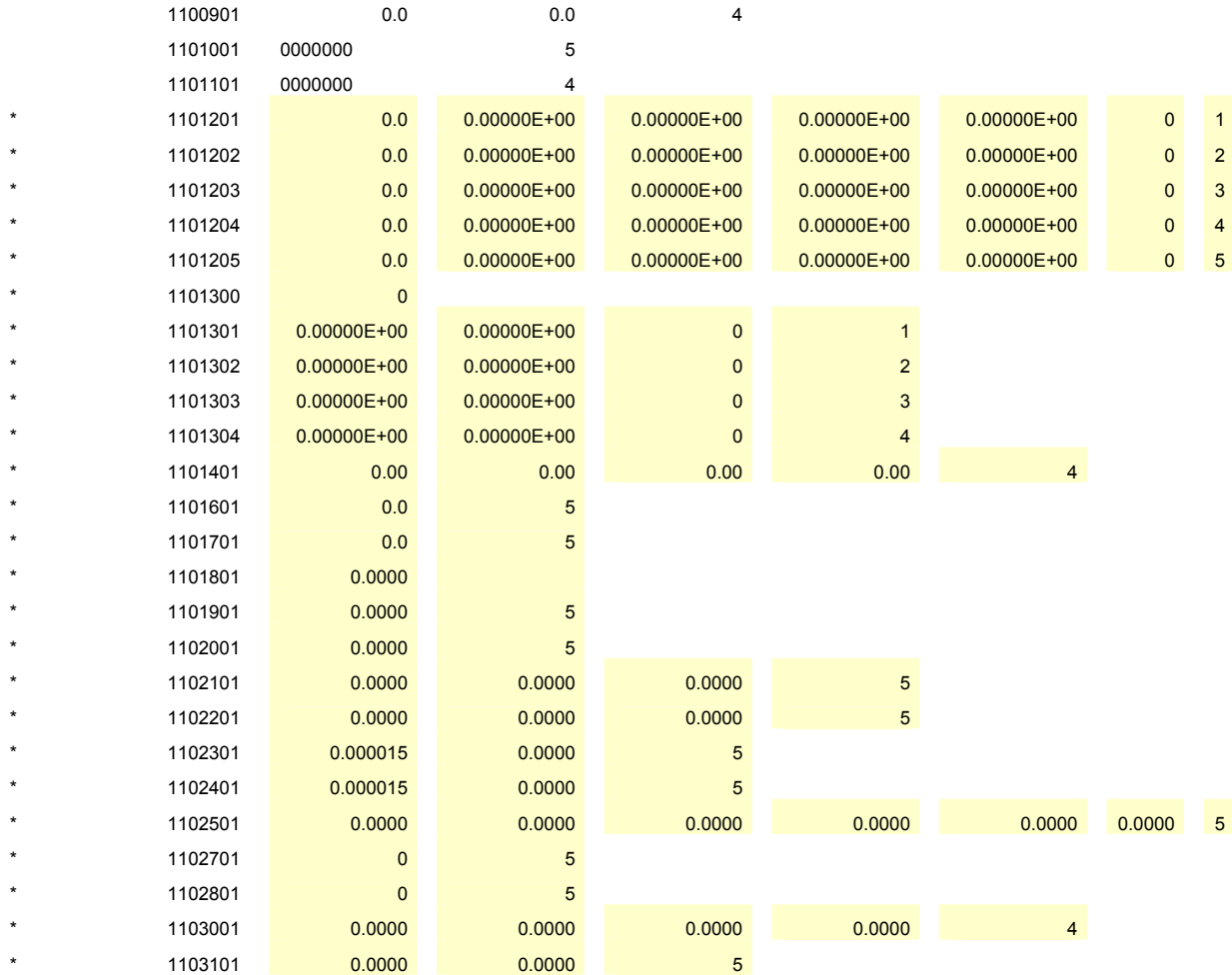

\* Hot leg - loop 20

\*

\*

\* Hot leg (part 3)

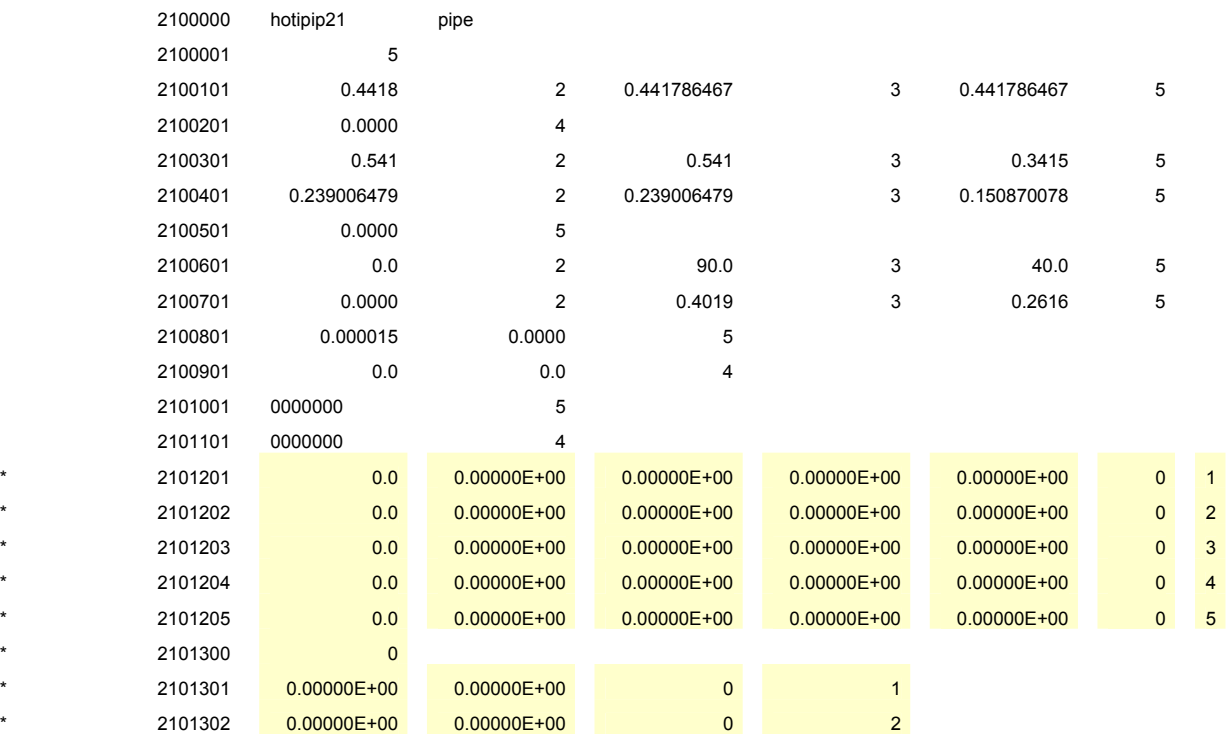

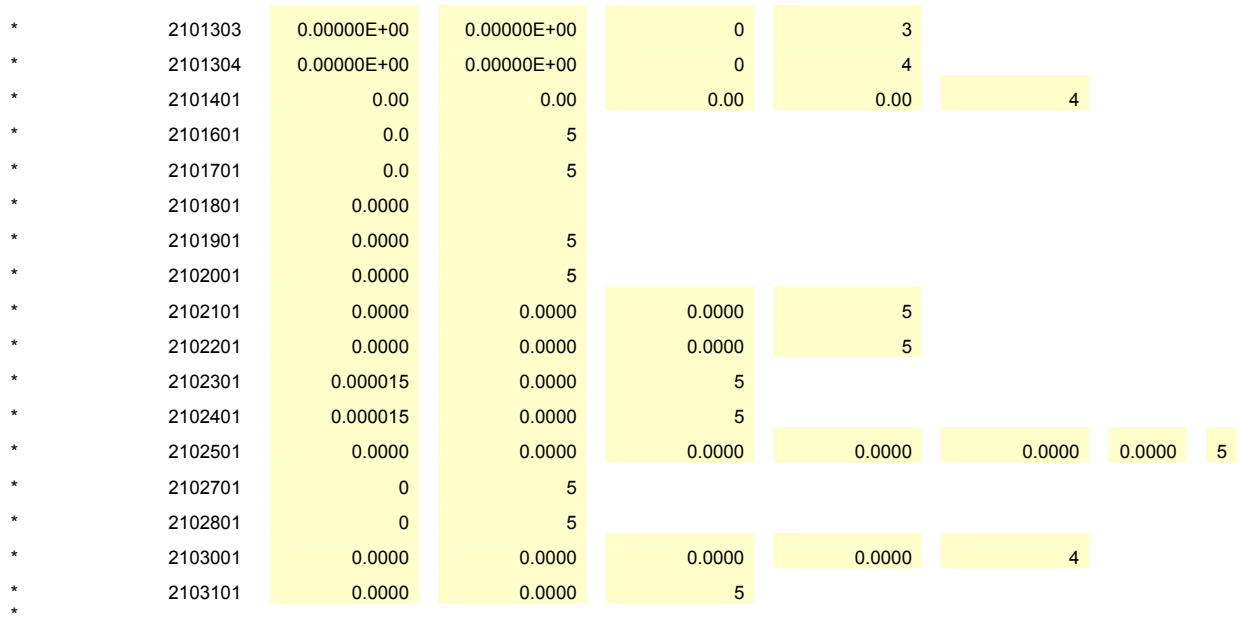

\* Hot leg - loop 30

\* Hot leg (part 3)

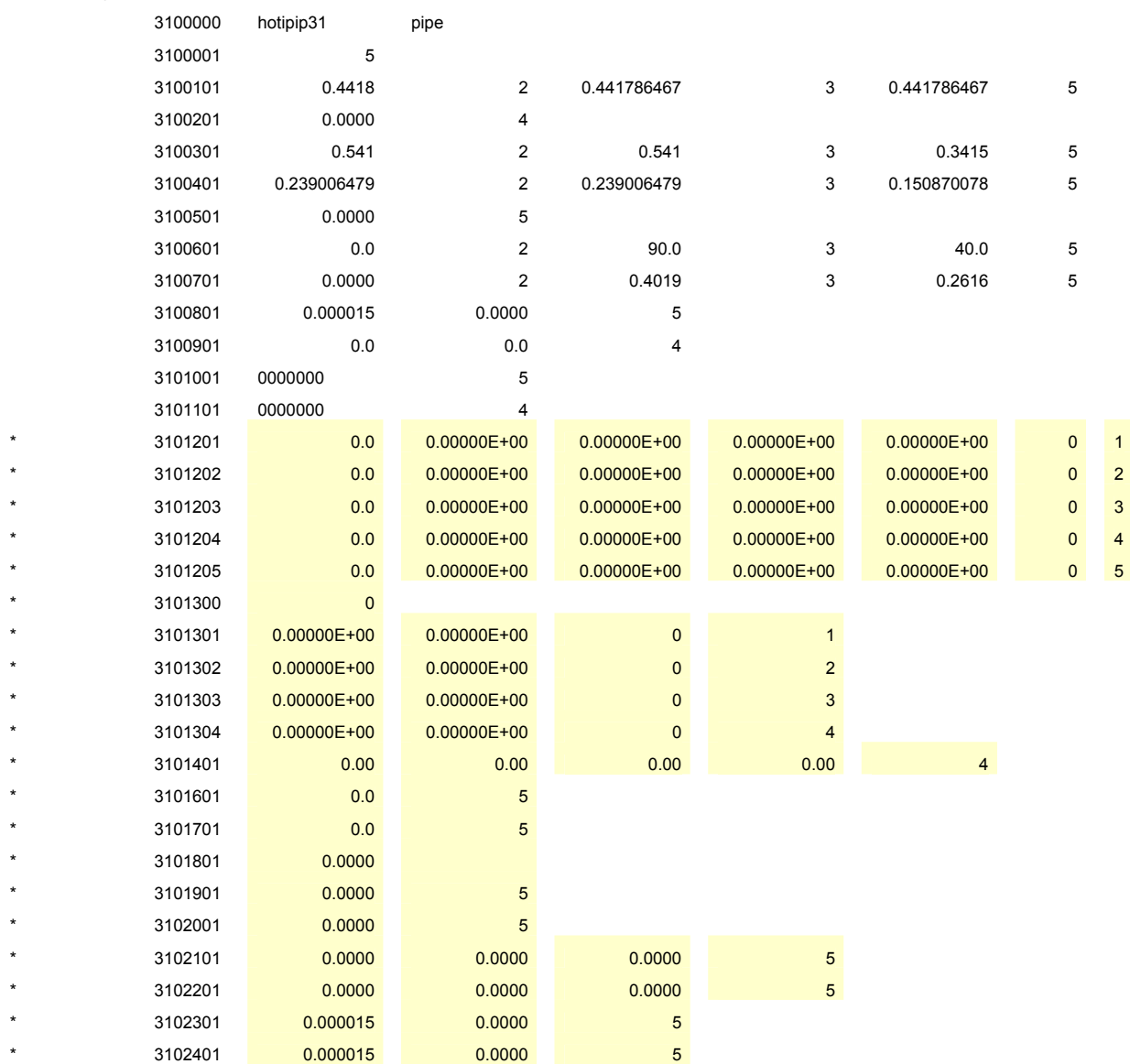

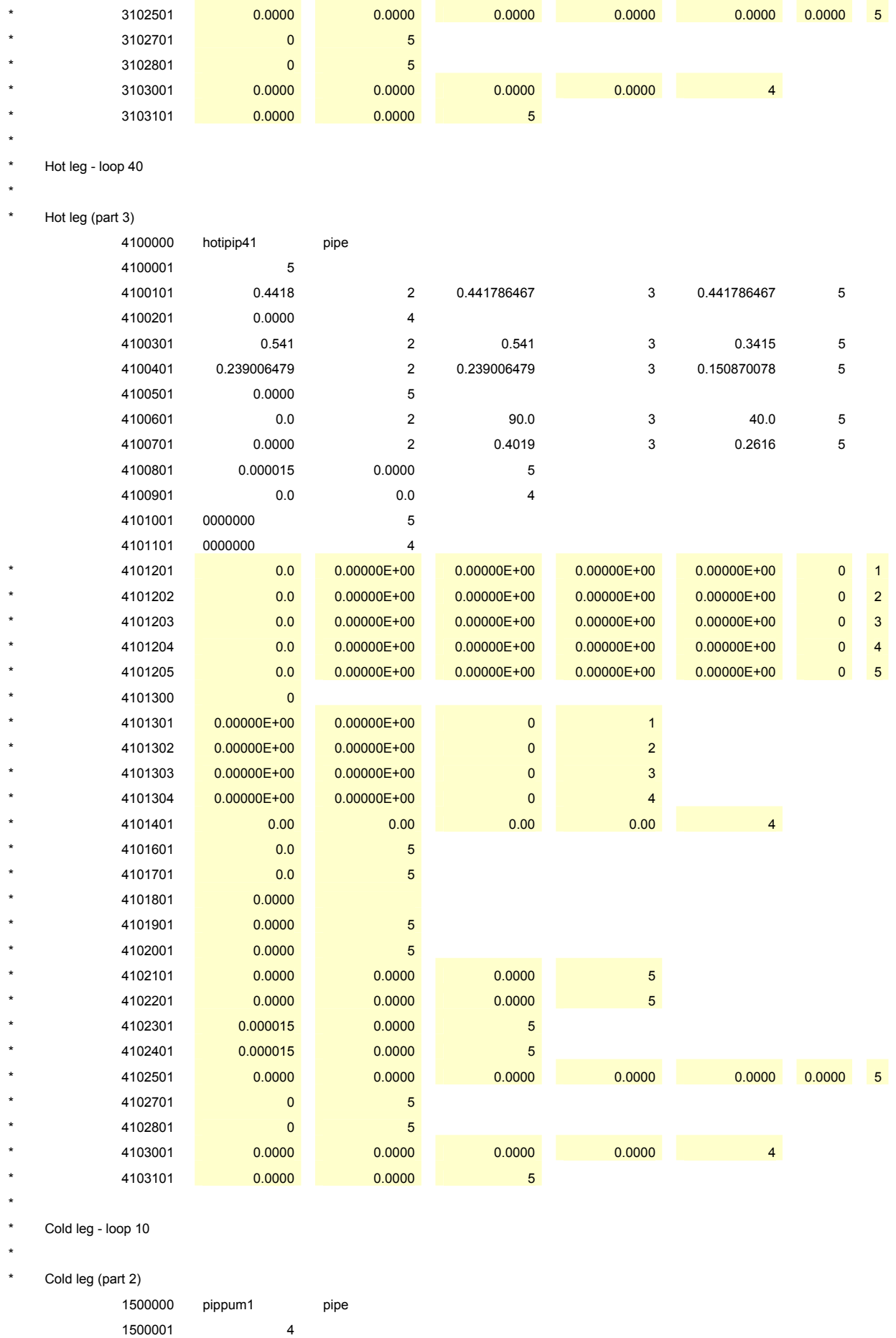

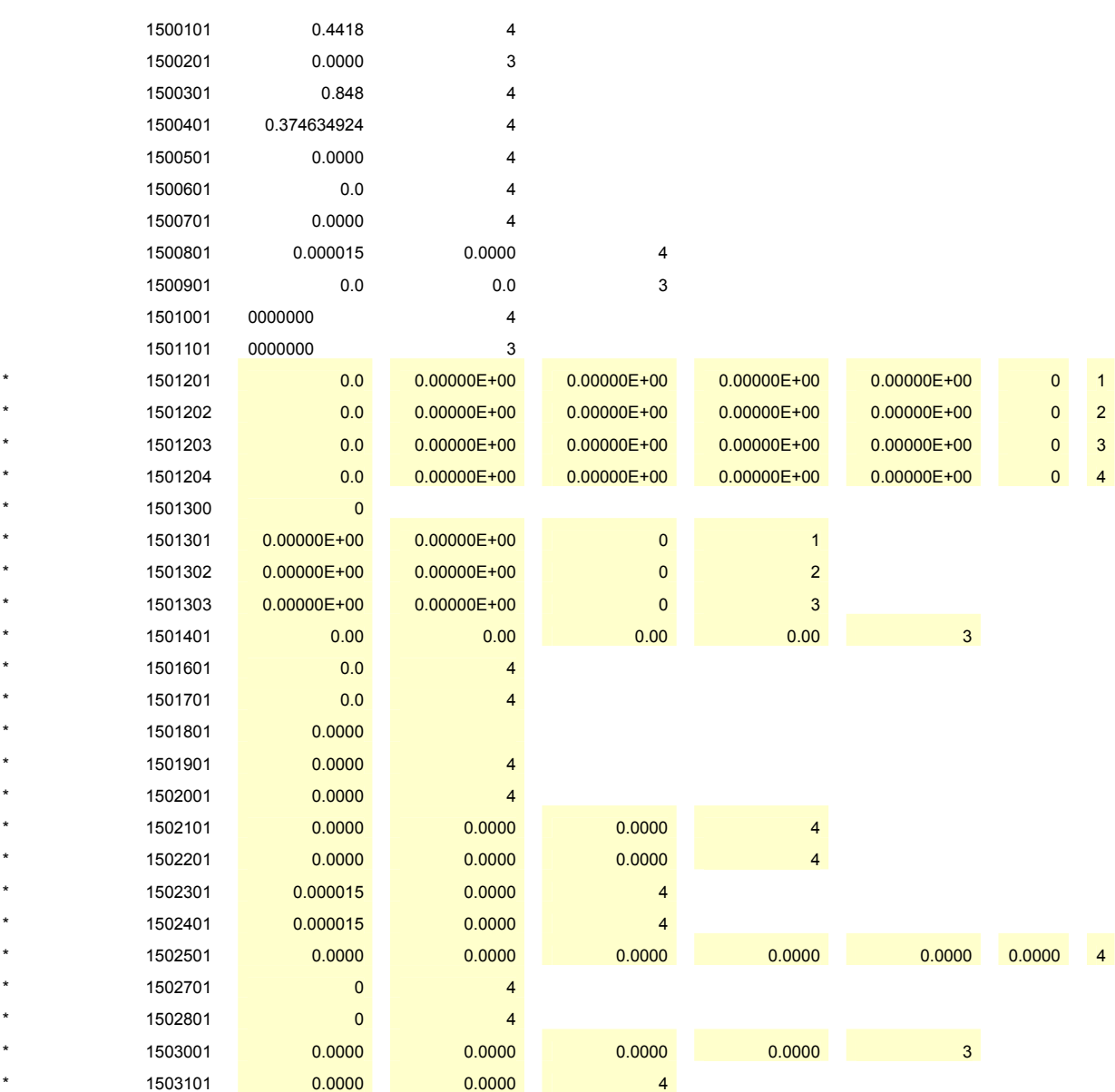

\* Cold leg - loop 20

\*

\*

\* Cold leg (part 2)

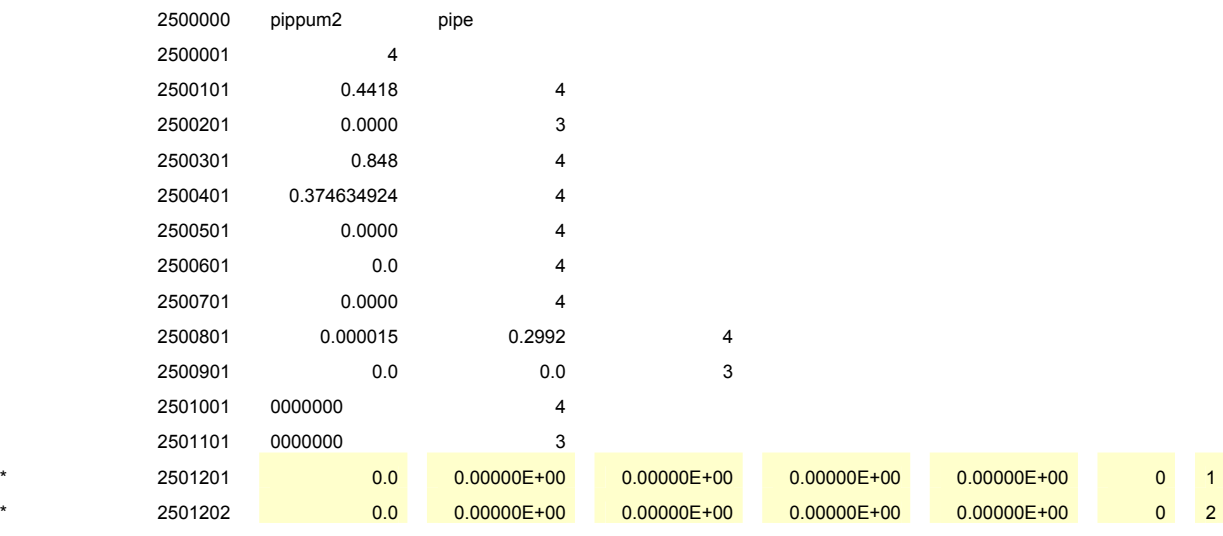

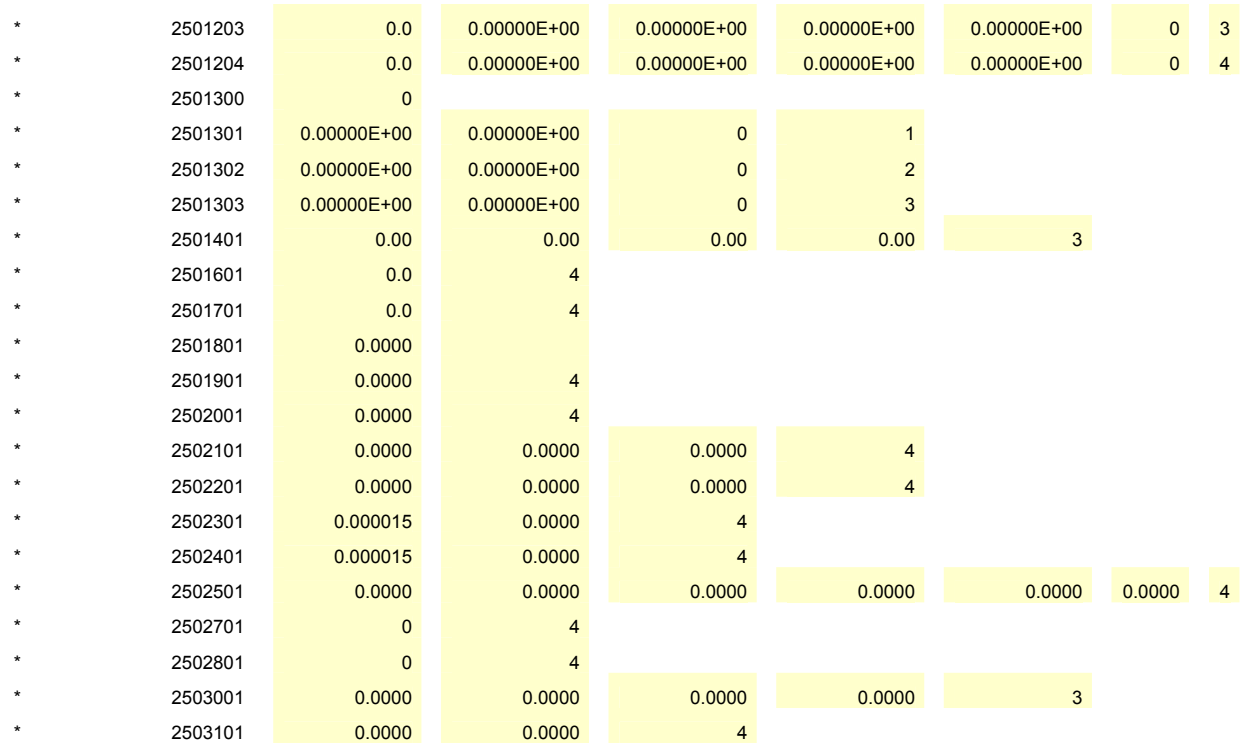

\* Cold leg - loop 30

\*

\*

\* Cold leg (part 2)

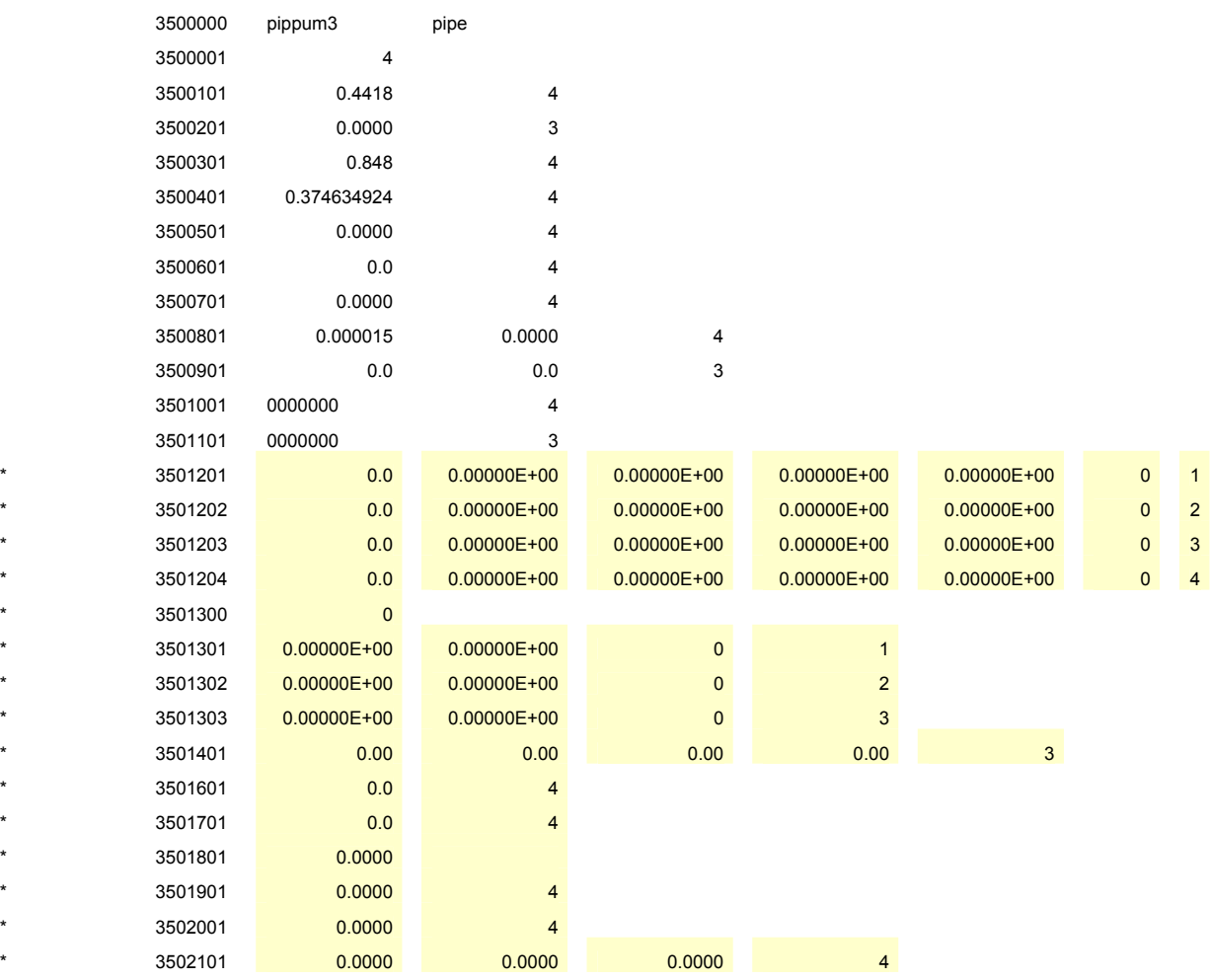

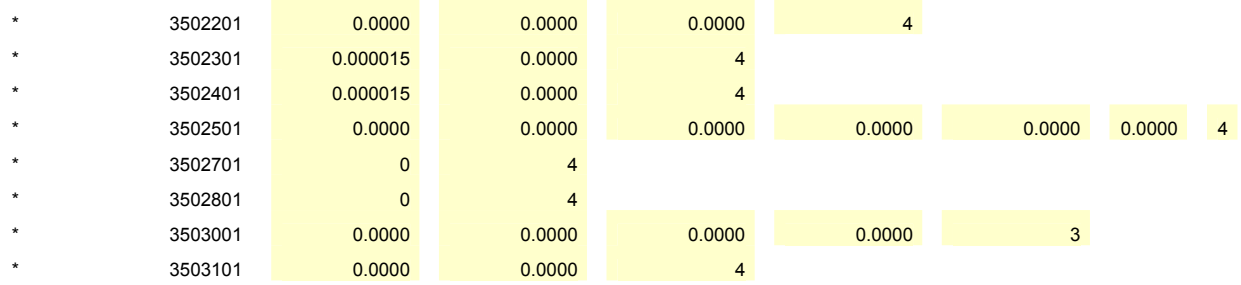

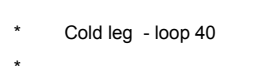

\* Cold leg (part 2)

 $\star$ 

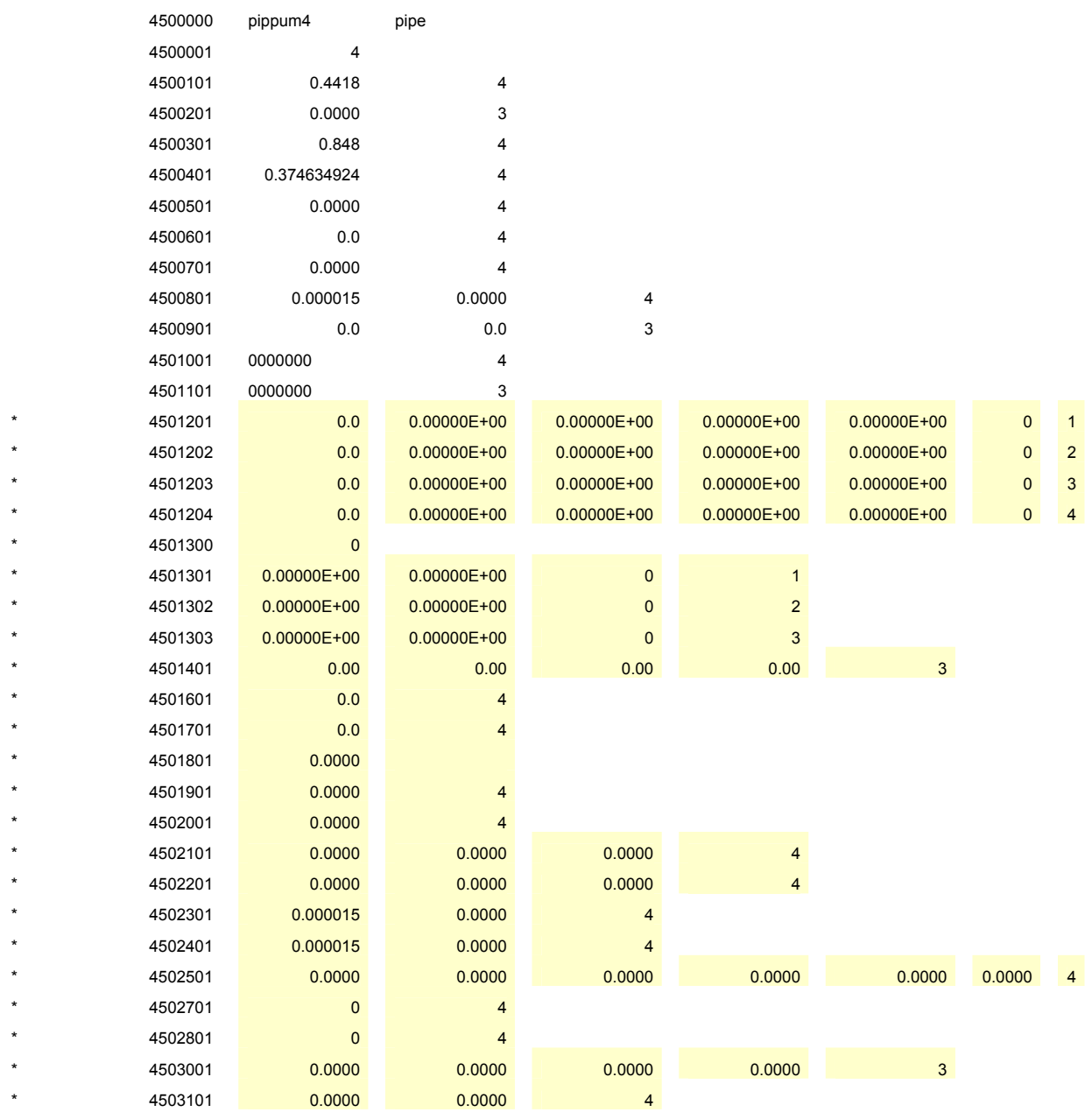

## **B.4 Dados de entrada para o RELAP5 da estrutura de troca de calor relativa a tubulação do componente 100 (***hot leg loop* **10) gerados pelo PREREL**

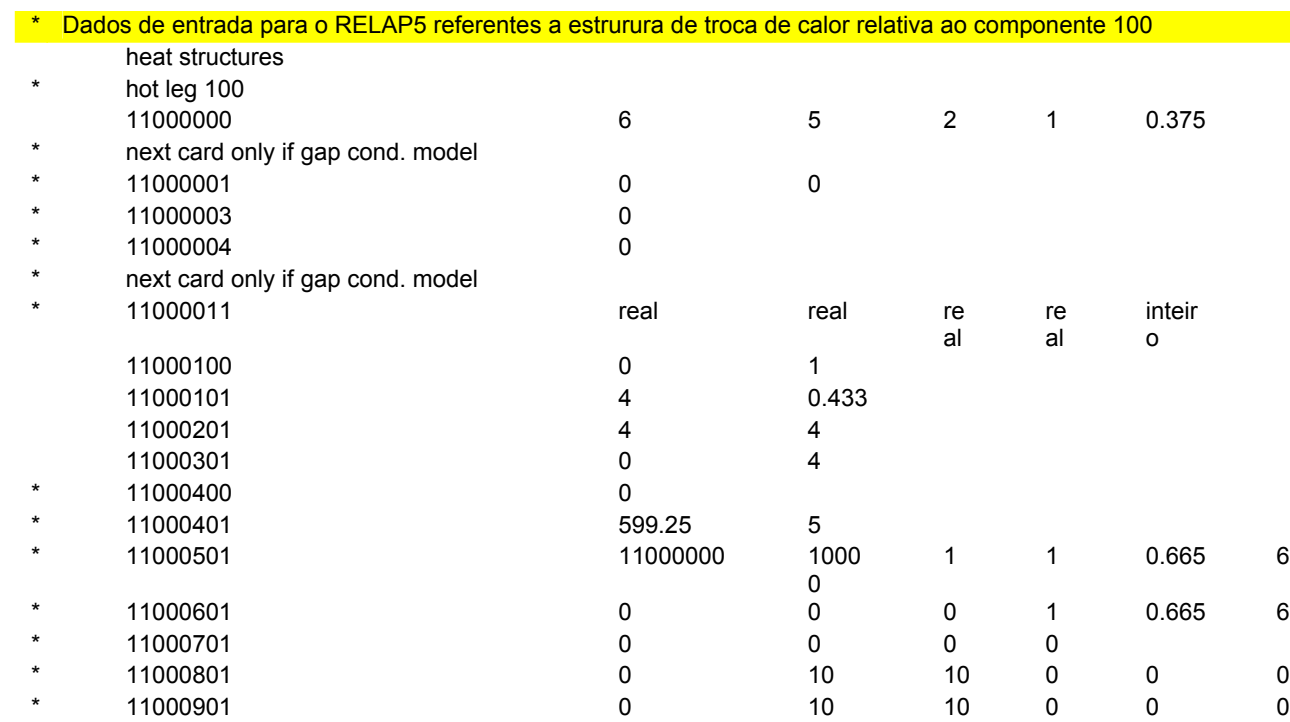

## **REFERÊNCIAS BIBLIOGRÁFICAS**

- 1 THE RELAP5 DEVELOPMENT TEAM, *RELAP5/MOD3 Code Manual NUREG/CR-5535,* Idaho National Engineering Laboratory**,** USA, 1995.
- 2 SPORE, J.W. et al. *TRAC-PF1/MOD2 Theory Manual LA-12031-M, NUREG/CR-5673,* VOL. I*,* USA 1993.
- 3 WOLFER, K.; LERCH, G.; MIRO, J.; SONNENBURG, H. *The GRS Thermal Hydraulic System Code ATHLET for PWR and BWR Analysis, 3rd Int. Topical Meeting on Nuclear Power Plant Thermal Hydraulics and Operation,* Seoul, Korea, 1988.
- 4 MICAELLY, J.; BESTUIB, D., *CATHARE, the New Improved French Thermal Hydraulic Code for Safety Reactor Studies*, Int. ENS/ANS Conference on Thermal Reactor Safety, Avignon, France, 1988.
- 5 MADEIRA, A.A.; BORGES, R.C. *Qualificação a Nível da Nodalização A2NB03: Acidente de MBLOCA de 442 cm2 na Perna Fria do Circuito 20*  Relatório Técnico, CNEN RA-SUASE-05/2001, 2001.
- 6 MATHSOFT. *MATHCAD Driving Innovation Excellence.* Disponível em: < h[ttp://www.mathcad.com](http://www.mathcad.com/)>. Acesso em: 10 out. 2005.
- 7 REISNER, T. *Aprenda em 24 horas Excel 2000,* Editora Campus, Rio de Janeiro, RJ, 1999.
- 8 JELEN, B.; SYRSTAD, T. *Macros e VBA para Microsoft Excel,* Rio de Janeiro, R.J., Elsevier, 2004.
- 9 SABUNDJIAN, G.; ANDRADE, D. A. *Memória de Cálculo de Angra 2 com o código RELAP5/MOD3.2,* Relatório Técnico, IPEN, 2000.
- 10 ANDRADE, D.A.; SABUNDJIAN, G.; MADEIRA, A.A.; PEREIRA, L.C.M.; BORGES, R.C.; AZEVEDO, C.V.G.; PALMIERI, E.T.; LAPA, N.S. *Simulação do Acidente Postulado de Parada das Bombas do Circuito Primário de Angra 2 com o Código Relap5/Mod3.2*, V Regional Congress on Radiation Protection and Safety – Regional IRPA Congress, Recife, Pernambuco, 29 Abril a 04 Maio, 2001.
- 11 OZEN ENGINEERING, INC. *FLOTRAN - Computational Fluid Dynamics*  **Solution**. Disponível em: < h[ttp://www.ozenic.com](http://www.ozenic.com/)>. Acesso em: 10 out. 2005.
- 12 ANSYS*. FLUENT and CFX Computer Simulation of Fluid Dynamics*  **Solution**. Disponível em: <h[ttp://www.ansys.com](http://www.ansys.com/)>. Acesso em: 10 out. 2005.
- 13 CHAM. *PHOENIX - Computational Fluid Flow, Heat Flow, Chemical Reaction and Stress in Solids. Disponivel em: <h[ttp://www.cham.co.uk](http://www.cham.co.uk/)>.* Acesso em: 10 out. 2005.
- 14 WESTINGHOUSE. *Informações sobre pré-processadores***.** Disponível em: <http://www.westinghousenuclear.com/C2c28.asp>>. Acesso em jul. 2005.
- 15 TROPIC. *Informação sobre o Programa TROPIC*. Disponível em: <http://www.algo.be/cl/TEE-lisp/31837203264557830/>. Acesso em fev. 2004.
- 16 ARAUJO FILHO, F.; BARROSO, A. C. O.; BELCHIOR JR., A.; GEBRIM, A. *Uma Interface Amigável para Códigos de Simulação Termoidráulica de Instalações Nucleares*. In: V Congresso Geral de Energia Nuclear: 29 agosto a 02 setembro 1994, Rio de Janeiro, RJ. *Anais...* Rio de Janeiro, Hotel Glória, 1994. p. 7-10.
- 17 3<sup>0</sup> WORKSHOP DO PROGRAMA IRIS, BRASIL, Comissão Nacional de Energia Nuclear, São Paulo, Brasil, 05/02/2002.
- 18 SMITH, J.; GESNER**,** R**.** *Explorando AUTOCAD* . Editora Campus 1991.
- 19 HEAD, G. O.; PIETRA, C. A. *Guia do Autocad 3D***.** EBRAS Editora Brasileira 1992.
- 20 CENSI, A*. AUTOCAD10* . Editora Érica 1993.
- 21 VENCESLAU, P**.** *O Guia fácil do Autocad 2000i* **.** Mc Graw Hill Editora 2001.
- 22 MATTHEWS, B. *Autocad 2000 3d* . Market Books Brasil Editora 1999.
- 23 Cooperação Técnica da CNEN. Simulação de Angra 2 com o código RELAP5/MOD3.2.2gama. Sessão Técnica Especial, XII Encontro Nacional de Física de Teatores e Termo-hidráulica, 11-16 agosto 2002, Rio de Janeiro, RJ. ,*Anais...* Rio de Janeiro, 2002.
- 24 EL, M. R.; SILVA, J.M.L. *Manual de Fórmulas, Métodos e Tabelas de Matemática.* São Paulo, S.P.. Makron, McGraw-Hill, 1992.